基準

# **MICROSOFT WORD 2013**

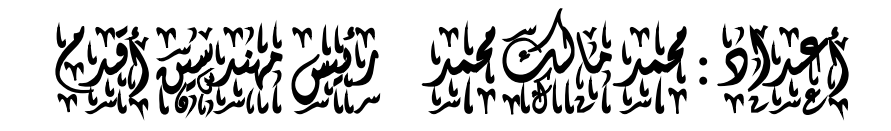

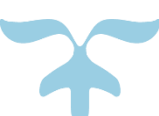

JANUARY 2, 2017 .

بسم الله الرحمن الرحيم (( وكلّ شيءٍ أحصيناهُ كتاباً ))  $\tilde{I}$ صدق الله العظيم

#### **المقدمة Introduction**

بسم الله الرحمن الرحيم الحمد لله رب العالمين والصلاة والسلام على خاتم النبيين سيدنا محمد وعلى آله وأصحابه أجمعين وعلى من أتبعهم بأحسان الى يوم الدين وبعد .

أقدم في هذه الصفحات ماتيسر لي من الأطلاع عليه من الأفكار والأيعازات الخاصة ببرنامـــــــــــــــــــــــــــــ

2013 WORD MICROSOFT ليطلع عليها كل من أراد أن يلج هذا الميدان ليكون على دراية بها ليتسنى له أستخدام البرنامج بسهولة ويسر .

أرجو الله جل في علاه أن يجعل عملي هذا خالصاً لوجهه أن على مايشاء قدير وأنه نعم المولى ونعم النصير .

محمد مالك

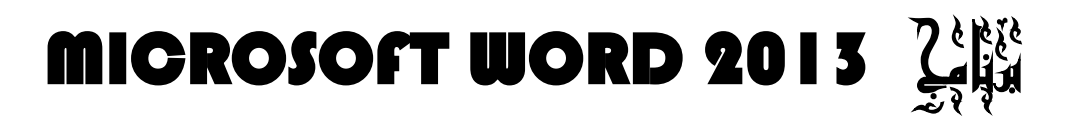

 أن برنامج **2013 WORD MICROSOFT** يعتبر أداة نموذجية ألنشاء ومعالجة النصوص في التقارير والكتب والرسائل والمنشورات حيث يتمكن المستخدم من أدخال النص الى الحاسوب والتعديل عليه وتخزينه وطباعته.

لتشغيل هذا البرنامج نتبع الخطوات اآلتيــــــــــــــــــــــــــــــــــــــــــــــــــــــــــــــــــــــــــــــــــــــــــة:

- .1 أختر جميع البرامج programs All من زر أبدأ Start الموجود في يسار أسفل الشاشة .
	- .2 أنقر فوق 2013 office Microsoft ومن القائمة الفرعية أنقر فوق

تظهر نافذة مستند جديد كما في الشـــــــــــــــــــــــــــــــــــــــــــــــــــــــــــــــــــــــــــــــــــــــــــــكل .

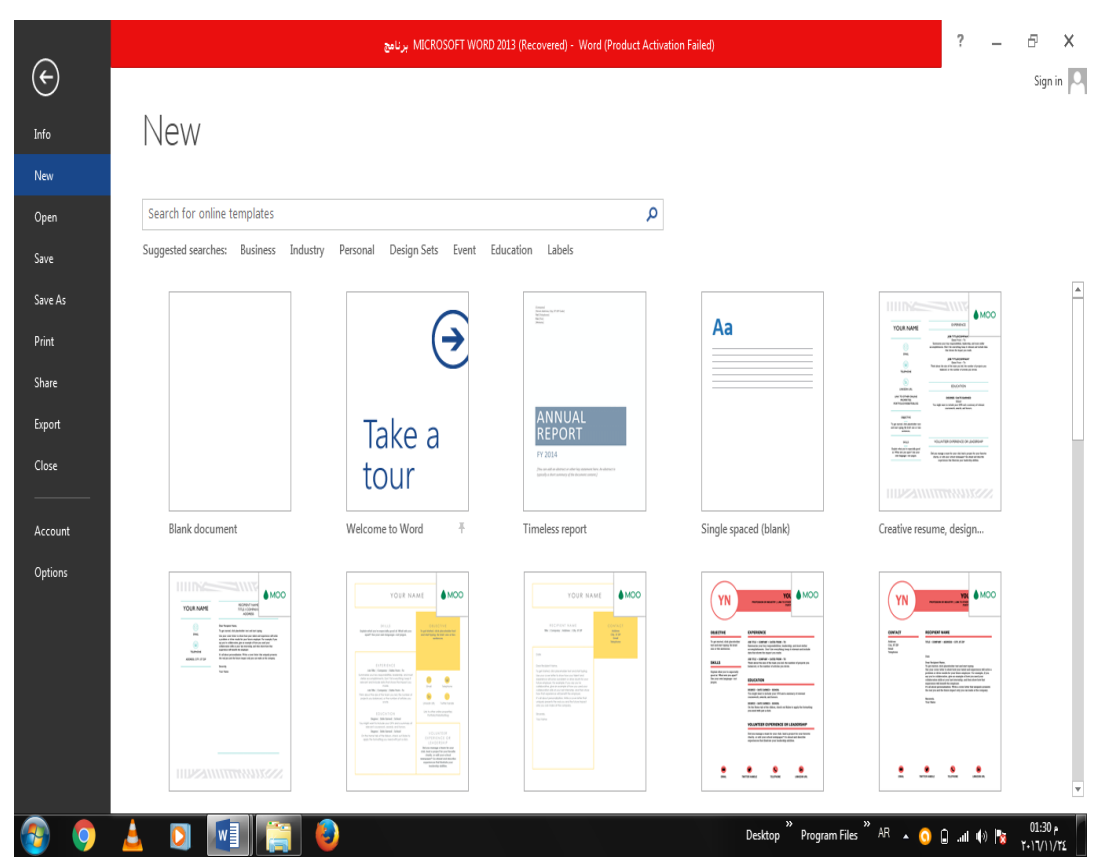

 في هذه النافذة تعرض لنا شركة Microsoft عددا من القوالب الجاهزة التي يمكن األستفادة منها في تنفيذ المستندات . وعند النقر على مستند فارغ document Blank تظهر لنا نافذة البرنامج كما في الشــــــــــــــــــــــــــــــــــــــــــــــــــــــــــــــــــــــــــــــــــــــــــــــــــــــــــــــــــــــــــــــــــــــــــــــكل .

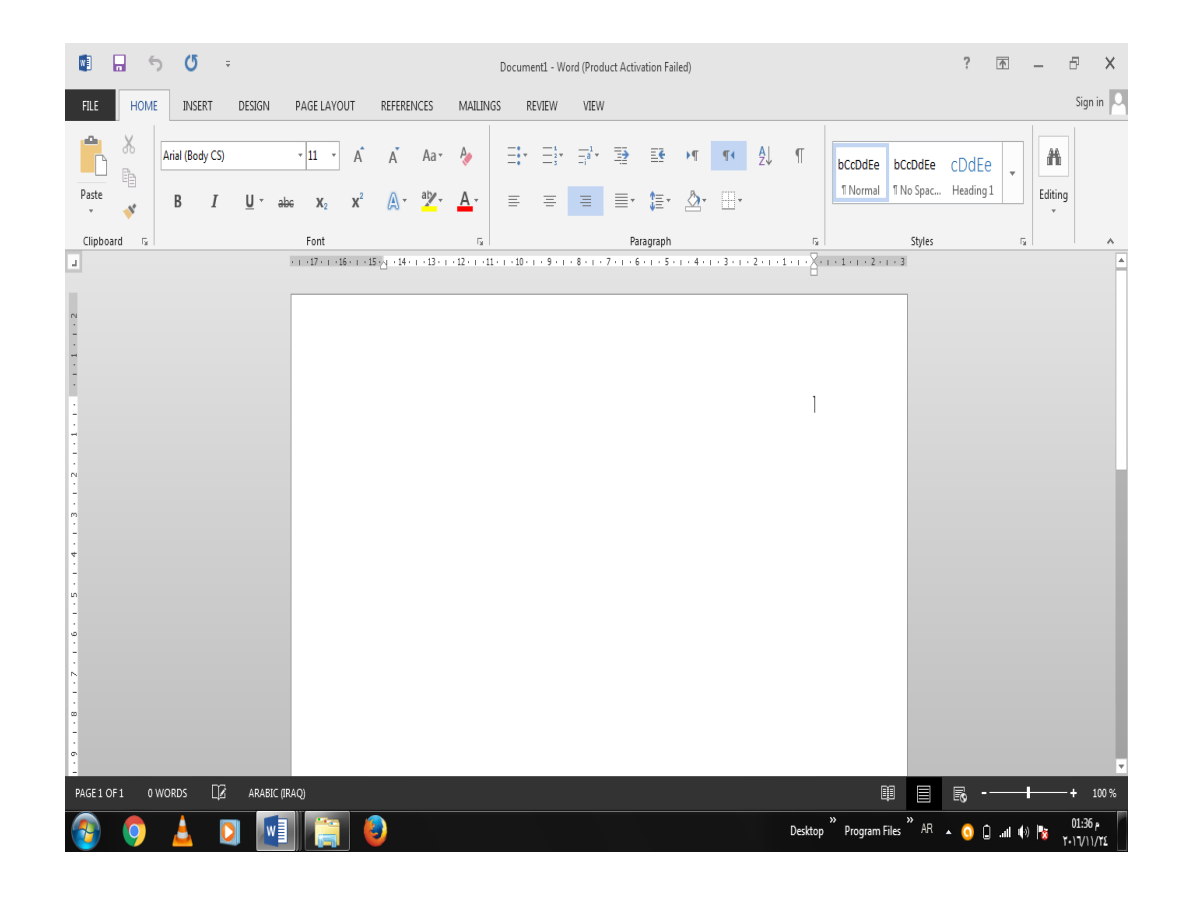

# <span id="page-3-0"></span> **العناصر األساسية التي تتكون منها نافذة 2013 WORD Basic Elements of WORD 2013 WINDOW**

.1 شريط العنوان الذي يتضمن عنوان المستند المفتوح . حين نفتح مستندا جديدا فأن Word يعطيه األسم 1Document وعند خزن المستند بأسم جديد فأن هذا األسم الجديد يظهر على شريط العنوان . ويحتوي هذا الشريط على آيقونات الأغلاق والتصغير والتكبير للنافذة وعلى زر خيارات عرض الشريط Options Display Ribbon وزر المساعدة Help  $\begin{array}{ccccccccc} & 7 & \text{in} & & - & \oplus & \times \end{array}$ 

ويحتوي على شريط أدوات الأقلاع السريع Quick Access Toolbar الذي يضم الأوامر التي تستخدم بكثرة أثناء العمل .

.2 الشريط Ribbon الظاهر في أعلى المستند الذي هو مشابه للشريط الموجود في األصدارين 2007 و2010 من البرنامج واألختالف الموجود فيه هو قائمة ملف File الموجودة في جهة اليسار أضافة الى مجموعة من الأوامر الأضافية التي أضيفت في هذا الأصدار . يحتوي هذا الشريط على ثلاثة أجزاء كما هو الحال في الأصدارين 2007 و2010 كما في الشـــــــــــكل .

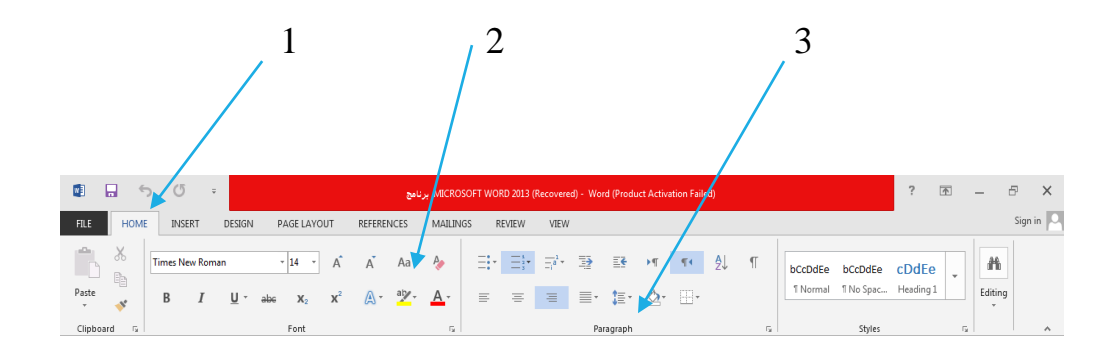

**أجزاء الشريط :**

-1 عالمة التبويب Tab تكون في أعلى الشريط وعند النقر عليها يمكن الوصول الى األوامر الخاصة بها .

-2 األوامر Commands التي تكون مرتبة في مجموعة منفصلة .

3 - المجموعات Groups التي هي عبارة عن مجموعة من األوامر المتعلقة ببعضها تستخدم لتنفيذ مهام محددة ويوجد سهم صغير في الزاوية اليمنى السفلى للمجموعة الذي يهييء لنا خيارات أضافية للمجموعة.

 عند النقر على عالمة التبويب النشطة في الشريط Ribbon يتم أخفاؤه لتوفير مساحة واسعة للعمل وعند النقر مرة أخرى على عالمة التبويب يظهر الشريط مرة أخرى .

- .3 شريطي التصفح Bars Scroll العمودي واألفقي فالعمودي يستخدم للتنقل في المستند من الأعلى الى الأسفل وبالعكس بينما الأفقي يستخدم للتنقل من اليمين الى اليسار وبالعكس .
- .4 المسطرة Ruler تستعمل لتحديد الهوامش وعالمات الجدولة ويمكن أظهارها وأخفائها حسب متطلبات العمل .
- .5 شريط الحالة Bar Status يظهر أسفل النافذة ويبين رقم الصفحة الحالية وعدد الصفحات الكلي للمستند واللغة المستخدمة لألدخال والطباعة وعدد الكلمات في المستند وطرق العرض ومنزلق تحديد نسبة التكبير كما مبين في الشــــــــــــــــــــــــــــــــــــــــــــــــــــــــــــــــــــــــــــــــــكل .

PAGE 3 OF 3 403 WORDS  $\boxed{2}$  ARABIC (IRAQ)

 $\overline{\phantom{a}}$ 

.6 قائمة الملف MENU FILE وهي القائمة التي ظهرت في األصدار 2010 WORD وهذا األصدار 2013 WORD التي تحتوي على عدد من األوامر الموضحة بوساطة آيكونات مثل الحفظ Save والحفظ بأسم As Save والفتح Open وجديد New وأطبع Print التي يتم تنفيذها مباشرة أو بعد ظهور مربع حوار وتحتوي أيضا على أوامر أخرى تظهر تفاصيلها كما في الشـــــــــــــــــــــــــــــــــــــــــــــــــــــــــــــــــــــــــــــــــــــــــــــــــــــــــــــــــــــــكل .

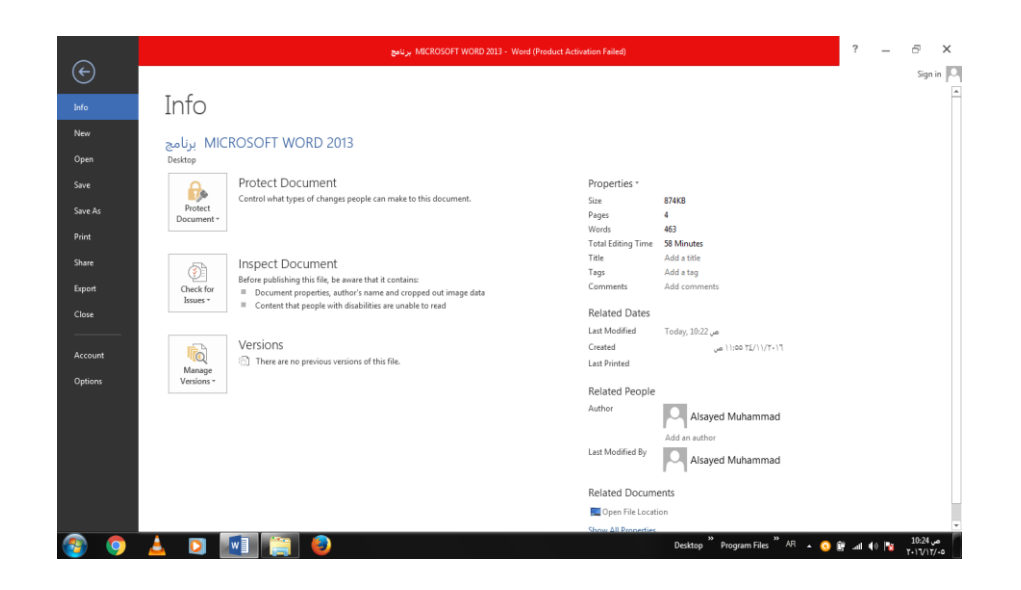

.7 من الميزات الجديدة التي أضيفت الى هذا األصدار ميزة الخزن على ال Drive Sky التي تتيح لنا األستفادة من مساحة خزن مجانية بمقدار Byte Giga 25 لخزن الملفات الخاصة بنا ومشاركتها مع اآلخرين بشرط توفر حساب خاص على ال mail Hot . يمكن الدخول الى هذه الميزة عن طريق آيكونة الدخول Sign in الموجودة في الجهة اليمنى العليا من واجهة

البرنامج . .

في قائمة الملف FILE نجد مجموعة من األدوات الجديدة في هذا األصدار كما يأتـــــــــــــــي :

.1 األداة Open تستخدم هذه األداة كما هو معلوم لفتح ملفات تم أنشاؤها سابقا والجديد في هذا األصدار هو فتح ملفات موجودة في ال Drive Sky أو فتح ملفات موجودة في مواقع تخزين ثانية مثل ال Share Point عن طريق الأداة Add a place أو ملفات لم يتم خز نها عن طريق الأداة Documents Unsaved Recover الظاهرة في أسفل الصفحة كما في الشـــــــــــــــــــــــــكل.

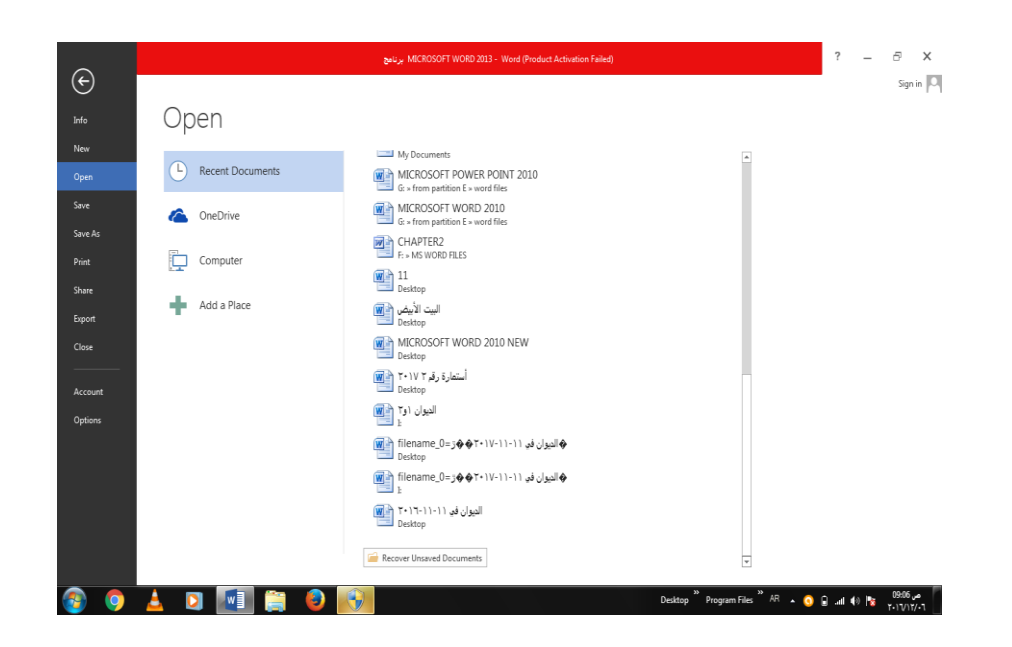

.2 األداتان As Save & Save تستخدمان لخزن الملفات في أماكن متعددة منها منطقة ال Sky Drive أو في مكونات الحاسبة أو في مساحات تخزين أخرى .يالحظ أنه عند تخزين الملفات على ال Drive Sky تظهر بعض المعلومات عن عملية التخزين هذه في أسفل الصفحة كما في الشـــــــــــــــــــــــــــــــــــــــــــــــــــــــــــــــــــــــــــــــــــــــــــــــــــــــــــــــــــــــــــــــــــــــكل.

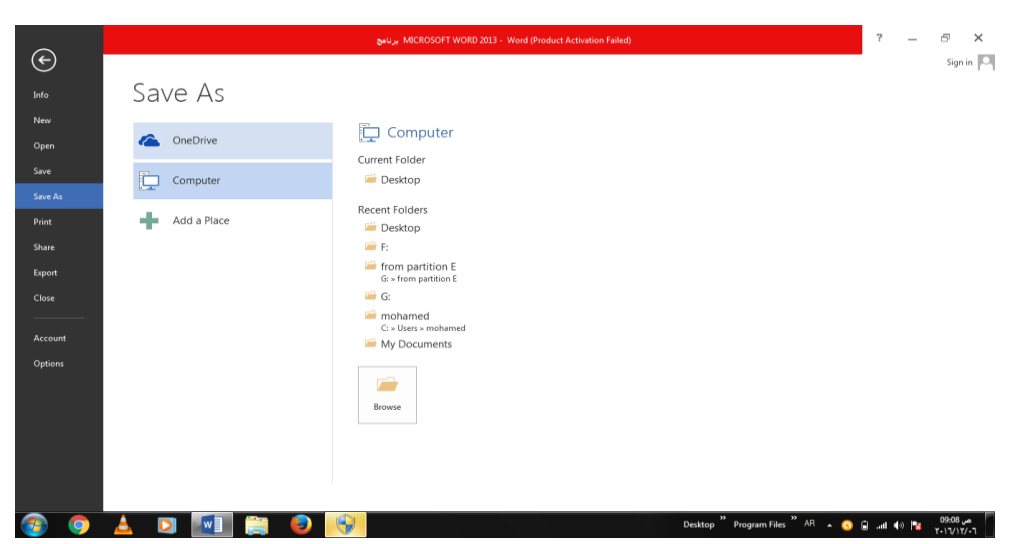

.3 أداة المشاركة Share حيث أنه بوساطتها تتم عملية مشاركة الملفات مع اآلخرين أو أرسالها عن طريق البريد الألكتروني أو مشاركتها على ال On Line Internet وتحديد الأشخاص المسموح لهم باألطالع عليها والتعامل معها أو وضعها كمنشور أو أعالن Post على الموقع األلكتروني .كما نلاحظ هنا أن أسم الملف الذي يتم تطبيق الأجراءآت المذكورة أعلاه عليه سيظهر في مقدمة الصفحة كما في الشـــــــــــــــــــــــــــــــــــــــــــــــــــــــــــــــــــــــــــــــــــــــــــــــــــــــــــــــــــــــــــــــكل.

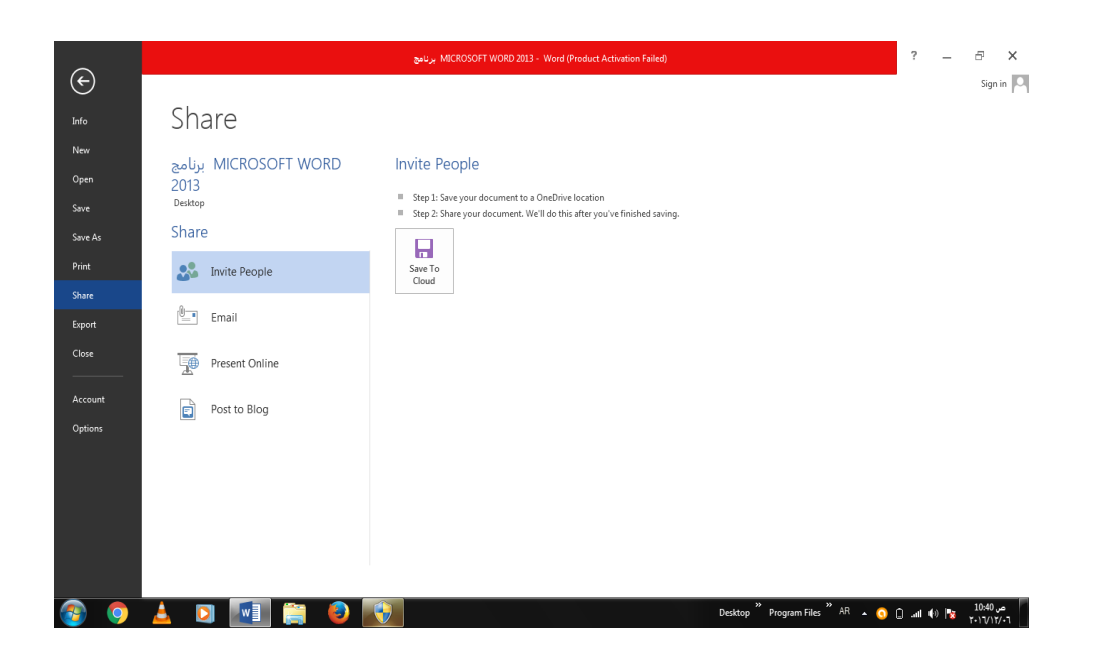

.4 أداة تصدير الملفات Export حيث أنه بوساطتها تتم عملية تغيير نوع الملف وخزنه بصيغة PDF وتغيير نوعه وأمتداده وتصديره كما في الشـــــــــــــــــــــــــــــــــــــــــــــــــــــــــــــــــكل.

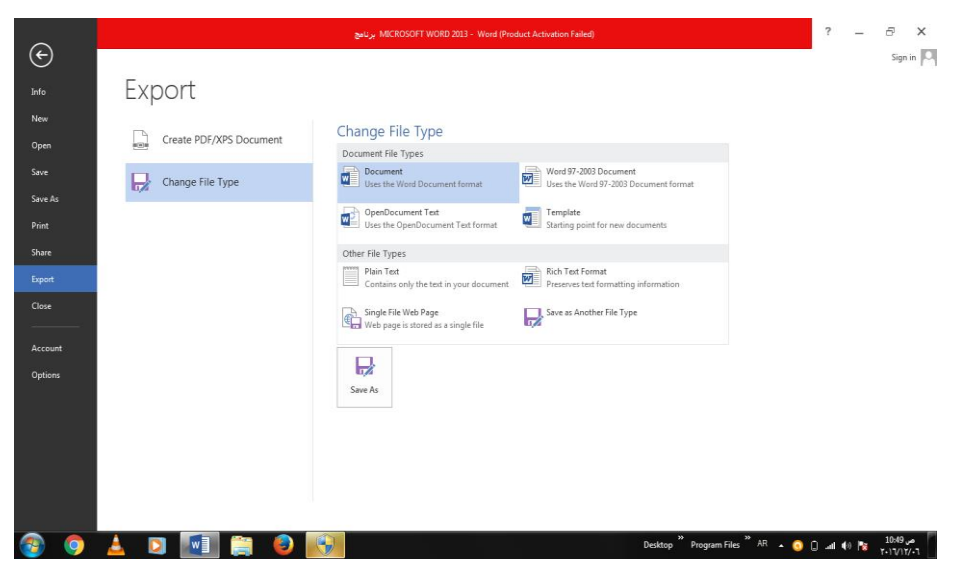

**تخصيص شريط أدوات األقالع السريع :**

## **Customize The Quick Access Tool Bar**

كما قلنا سابقا أن شريط أدوات الأقلاع السريع يحتوي على الأدوات التي تستخدم بكثرة أثناء العمل ، لذلك يمكن أضافة وحذف الأدوات الموجودة فيه وفق متطلبات العمل كما يأتـــــــــــــــــــــــــ :

١ . لأضافة أي أداة الى هذا الشريط ننقر عليها بزر الفأرة الأيمن ومن القائمة التي ستظهر . الشـــــــــــــــــــــــــــــــــــــــــكل في كما Add to Quick Access Tool bar األيعاز نختار

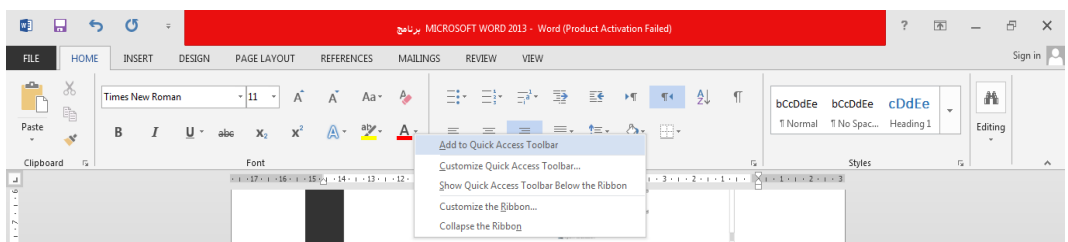

.2 ألزالة أي أداة من هذا الشريط ننقر عليها بزر الفأرة األيمن ومن القائمة التي ستظهر نختار . الشــــــــــــــــــــــــــــــــــــــكل في كما Remove From Quick Access Tool bar األيعاز

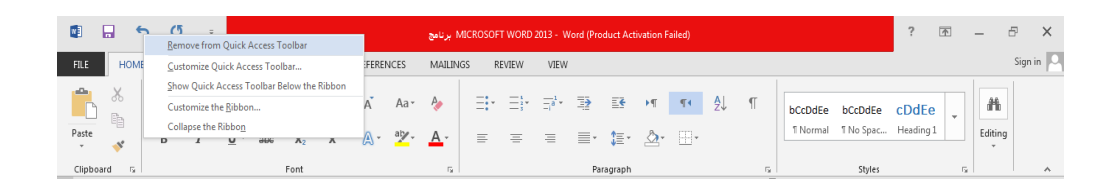

# **Creating A new Document جديد مستند أنشاء** يمكن أنشاء مستند جديد كما يأتــــــــــــــــــــــــــــــــــــــــــــــــــــــــــــــــــــــــــــــــــــــــــــــــــي : من قائمة FILE ننقر زر جديد New فيظهر مربع حوار مصنف جديد كما في الشــــــــــــــــــــــكل .

<span id="page-8-0"></span>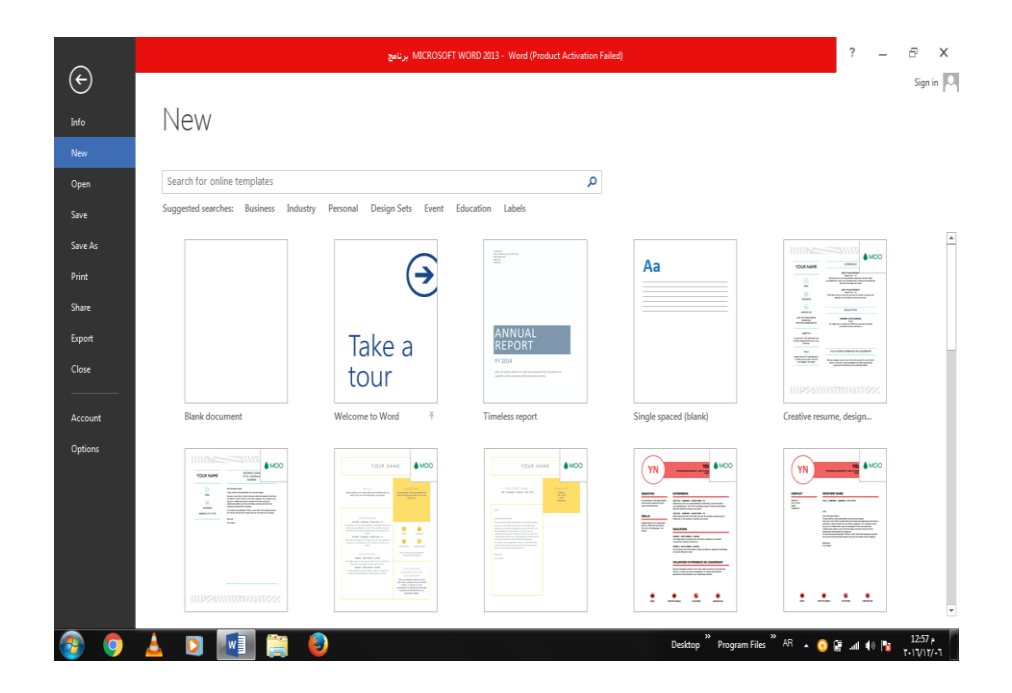

 نالحظ هنا في مربع الحوار توفر العديد من القوالب الجاهزة التي يمكن أنشاء المستند المزمع أنشاؤه بوساطتها .كما يمكن الأستعانة بموقع شركة مايكروسوفت الأمريكية التي قامت بأنشاء البرنامج للحصول على العديد من القوالب الجاهزة عن طريق شريط البحث الظاهر في أعلى الصفحة وفق الفئات المذكورة في ال Searches Suggested كما مبين في الشكل أعاله . ومن مربع الحوار هذا نختار مستند فارغ Blank Document حيث يتم أدخال النصوص أليه بوساطة لوحة المفاتيح.

كما يمكن أنشاء مستنداً جديداً بوساطة النقر على الأيعازجديد New ان كان موجوداً في شريط أدوات الأقلاع السريع .

<span id="page-9-0"></span>**أدراج نص Text Entering**  لغرض أدراج نص في مستند Word يجب القيام بما يأتـــــــــــــــــــــــــــــــــــــــــــــــــــــــــــي : .1 تحديد لغة الكتابة المطلوب أستخدامها عن طريق الضغط على مفتاحي Shift &Alt من لوحة المفاتيح في آن واحد أو الضغط على آيقونة اللغة في منطقة األعالم Area Notification في شريط المهام كما في الشــــــــــــــــــــــــــــــــــــــــــــــــــــــــــــــــــــــــــــــــــــــــــــــــــــكل .

- .2 وضع مؤشر النص Pointer Text الذي هو خط عمودي وامض في المكان المطلوب أدخال النص فيه وعند أدخال النص نرى أنه يتحرك على الشاشة أثناء ذلك .
- .3 بأستخدام مسطرة المسافات Bar Space في لوحة المفاتيح يمكن تحديد الفراغات بين الكلمات المدرجة في النص .
	- ٤ ـ عند كتابة النص والوصول الى نهاية السطر ينتقل مؤشر النص الى سطر جديدٍ تلقائيا ًعند الأستمر ار بعملية الكتابة.
- ĺ .5 حروف اللغة العربية عندما تأتي في بداية الكلمة أو وسطها أو آخرها يتعامل معها البرنامج تلقائيا
- .6 عند نسيان حرف في كلمة ما وأردنا أعادة كتابته نضع مؤشر النص في موضع الحرف المطلوب حيث تتم كتابته .
	- .7 أن الضغط على مفتاح Enter يحدد فقرة Paragraph من فقرات النص .هذا يعني أن الفقرة يمكن أن تكون مجموعة سطور أو سطر واحد أوعبارة مكونة من مجموعة كلمات أو كلمة أو حرف أو حتى فراغ أعتمادا على ضغط مفتاح Enter .
		- .8 عندما نريد أن نقسم فقرة ما الى فقرتين نضع المؤشر قبل الكلمة التي تبدأ منها الفقرة الثانية ثم نضغط مفتاح Enter .أما عملية دمج فقرتين فتتم بوضع المؤشر في بداية الفقرة الثانية ثم نضغط مفتاح Backspace .
			- .9 يستخدم مفتاح الحذف Delete لحذف نص أو حرف موجود بعد المؤشر أما المفتاح Backspace فيستخدم لحذف نص أو حرف موجود قبل المؤشر .

# **تشكيل الحروف في اللغة العربية:**

#### **Formatting The Letters In Arabic Languages**

لتشكيل الحروف عند الكتابة باللغة العربية يمكن األستعانة بلوحة المفاتيح Board Key وكما يأتـي :

- .1 لوضع الفتحة على أحد الحروف نكتب هذا الحرف ثم نضغط على المفتاح Shift والمفتاح ض . معا Ĩ
- .2 لوضع تنوين الفتحة على أحد الحروف نكتب هذا الحرف ثم نضغط على المفتاح Shift والمفتاح . ص معاĺ
- .3 لوضع الضمة على أحد الحروف نكتب هذا الحرف ثم نضغط على المفتاح Shift والمفتاح ث . معا ĺ
- .4 لوضع تنوين الضم على أحد الحروف نكتب هذا الحرف ثم نضغط على المفتاح Shift والمفتاح . ق معا j
- .5 لوضع الكسرة على أحد الحروف نكتب هذا الحرف ثم نضغط على المفتاح Shift والمفتاح ش معا .
- .6 لوضع تنوين الكسرةعلى أحد الحروف نكتب هذا الحرف ثم نضغط على المفتاح Shift والمفتاح س معامً
- .7 لوضع السكون على أحد الحروف نكتب هذا الحرف ثم نضغط على المفتاح Shift ومفتاح الهمزة ء معا .
	- .8 لمد حرف معين ضمن الكلمة كأن نمد الحرف ش في كلمة الشكل ففي هذه الحالة بعد أن نكتب الحرف ش نضغط على المفتاح Shift والمفتاح ت في آن واحد ونستمر لحين األنتهاء من تحديد مسافة المد

#### <span id="page-10-0"></span>**The Selection التحديد**

لتطبيق أي أيعاز من الأيعاز ات الموجودة في مجاميع التبويبات أعلى النافذة يجب تحديد النص المطلوب تطبيق األيعاز عليه . يمكن أجراء التحديد في مستندات Word كما يأتــــــــــــــــــــــــــــــــــــــــــــــي : . مزدوجا .1 لتحديد كلمة معينة ننقرعليها نقرا Ĩ .2 لتحديد جملة في النص نضغط على المفتاح Ctrl بأستمراروننقر في أي مكان ضمن الجملة . .3 لتحديد كتلة واسعة من النص ننقر في بداية الكتلة ثم نضغط على المفتاح Shift وبعد ذلك ننقر في نهاية الكتلة . .4 لتحديد فقرة من النص ننقر ثالث مرات متوالية في أي مكان منها . .5 لتحديد المستند بأكمله نذهب الى تبويب HOME ومنه الى مجموعة التحرير Editing وفيها ننقر All Select أو نضغط على مفتاحي A وCtrl معا من لوحة المفاتيح . .6 عند أجراء التحديد بأحدى الطرائق المذكورة أعاله يظهر شريط أدوات صغير شبه شفاف يسمى شريط الأدوات المصغر Mini Toolbar يستفاد منه في تطبيق بعض الأيعاز ات السريعة على النص

كما في الشــــــــــــــــــــــــــــــــــــــــــــــــــــــــــــــــــــــــــــــــــــــــــــــــــــــــــــــــــــــــــــــــكل.

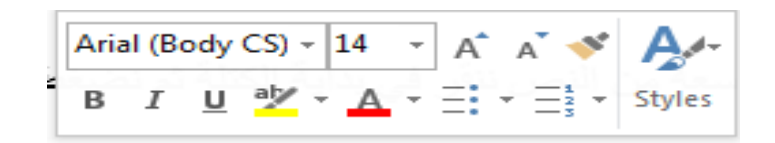

# <span id="page-11-0"></span>**نسخ ونقل وحذف النص**

#### **Copying Moving And Deleting The Text**

 لنسخ النص أو جزء منه ووضعه في موقع آخر من المستند أو في مستند آخر أو في برنامج آخر نقوم بما يأتـــــــــــــــــــــــــــــــــــــــــــــــــــــــــــــــــــــــــــــــــــــــــــــــــــــــــــــــــــــــــــــــــــــــــــــي: .1 نحدد النص المطلوب نسخه ثم بالذهاب الى تبويب الصفحة الرئيسية HOME ومنه الى مجموعة الحافظة Clipboard ننقر نسخ Copy. .2 ننتقل الى الموقع المطلوب النسخ أليه كأن يكون في نفس المستند أو غيره ومن تبويب الصفحة الرئيسية HOME ومنه الى مجموعة الحافظة Clipboard ننقر لصق Paste. .3 يمكن أستخدام طريقة السحب واألفالت Drop & Drag مع األستعانة بالمفتاح Ctrl . .4 لنقل النص نقوم بجميع األجراءات المذكورة في عملية النسخ أعاله بأستثناء النقر على قص Cut بدال من نسخ Copy أما بالنسبة الى طريقة السحب واألفالت فال داعي ألستخدام المفتاح Ctrl . .5 لحذف النص من المستند نحدده أوال ثم نضغط على المفتاح Delete من لوحة المفاتيح .

#### <span id="page-11-1"></span>**The Font الخط**

عند كتابة نص معين كأن يكون باللغة العربية أو اللغة الأنكليز ية أو أية لغة مستخدمة في الحاسبة توجد أنواع متعددة من الخطوط يمكن الأستفادة منها لأضفاء الناحية الجمالية التكميلية على النص ويتم ذلك كما يأتــــــــــــــــــــــــــــــــــــــــــــــــــــــــــــــــــــــــــــــــــــــــــــــــــــــــــــــــــــــــــــــــــــــــــــــــــي:

.1 نحدد النص المطلوب تغيير نوع الخط المستخدم فيه . .2 بالذهاب الى تبويب الصفحة الرئيسية HOME ومنه الى مجموعة الخط Font ننقر السهم المجاور لمربع الخط ومن القائمة المنسدلة عندما ننقل المؤشر فوق أسماء الخطوط يقوم البرنامج بأظهار معاينة للخطوط بنفس الشكل الذي ستظهر عليه عند التطبيق على النص كما في الشـــــــــــــــــــــــــــــــــــــــــــــــــــــــــــــــــــــــــــــــــــــــــــــــــــــــــــــــــــــــــــــــــــــــكل .

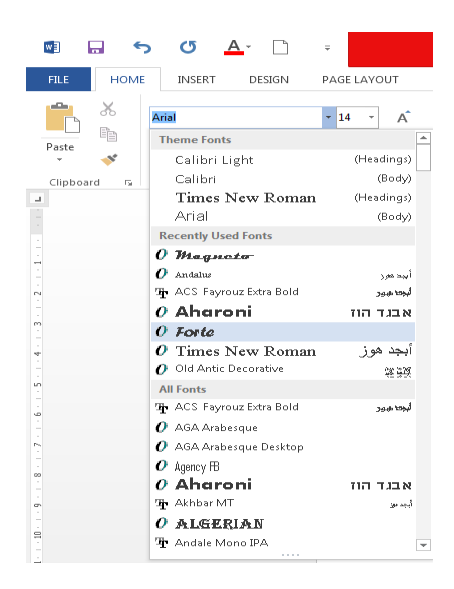

.3 عند األقتناع بنوع الخط الظاهر في المعاينة ننقر فوق أسمه فيتغير شكل الخط في النص الى النوع الذي تم أختياره من القائمة .

٤. أذا كان المستند يحتوى على اللغتين العربية والأنكليزية معا والمطلوب تغيير الخط في كليهما نستخدم نافذة الخط Font وذلك بالنقر على السهم الصغير في الزاوية اليمنى السفلى من مجموعة الخط Font فتظهر النافذة المطلوبة كما في الشـــــــــــــــــــــــــــــــــــــــــــــــــــــــــــــــــــــــــكل.

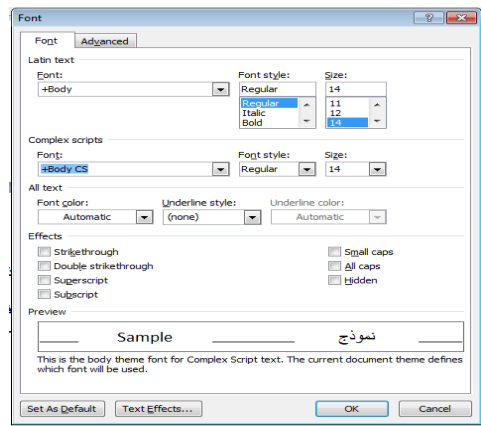

<span id="page-12-0"></span>في هذه النافذة بعد أجراء التغييرات المطلوبة ننقر موافق OK .

# **Changing The Appearance Of The Text النص مظهر تغيير**

توجد أنماط متعددة للخط في اللغتين العربية والأنكليزية يمكن تطبيقها على النص كما يأتـــــــــــــي : .1 نحدد النص المطلوب . .2 بالذهاب الى تبويب الصفحة الرئيسية HOME ومنه الى مجموعة الخط Font ننقرعلى مربع حجم النص Size Font فتظهر قائمة بحجوم النص يمكن أختيار الحجم المطلوب منها . .3 يمكن تظليل الحجم الموجود في هذا المربع وكتابة الحجم المطلوب فوقه مباشـرة . .4 يمكن أستخدام آيقونة تكبير الخط Size Font Increase وآيقونة تصغير الخط Size Font Decrease ضمن مجموعة الخـط . .5 يمكن أستخدام آيقونة لون الخط color Font لتغيير لون الخط وآيقونة لون خلفية الورقة color Highlight Text لتغيير لون خلفية الورقة . .6 يمكن أستخدام مجموعة األيقونات حيث أن مختصر لكلمة Bold التي تعني واسع أو عريض و مختصر لكلمة Italic التي تعني مائل و مختصر لكلمة Underline التي تعني وضع خط من األسفل حيث يمكن أختيار أحد الخطوط من القائمة المنسدلة .7 يمكن أستخدام آيقونة النص المرتفع Superscript لجعل النص الذي سيكتب مرتفعا وآيقونة النص المنخفض Subscript لجعل النص الذي سيكتب منخفضا .أللغاء تأثير هاتين اآليقونتين ننقر عليهما مرة أخرى .

.8 يمكن أستخدام آيقونة تغيير الحالة Case Change لتطبيق مجموعة من األحتماالت على حالة الأحرف في اللغة الأنكليزية .

.9يمكن أستخدام آيقونة رفع جميع التنسيقات Formatting All Clear ألعادة الشريحة الى الحالة الأفتر اضية بدون التنسيقات .

.11 يمكن أستخدام آيقونة التسطير Strike through لوضع خط في منتصف العبارة المكتوبة .

.11 يمكن الضغط على السهم الموجود في الزاوية السفلى اليمنى من مجموعة الخط فتفتح لنا نافذة الخط Font حيث يمكن من خاللها أجراء التنسيقات المذكورة أعاله وبعض التنسيقات األضافية الأخرى على الخط مثل التباعد بين الأحرف Character spacing حيث يمكن القيام بالأجراءات المناسبة للنص .

.12 يمكن نسخ التنسيق من فقرة الى أخرى بالذهاب الى تبويب الصفحة الرئيسية Home ومنه الى مجموعة الحافظة Clipboard ننقر آيقونة نسخ التنسيق Painter Format فيتغير شكل المؤشر الى فرشاة فننقر في النص الذي نريد نسخ التنسيق اليه أو نظلله بوساطـــــــة الفرشاة .أذا أر دنا نسخ التنسيق الى أكثر ً من موضع واحد ننقر آيقونة الفرشاة نقر ا مز دوجا وعند الأنتهاء من عملية النسخ ننقر المفتاح Esc من لوحة المفاتيح . .13 في األصدار الجديد ل 2013 WORD تم أضافة اآليقونة الجديدة لتأثيرات النص Text

Typography Effects ضمن مجموعة الخط Font حيث يمكن منها أجراء العديد من التأثيرات والتشكيالت على النص المطلوب .

## **The Alignment المحاذاة**

 المقصود بالمحاذاة تحويل النص الى يمين الصفحة أو الى وسطها أو الى يسارها للحصول على أفضل حالة للنص وألجراء ذلك نقوم بما يأتـــــــــــــــــــــــــــــــــــــــــــــــــــــــــــــــــــــــــــــــــــــــــــــــي : نظلل النص الذي نريد تغيير محاذاته ونذهب الى تبويب الصفحة الرئيسية HOME ومن مجموعة فقرة Paragraph كما في الشــــــــــــــــــــــــــــــــــــــــــــــــــــــــــــــــــــــــــــــــــــــــــــــــــــــكل.

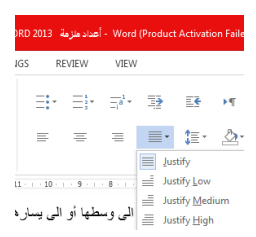

#### نقوم بما يأتـــــــــــــــــــــــــــــــــــــــــــــــــــــــــــــــــــــــــــــــــــــــــــــــــــــــــــــــــــــــــــــــــي:

.1 ننقر محاذاة الى اليمين Right Align لتكون نهايات النص غير منتظمة أي ليست على مستوى واحد من جهة اليسار . .2ننقر توسيط Center لتوسيط العنوان أو توسيط النص في منتصف الصفحة .

.3ننقر محاذاة الى اليسار Left Text Align لتكون بدايات النص غير منتظمة أي ليست على مستوى واحد من جهة اليمين .

 .4ننقر ضبط Justify لجعل النص منتظما من جهتي اليمين واليسار . في 2013 Word آيقونة الضبط Justify لها عدة خيارات كما في الشـــــــــــــــــــــــــــــــــــــــــــــــــــــــــــــــكل .

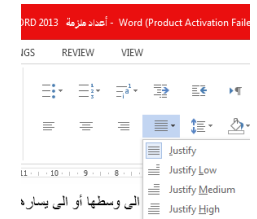

في هذا الشكل نالحظ أن:

- النقر على كشيدة صغيرة low Justify( التطويل الصغير( يؤدي الى أطالة الكلمات قليال ,أي أضافة قليلة تضاف بين حروف الكلمات العربية لتطويلها .
- النقر على كشيدة متوسطة Medium Justify يؤدي الى أطالة الكلمات بشكل أطول من السابق
	- النقر على كشيدة كبيرة High Justify يؤدي الى أطالة الكلمات أكثر ما يمكن .

#### **Saving The Document المستند حفظ**

بعد األنتهاء من جميع األجراءآت على المستند تتم عملية حفظه كما يأتــــــــــــــــــــــــــــــــــــــــــي : ننقر FILE فتفتح لنا قائمة الملف FILE وفيها ننقر Save فتظهر لنا نافذة As Save كما  $\vdots$ 

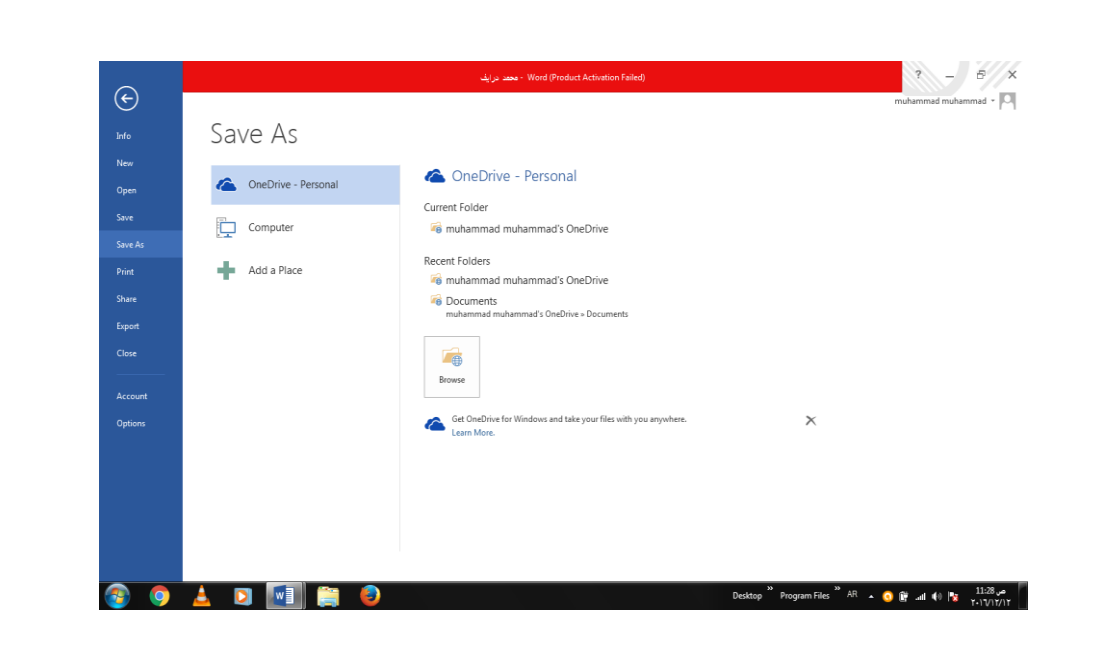

 في هذه النافذة عندما ننقر Personal – Drive One يمكننا البحث عن أي ملف تم خزنه سابقا في ال Drive Sky وفتحه .

- عندما ننقر Computer يمكننا خزن المستند في أي مكان من األماكن المتاحة في الحاسبة كما هو الحال في عمليات الخزن في األصدارات السابقة للبرنامج .
- يمكن تحديد أي تنسيق من التنسيقات الخاصة بملفات برنامج ال WORD عن طريق السهم الخاص بمربع حفظ بنوع Type As Save فتظهر قائمة منسدلة فيها مجموعة من خيارات تنسيق الملفات كما في الشــــــــــــــــــــــــــــــــــــــــــــــــــــــــــــــــــــــــــــــــــــــــــــــــــــكل.

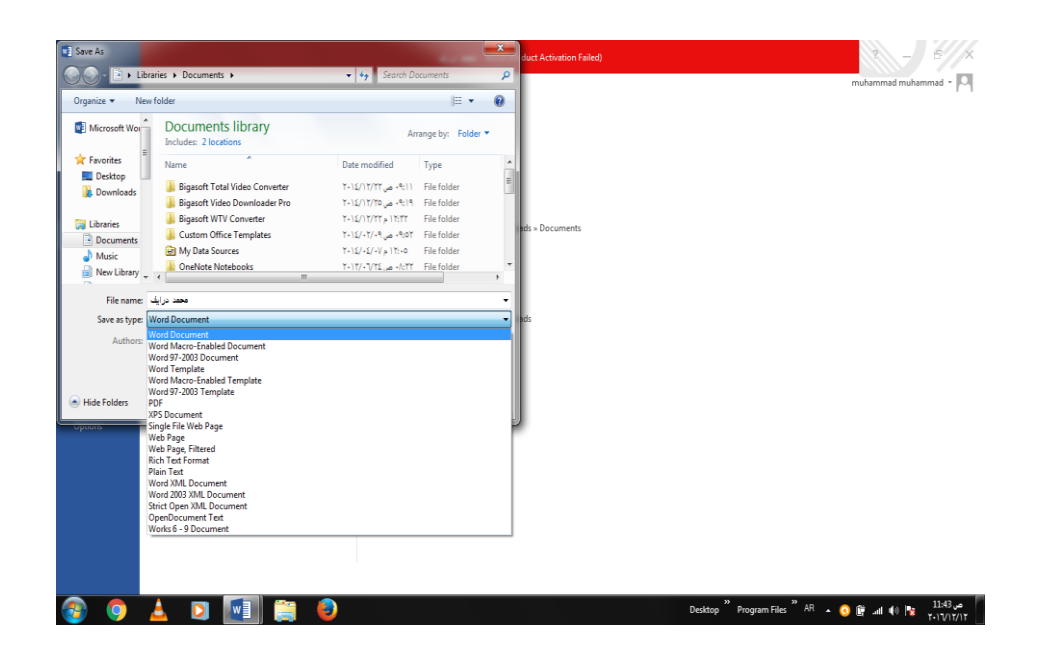

 يمكن حفظ المستندات التي تم أنشائها بأستخدام 2013 Word في أصدارات سابقة من Word مع الأخذ بنظر الأعتبار فقدان بعض المواصفات الخاصة ب Word 2013 ولحفظ المصنف ألستخدامه في األصدارات السابقة ل Word نتبع مايأتــــــــــــــــــــــــــــــــــــــــــــــــــــــــــي : ننقر قائمة file ثم ننقر as Save وفي النافذة التي ستظهر ننقر الشريط األخير as Save type ومن القائمة الفرعية نختار Document 97-2003 Word كما في الشــــــــــــــــــكل .

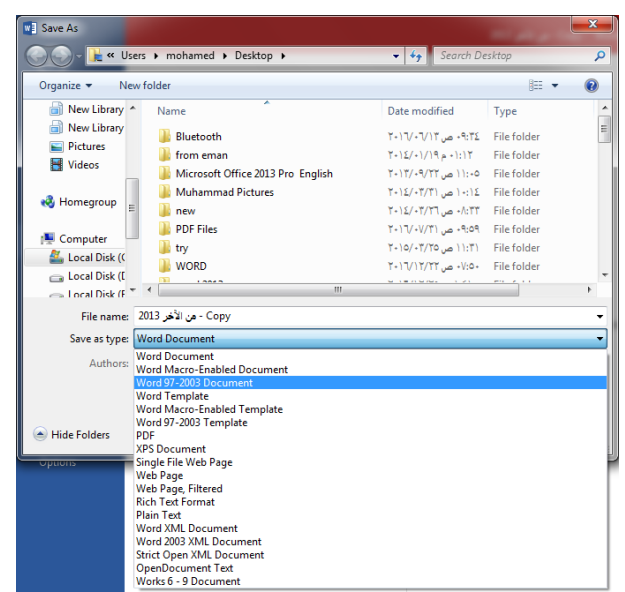

 في شريط أسم الملف name File ندخل أسم الملف ثم ننقر Save . عند حفظ المستند بأصدار سابق ل Word تظهر نافذة مدقق التوافق Checker Compatibility التي تظهر فيها العناصر التي ستظهر بشكل مختلف في الأصدار ات السابقة ل Word .عندما ننقر متابعة Continue يتم حفظ المستند في تنسيق 97/2003 Word أو ننقر ألغاء Cancel كما في الشـــــــــــــــــــــــــــــــــــــــــــــــــــــــــــــــــــــــــــــــــــــــــــــــــــــــــــــــــــــــــــــــــــــــــــــــكل .

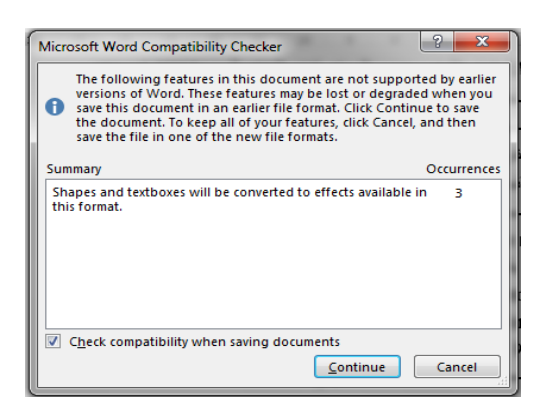

 في هذا الوضع يمكن فتح مستندات 97-2003 Word وتحريرها وحفظها ولكن يتعذر األستفادة من الميزات الجديدة الموجودة في 2013 Word .

 أذا أردنا تحويل المستند من وضع التوافق Mode Compatibility الى 2013 Word نتبع مايأتـــــــــــــــــــــــــــــــــــــــــــــــــــــــــــــــــــــــــــــــــــــــــــــــــــــــــــــــــــــــــــــــــــــي:

> ننقر ملف File ثم ننقر Info ثم وضع التوافق mode Compatibility تحويل Convert فتظهر نافذة Word Microsoft فننقرموافق OK كما في الشــــــــــــــــــــــــــــــــــــــــــــكل.

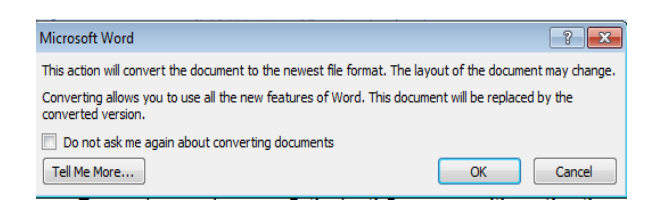

# **The Saving Options : الحفظ خيارات**

- .1 ننقر السهم الخاص بمربع حفظ بنوع Type As Save فتظهر قائمة منسدلة فيها مجموعة من خيارات تنسيق الملفات كما في الشكل المذكور في الفقرة السابقة حيث :
- يمكن حفظ المستند كملف نصي وفي هذه الحالة يأخد األمتداد txt حيث يمكن فتح هذه الملفات بوساطة تطبيق المفكرة Notepad .في هذا التطبيق يتم حفظ نص المستند فقط وتظهر الحروف والفراغات وعالمات الجدولة وعالمات التنقيط. أما الجداول واأللوان والصور والأنماط فلا تظهر عند غلق الملف وأعادة فتحه بأستخدام زر الفأرة الأبمن وأختيار فتح ب With Open ثم Word Microsoft ستختفي جميع التنسيقات الموجودة فيه.
- يمكن حفظ المستند بتنسيق صفحة ويب Page Web في هذه الحالة يأخد األمتداد html يعتبر هذا التنسيق التنسيق الرئيسي لخزن صفحات الويب ألستخدامه في مستعرض الويب Explorer Internet أو Netscape أو غير ذلك.عند غلق الملف وأعادة فتحه فأنه يفتح في مستعرض الويب كما في الشـــــــــــــــــــــــــــــــــــــــــــــــــــــــــــــــــــــــــــــــــكل.

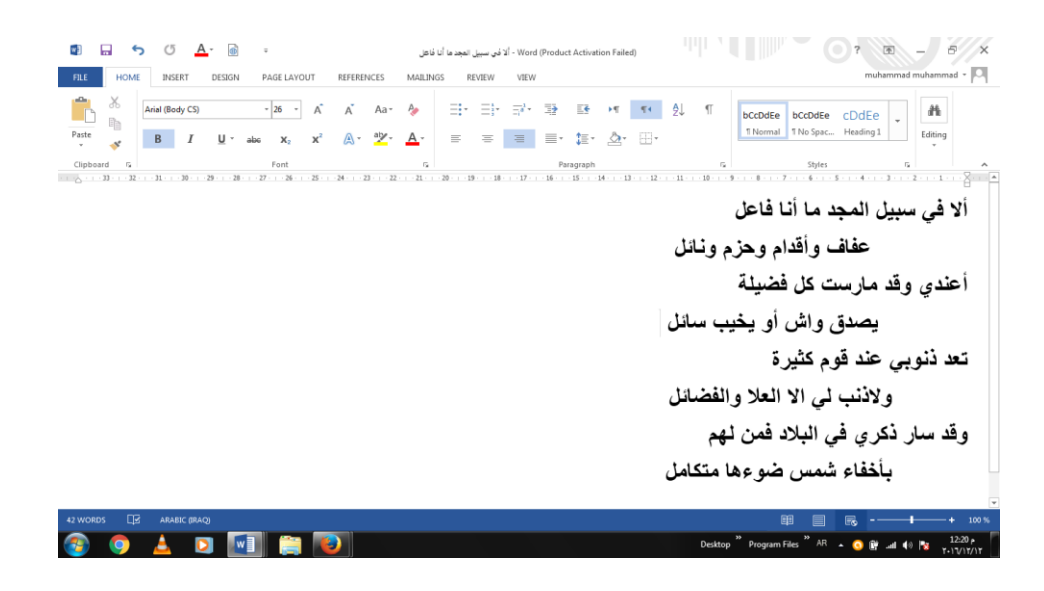

 يمكن حفظ المستند بتنسيق النص الغني (RTF (Format Text Rich في هذه الحالة نتمكن من نقل المستند الى أنظمة تشغيل أخرى ك Macintosh و IBM وغيرها مع العلم بأنه يأخذ مساحة واسعة عند الحفظ .

- يمكن حفظ المستند بتنسيق المستند النقال PDF حيث يتحول مستند ال WORD الى صورة واليمكن التعديل على النص فيها .
- يمكن حفظ المستند بتنسيق قالب وورد Template Word أو أي تنسيقات أخرى متوفرة في القائمة المنسدلة المذكورة أعاله.
	- عندما ننقر Place a Add يمكن خزن المستند في أماكن أخرى .

# **مالحظة: مستند 2013 WORD يأخذ األمتداد docx**.

#### <span id="page-18-0"></span>**تلميحات المفاتيح Tips Keys**

 كانت شركة مايكروسوفت تضع مفاتيح أختصارات لألوامر الموجودة في شريط القوائم وشريط األدوات حيث يتم أستخدام الحروف الموجودة في لوحة المفاتيح مع مفتاحي Shift وAlt لتنفيذ هذه الأوامر

 أما في 2007 WORD و 2010 WORD و 2013 WORD فقد أطلق على هذه المفاتيح أسم تلميحات المفاتيح Tips Keys التي يمكن عرضها كما يأتـــــــــــــــــــــــــــــــــــــــــــــــــــــــــــــــــي:

.1 بالضغط على مفتاح Alt تظهر تلميحات المفاتيح لجميع عالمات تبويب الشريط Ribbon وشريط أدوات الوصول السريع Toolbar Access Quick كما في الشـــــــــــــــــــــــــــــــــــــــــــــــــــــــــــــــــــــــــــــــــــــــــــــــــــــــــــــــــــــــــــــــــــكل.

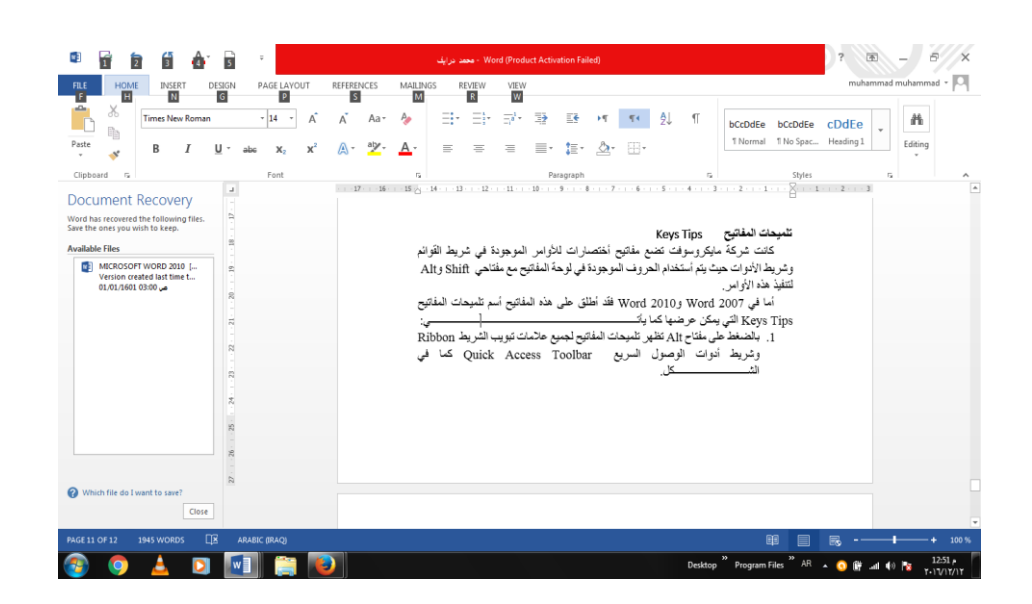

.2 بالضغط على المفتاح الخاص بعالمة التبويب المطلوب عرضها كأن نضغط مفتاح N الخاص بتبويب أدراج INSERT تظهر جميع تلميحات المفاتيح Tips Keys ألوامر تبويب أدراج INSERT كما في الشــــــــــــــــــــــــــــــــــــــــــــــــــــــــــــــــــــــــــــــــــــــــــــــــــكل .

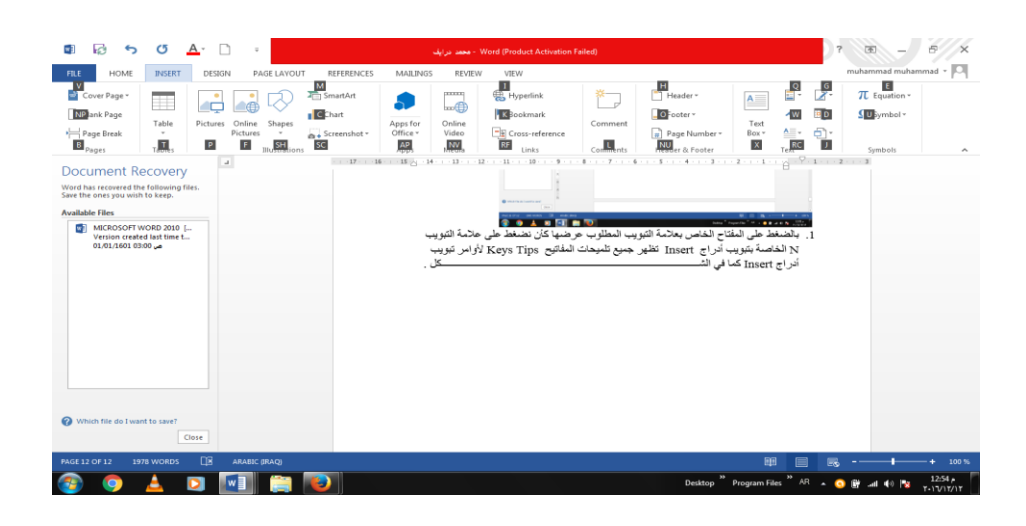

.3 بالضغط على أي مفتاح يمكن تنفيذ األمر المطلوب بأستخدام لوحة المفاتيح مع العلم بأن األختصارات التي كانت تستخدم في األصدارات السابقة ل WORD التزال مستخدمة مثل C+ Ctrl مختصر ألمر األستنساخ Copy وهكذا .

# <span id="page-19-0"></span> **Creating A Backup File أحتياطية نسخة أنشاء**

يمكن أنشاء نسخة احتياطية من الملف المفتوح لأستعادتها في حالة فقدان الملف الأصلي أوتلفه كما يأتــــــــــــــــــــــــــــــــــــــــــــــــــــــــــــــــــــــــــــــــــــــــــــــــــــــــــــــــــــــــــــــــــــــــــــــــــي: .1 بالذهاب الى قائمة الملف FILE ومنها نختار خيارات وورد Options Word ننقر خيارات

متقدمة Advanced كما في الشــــــــــــــــــــــــــــــــــــــــــــــــــــــــــــــــــــــــــــــــــــــــــــــكل .

```
Print in background
                                           Print an gase ground to print 2011<br>
Print 2ML tags<br>
Print field codes instead of their values
 Display
 Proofing
 Save
                                           \blacksquare Allow fields containing tracked changes to update before production front of the sheet for duplex printing
 Langua
Advanced
                                            Print on back of the sheet for duplex printing
                                           Print on back of the sheet for duplex printing <br>
\boxed{x} Scale content for \underline{A} or 8.5 \times 11 " paper sizes<br>
Default tray: \boxed{Use printer settings
 Customize Ribbon
 Quick Access Tool
                                         When printing this document: \boxed{\text{w}} word 2013-2017
 Add<sub>-</sub>Inc.
                                          Print <u>P</u>ostScript over text<br>Print only the <u>d</u>ata from a form
 Trust Center
                                         Save
                                           Prompt before saving Normal template <sup>1</sup>
                                            Many Street Backup copy<br>
Copy remotely stored files onto your co
                                           Copy remotely stored file<br>
V Allow background saves
                                         Preserve fidelity when sharing this document: \boxed{w} word 2013-2017
                                           Save form data as delimited text file
                                           \sqrt{\frac{1}{2}} Embed linguistic data
                                         General
                                           Provide feedback with sound<br>
V Provide feedback with animation
                                                                                                                                                                         OK Cancel
```
2 . في فقرة الحفظ Save ننقر Copy Backup Create Always أنشاء نسخة أحتياطية دائما. 3 . ننقر موافق OK .4 في كل مرة نحفظ فيها الملف فأن نسخة أحتياطية لها األمتداد wbk تحل بدال من النسخة األحتياطية السابقة وتظهر في المجلد أو القرص الذي تمت فيه عملية الحفظ كما في الشــــــــكل .  $w$ 

# <span id="page-20-0"></span>**تعيين مجلد العمل األفتراضي Working Default The Setting Folder**

 أن مجلد المستندات MUHAMMAD ALSAYED هو مجلد الحفظ األفتراضي للملفات والمجلدات التي يتم أنشاءها في جميع التطبيقات .يمكن تغيير مجلد الحفظ الأفتراضي كما يأتــــــــــي : .1 بالذهاب الى قائمة الملف FILE ومنها نختار خيارات وورد Options Word وننقر حفظ Save كما في الشـــــــــــــــــــــــــــــــــــــــــــــــــــــــــــــــــــــــــــــــــــــــــــــــــكل.

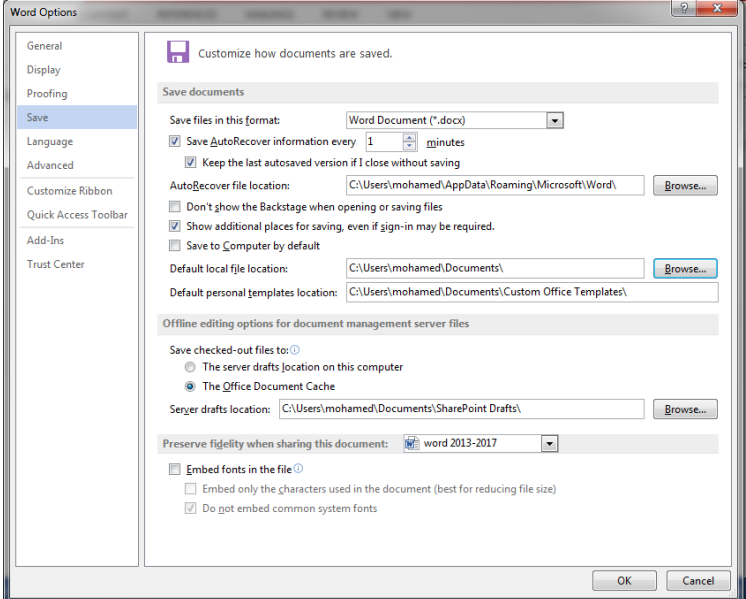

.2 في فقرة حفظ المستندات Documents Save ننقر أستعراض Browse الخاص . Default local File Location األفتراضي الملف بموقع .3 هناك يتم أستعراض المجلدات الى حين الوصول الى المجلد المطلوب فننقر OK .

# <span id="page-21-0"></span>**ضبط مستوى تكبير الصفحة View Page The Zooming**

 أذا أردنا الحصول على عرض قريب للمستند فيجب تكبير المستند ولرؤية مساحة أكبر من المستند يجب تصغيره .ألجراء ذلك نقوم بما يأتـــــــــــــــــــــــــــــــــــــــــــــــــــــــــــــــــــــــــــــــــــــــــــي: .1 يمكن أستخدام منزلق التكبير/التصغير في شريط الحالة وتحديد النسبة المئوية المطلوبة . .2بالذهاب الى تبويب عرض VIEW ومن المجموعة تكبير/تصغير Zoom ننقر تكبير/تصغير Zoom فتفتح نافذة التكبير/التصغير Zoom كما في الشــــــــــــــــــــــــــــــــــــــــــــــــــــــــكل .

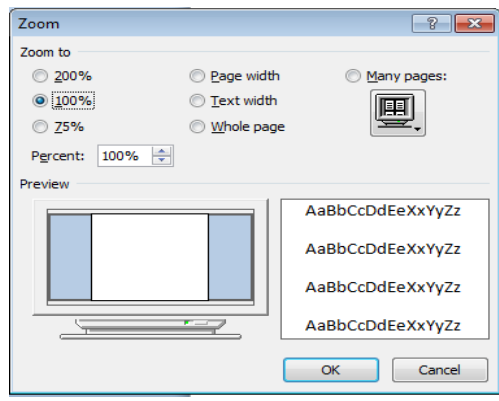

.3 نختار التكبير المطلوب من هذه النافذة أو نكتب النسبة المئوية المطلوبة للتكبير في مربع النسبة المئوية Percent ثم ننقر موافق OK .

#### <span id="page-21-1"></span>**تعديل الخيارات األساسية**

## **Modify The Basic Options & Preferences**

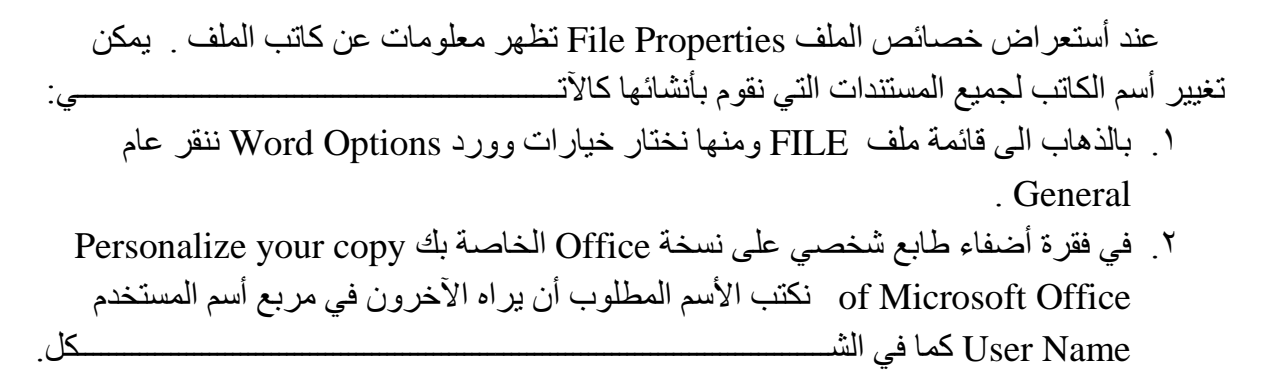

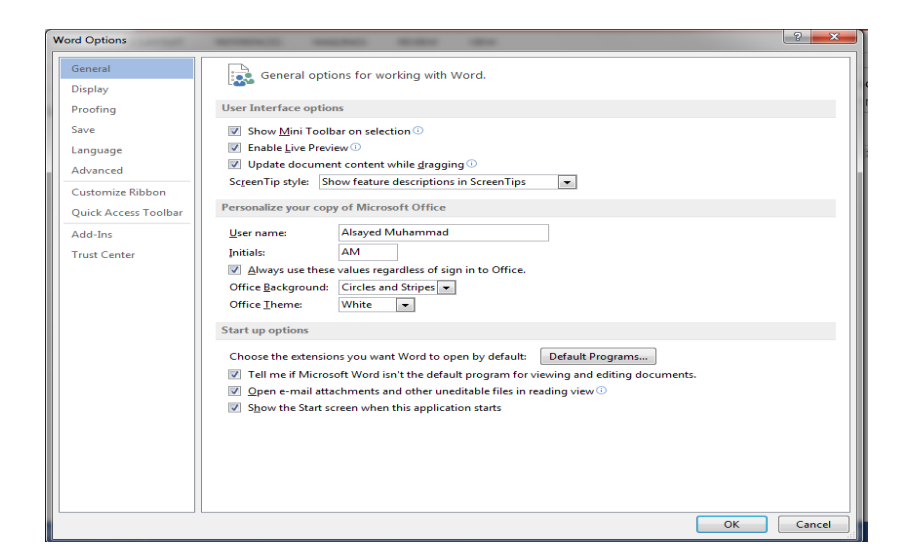

# <span id="page-22-0"></span> **Setting The Document Properties المستند خصائص تعيين**

لتعيين خصائص المستند أو تغييرها نقوم بما يأتــــــــــــــــــــــــــــــــــــــــــــــــــــــــــــــــــــــــــــــي:

.1 بالذهاب الى قائمة ملف FILE ومن التبويب Info نذهب الى الخصائص Properties ومنها نضغط على أظهار لوحة المستند panel document Show فيصبح المستند كما في الشــكل.

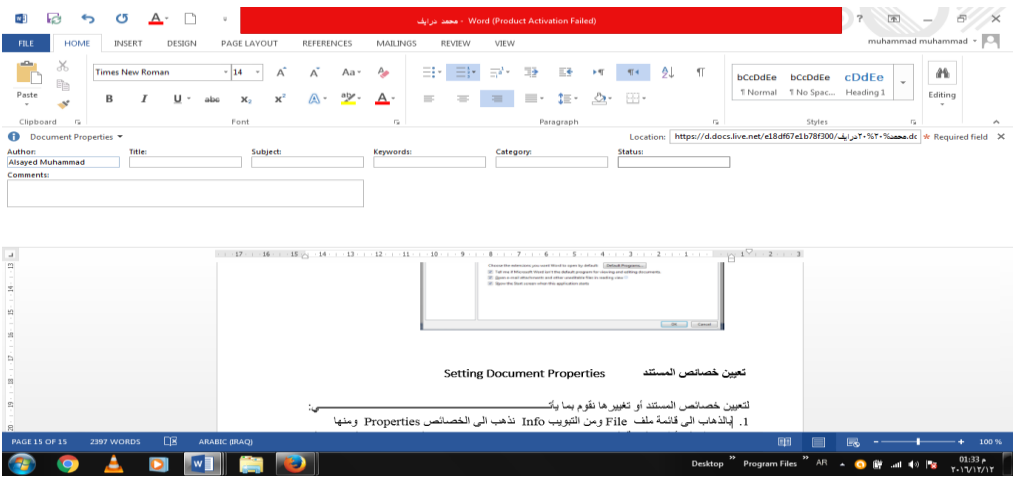

.2 نكتب المعلومات المطلوب أدخالها حتى تصبح خصائص المستند مقترنة فعليا به عند الحفظ . .3 يمكن رؤية المزيد من الخصائص بنقر السهم الخاص بخصائص المستند Document .Properties

.4 ننقر ألغالق لوحة المعلومات

<span id="page-23-0"></span>**فتح مستند مخزون في الحاسبة** 

#### **Open A saved Document In The Computer**

 أذا كان لدينا مستند Word مخزون في الحاسبة وأردنا فتحه لألطالع عليه أو أجراء تعديالت عليه نقوم بما يأتــــــــــــــــــــــــــــــــــــــــــــــــــــــــــــــــــــــــــــــــــــــــــــــــــــــــــــــــــــــــــــــــــــــي:

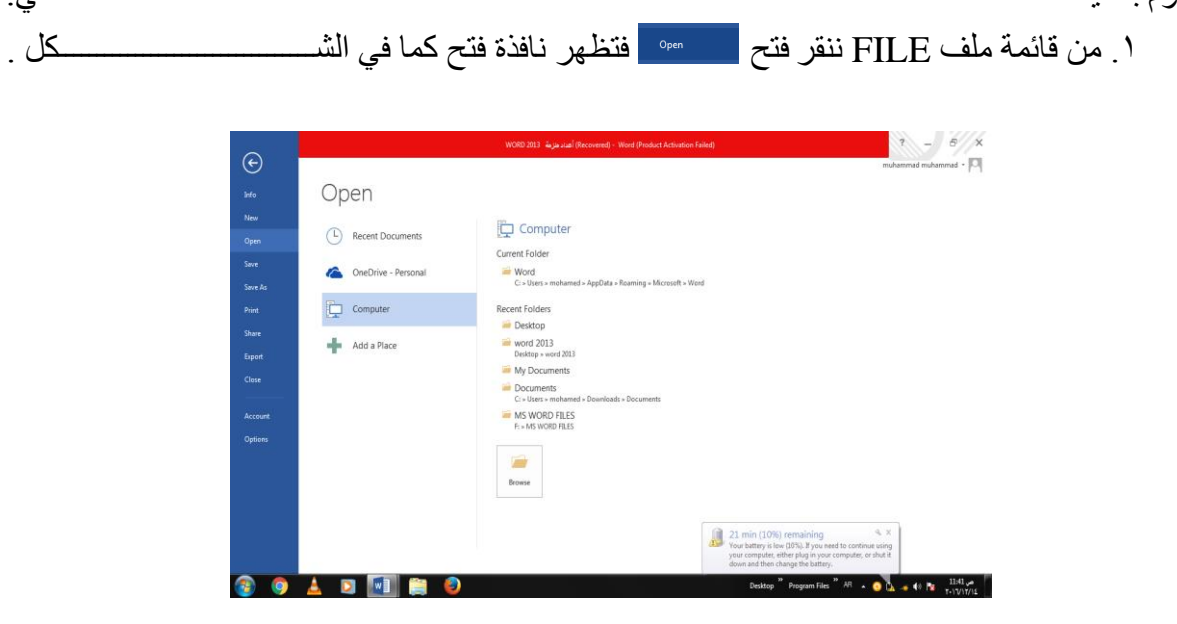

.2 نالحظ في هذه النافذة أنه عند الضغط على Computer تظهر مواقع الخزن في الحاسبة . .3 عند الضغط على المربع الخاص بالتصفح Browse تنفح لنا نافذة الفتح Open كما في الشــــــــــــــــــــــــــــــــــــــــــــــــــــــــــــــــــــــــــــــــــــــــــــــــــــــــــــــــــــــــــــــــــكل .

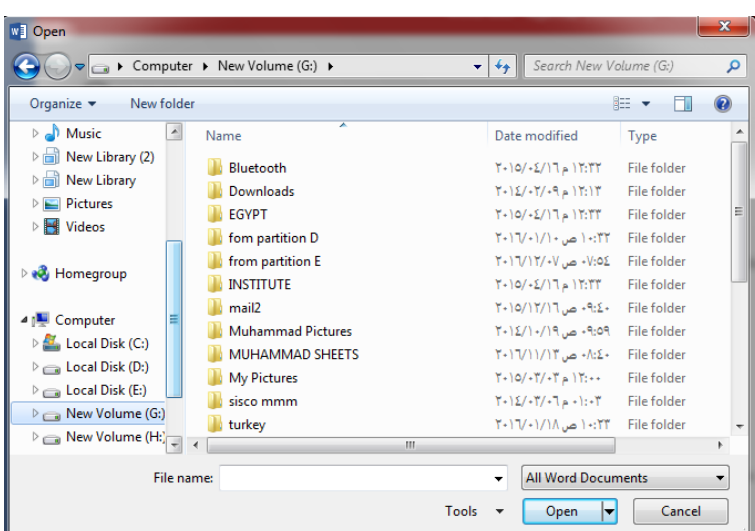

.4 .من المربع الموجود في األسفل يتم تحديد نوع الملف فأذا أخترنا جميع مستندات وورد All Documents Word تظهر قائمة بجميع الملفات التي يستطيع برنامج Word أن يفتحها.أذا أخترنا جميع الملفات Files All فستظهر جميع الملفات المخزونة في الحاسبة مهما كان نوعها. 0 . لفتح الملف ننقر على أسمه نقراً مزدوجاً أو ننقر على فتح Open بعد تحديده .

# <span id="page-24-0"></span>**Closing The Document المستند أغالق**

لأغلاق المستند الحالي دون الخروج من البرنامج ننقر <u>مستند المن قائ</u>مة ملف File فيتم أغلاق النافذة الحالية أو ننقر أغالق من شريط العنوان في الزاوية العليا اليمنى من النافذة وعندها تظهر النافذة اآلتية كما في الشـــــــــــــــــــــــــــــــــــــــــــــــــــــــــــــــــــــــــــــــــــــــــــــــــــــــــــــــــــــــــــكل.

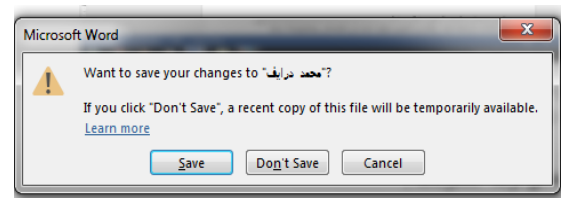

#### في هذه النافذة عند الضغط على :

- .1 حفظ Save تتم عملية أغالق النافذة مع حفظ التغييرات التي أجريت عليها.
- .2 عدم الحفظ Save t'Don تتم عملية أغالق النافذة مع عدم حفظ التغييرات التي أجريت عليها
	- .3 ألغاء Cancel تتم عملية العودة الى الملف ألستمرار العمل فيه .

#### <span id="page-24-1"></span>**التعداد الرقمي Numbering The**

يمكن أنشاء تعداد رقمي Numbering أثناء كتابة النص في المستند كما يأتـــــــــــــــــــــــــــــــــــي :

- .1 نحدد نوع التعداد الرقمي المطلوب كأن يكون 1( أو -1 أو .1 أو غير ذلك ثم نضغط مسطرة لوحة المفاتيح Spacebar ونكتب النص المطلوب .
- .2 عند الضغط على مفتاح األدخال Enter فأن البرنامج يحتسب فقرة جديدة ويدرج رقما جديدا لها
- .3 عند الضغط على مفتاح األدخال Enter مرتين تنتهي عملية الترقيم وعند الضغط على المفتاح Backspace يتم حذف الرقم األخير في عملية الترقيم .
- ٤ <sub>.</sub> لأضافة تعداد رقمي الى نص ٍموجود نظلل النص المطلوب وبالذهاب الى تبويب الصفحة الرئيسية  $\frac{\equiv_1^2}{2}$ ومنه الى مجموعة فقرة Paragraph ننقر تعداد رقمي Numbering  $\text{Home}$
- .5 بعد تظليل الفقرات التي فيها تعداد رقمي والنقرعلى تعداد رقمي Numbering مرة أخرى تتم أزالة التعداد الرقمي .
- .6 عند النقر على السهم الموجود بجانب آيقونة التعداد الرقمي المذكورة أعاله تظهر قائمة تحتوي على أنماط مختلفة للترقيم يمكن أختيار النمط المطلوب منها .

٧. لجعل الترقيم في فقرة ٍ ما يبدأ من رقم ١. من جديد . ننقر رقم هذه الفقرة بزر الفأرة الأيمن فيتم تظليل جميع األرقام ومن القائمة المنسدلة نختار 1 at Restart كما في الشــــــــــــــــــــــــــكل .

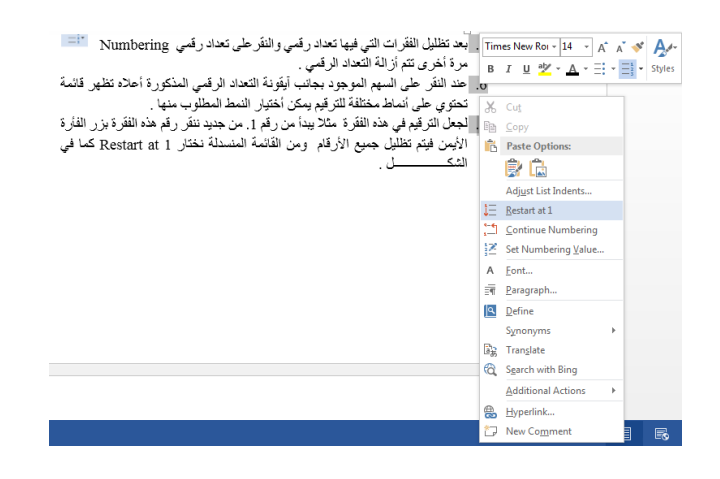

- .8 لمتابعة الترقيم من نهاية الترقيم السابق ننقر الرقم المطلوب متابعة الترقيم منه ومن القائمة المنسدلة عند ضغط الزر الأيمن نختار متابعة الترقيم Continue Numbering.
- .9 لبدأ الترقيم من رقم معين ننقر ذلك الرقم بزر الفأرة األيمن ومن القائمة المنسدلة نختار تعيين القيمة الرقمية Value Numbering Set فتظهر النافذة اآلتية في الشــــــــــــــــــــــــــــــــــــــــــكل .

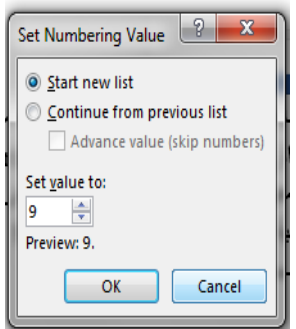

عند نقر أختيار قائمة جديدة Set new list وفي مربع تعيين القيمة الى Set value to نحدد الرقم المطلوب أبتداء الترقيم منه ثم ننقر موافق OK .

11 لتغيير التنسيق الخاص بالتعداد الرقمي لوحده )أي دون المساس بتنسيق النص( ننقر أحد األرقام في التعداد فيتم تظليل جميع أرقام التعداد وبالذهاب الى تبويب الصفحة الرئيسية HOME ومنه الى مجموعة خط Font ننقر السهم الموجود في آيقونة لون الخط color Font فنحدد اللون المطلوب.

- <span id="page-26-0"></span>**التعداد النقطي Bullets The** النعداد النقطي هو أضـافة ر موز نقطية الى النص المحدد بدلاً من الأر قام ويتم ذلك كما يأتــــــــي : ندخل أحد الرموز المطلوب أستخدامها في هذا التعداد مثل ثم نضغط مسطرة لوحة المفاتيح Spacebar ونكتب النص المطلوب . عند الضغط على مفتاح األدخال Enter فأن البرنامج يحتسب فقرة جديدة ويدرج رمز الفقرة السابقة لها . عند الضغط على مفتاح األدخال Enter مرتين تنتهي عملية التعداد وعند الضغط على المفتاح Backspace يتم حذف الرمز األخير في عملية التعداد . ألضافة تعداد نقطي الى نص موجود نظلل النص المطلوب وبالذهاب الى تبويب الصفحة الرئيسية HOME ومنه الى مجموعة فقرة Paragraph ننقر تعداد نقطي Bullets  $\equiv$ :
- بعد تظليل الفقرات التي فيها تعداد نقطي والنقر على تعداد نقطي Bullets مرة أخرى تتم أزالة التعداد النقطي .
- عند النقر على السهم الموجود بجانب آيقونة التعداد النقطي المذكورة أعاله تظهر قائمة تحتوي على أنماط مختلفة للتعداد يمكن أختيار النمط المطلوب منها كما في الشـــــــــــــــــــــــــــــــــــــــــــــــــــــــــــــــــــــــــــــــــــــــــــــــــــــــــــــــــــــــــــــــــــكل.

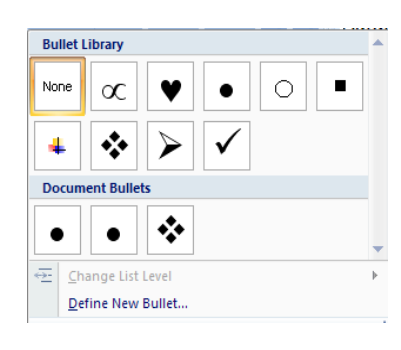

 ألختيار أشكال جديدة للتعداد النقطي ننقر تحديد تعداد نقطي جديد Bullet New Define فتظهرنافذة تحديد تعداد نقطي جديد Bullet New Define كما في الشــــــــــــــــــــــــــــكل .

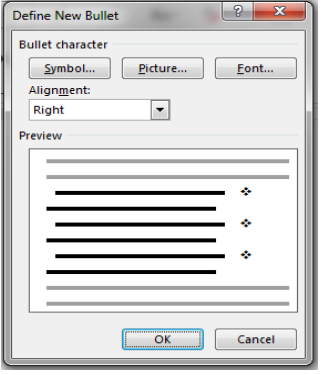

 في النافذة هذه عند الضغط على زر رمز Symbol يمكن الحصول على أنماط جديدة من الرموز النقطية وعند الضغط على زر صورة Picture يمكن الحصول على أنماط أخرى وعند الضغط على زر Font تظهر نافذة الخط Font المعروفة في الأصدارات السابقة لبرنامج Microsoft Word التي عن طريقها يمكن التحكم بحجم ونوع الرموز النقطية المستخدمة .

#### **مالحظة:**

يمكن التحويل بين نوعي التعداد بتظليل القائمة الرقمية ثم النقر على تعداد نقطي Bullets والعكس بالعكس .

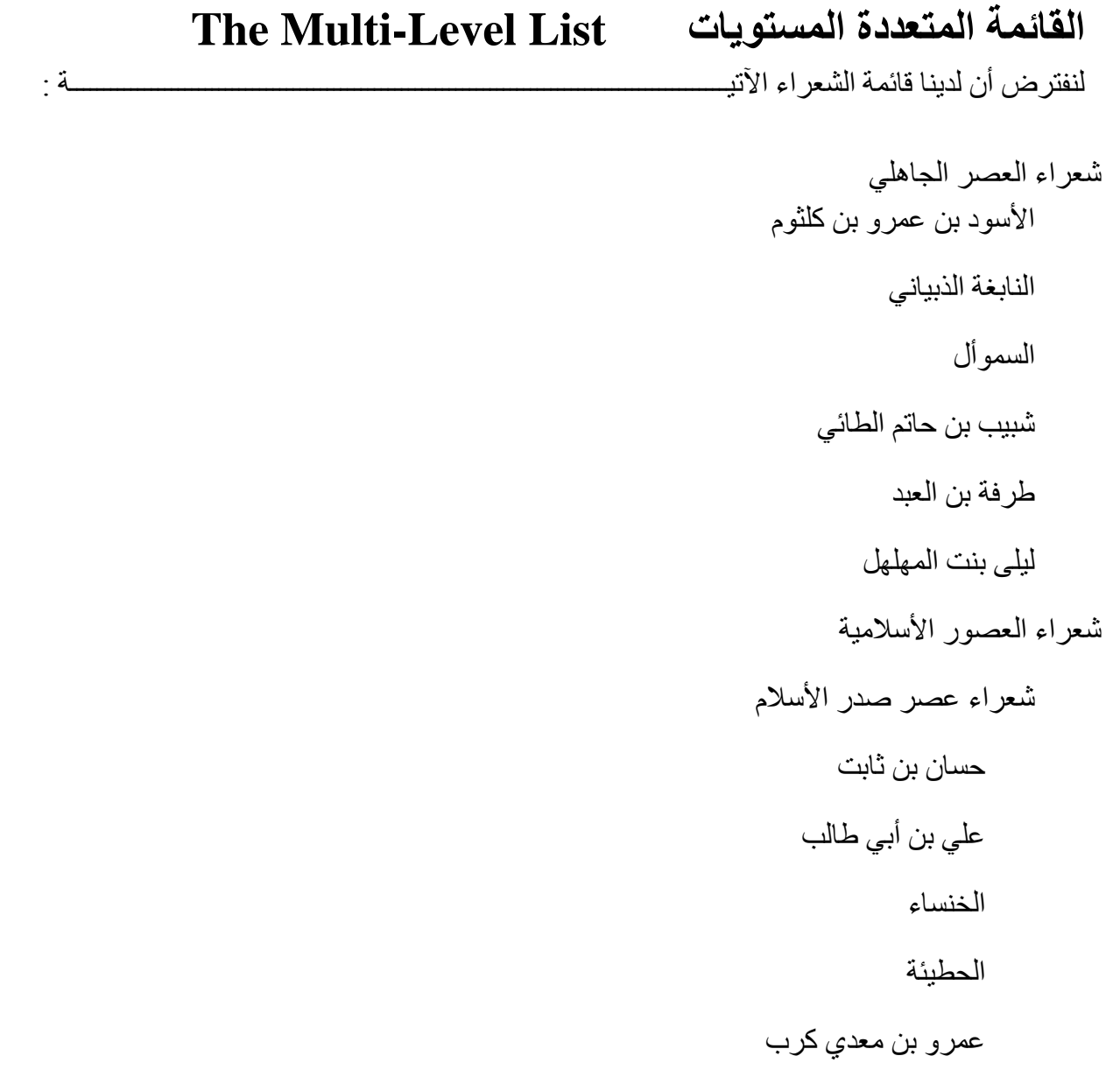

سكينة بنت الحسين شعراء العصر األموي الفرزدق جرير األخطل بشار بن برد قيس بن الملوح عمر بن أبي ربيعة شعراء العصر العباسي أيو فراس الحمداني أبو الطيب المتنبي أبو العالء المعري أبو نؤاس أبو تمام شعراء العصر العثماني أبراهيم األكرمي زينب الشهارية يوسف بن أبي الفتح موسى المحاسني محمد علي الطريحي

 المطلوب اآلن ترتيب قائمة الشعراء أعاله بشكل يمكن تمييز هؤالء الشعراء من خالله بحيث يتم تشكيل هذه القائمة من فقرات رئيسية وفقرات فرعية وذلك بأزاحتها بأستخدام الزر Tab من لوحة المفاتيح Keyboard وبالذهاب الى تبويب الصفحة الرئيسية HOME ومنه الى مجموعة فقرة Paragraph وفيها ننقر على القائمة متعددة المستويات List Level-Multi حيث نختار أحد النماذج الجاهزة كما في الشـــــــــــــــــــــــــــــــــــــــــــــــــــــــــــــــــــــــــــــــــــــــــــــــــــــــــــكل.

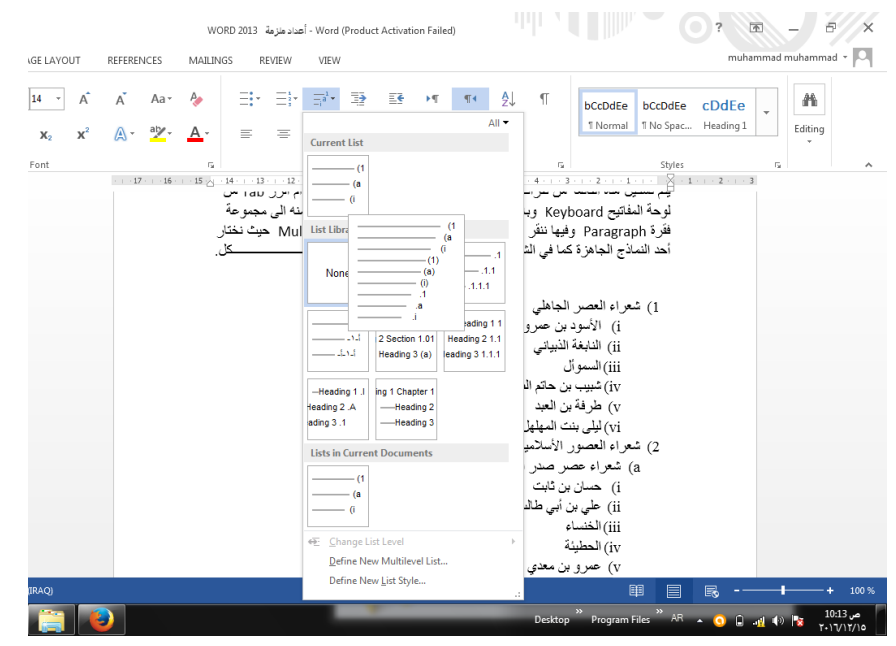

عند تطبيق النموذج المختار تصبح قائمة الشعراء كما يأتــــــــــــــــــــــــــــــــــــــــــــــــــــــــــــــــــــــي :

1( شعراء العصر الجاهلي i )األسود بن عمرو بن كلثوم ii )النابغة الذبياني iii)السموأل iv )شبيب بن حاتم الطائي v )طرفة بن العبد vi )ليلى بنت المهلهل 2( شعراء العصور األسالمية a )شعراء عصر صدر األسالم i )حسان بن ثابت ii )علي بن أبي طالب iii)الخنساء iv )الحطيئة v )عمرو بن معدي كرب vi )سكينة بنت الحسين b )شعراء العصر األموي i )الفرزدق ii )جرير

iii)األخطل iv )بشار بن برد v )قيس بن الملوح vi )عمر بن أبي ربيعة c )شعراء العصر العباسي i )أيو فراس الحمداني ii )أبو الطيب المتنبي iii)أبو العالء المعري iv )أبو نؤاس v )أبو تمام d )شعراء العصر العثماني i )أبراهيم األكرمي ii )زينب الشهارية iii)يوسف بن أبي الفتح iv)موسى المحاسني v )محمد علي الطريحي

 هنا البد من التنويه بأنه يمكن أنشاء نمط مخصص للقوائم من هذا النوع عن طريق الذهاب الى تبويب الصفحة الرئيسية HOME ومنه الى مجموعة فقرة Paragraph وفيها ننقر على القائمة متعددة المستويات List Level-Multi حيث نختار نمط قائمة جديد Style List New Define ومن النافذة التي ستظهر يمكن أنشاء النمط المطلوب كما في الشــــــــــــــــــــــــــــــــــــــــــــــــــــــــــــــكل.

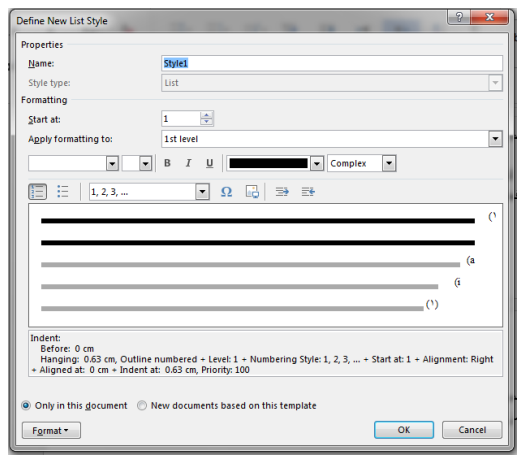

## <span id="page-31-0"></span>**الواصلة التلقائية Hyphenation**

 عند كتابة نص في اللغات الالتينية أذا كانت الكلمة الموجودة في نهاية السطر طويلة فأن قسما من حروف الكلمة الالتينية ينتقل تلقائيا الى السطر التالي في النص .الواصلة التلقائية تستخدم لتقسيم الكلمات الطويلة ألبقاء الفراغات بين الكلمات في نطاق ثابت يتم ذلك كما يأتــــــــــــــــــــــــــــــــــــــــــــــــــي :

.1 بالذهاب الى تبويب تخطيط الصفحة LAYOUT PAGE ومنه الى مجموعة أعداد الصفحة setup Page ننقر الواصلة التلقائية Hyphenation كما في الشــــــــــــــــــــــــكل .

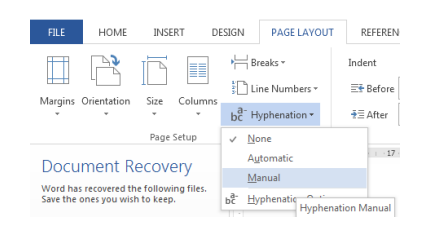

.2 من القائمة المنسدلة ننقر يدوي Manual فيقوم البرنامج بالبحث عن الكلمات التي يتم تطبيق الواصلة التلقائية عليها ويطلب التأكيد على كل واصلة يقترحها البرنامج في كلمات النص عن طريق نافذة الحوار الظاهرة في الشـــــــــــــــــــــــــــــــــــــــــــــــــــــــــــــــــــــــــــــــــــكل .

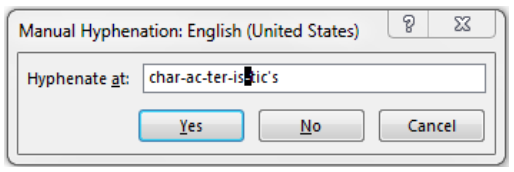

.3 بالذهاب الى تبويب تخطيط الصفحة Layout Page ومنه الى مجموعة أعداد الصفحة Page Setup ننقر الواصلة التلقائية Hyphenation ومن القائمة المنسدلة ننقر None أللغاء الواصلة التلقائية.

# <span id="page-31-1"></span> **المسافة البادئة Indentation The**

هي المسافة التي تضاف الى أسطر الفقرة لأبعادها عن الهامش الأيمن أو الأيسر والتي يمكن أضافتها الى السطر الأول فقط أو الى جميع أسطر الفقرة وهي على أنواع منها:

 المسافة البادئة اليمنى Indent Right يتم فيها أضافة مسافة لكل سطرفي الفقرة بنفس الكمية من الهامش الأيمن .بالذهاب الى السهم الموجود في الجانب الأيمن من المسطرة الأفقية يمكن زيادة وأنقاص المسافة البادئة اليمنى للفقرة كما في الشـــــــــــــــــــــــــــــــــــــــــــــــــــــــــــــــــكل.

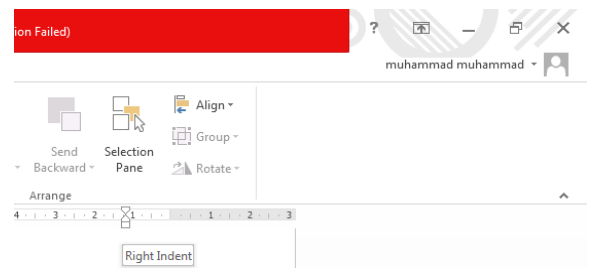

 المسافة البادئة اليسرى Indent Left يتم فيها أضافة مسافة لكل سطرفي الفقرة بنفس الكمية من الهامش الأيسر .بالذهاب الى السهم الموجود في الجانب الأيسر من المسطرة الأفقية يمكن زيادة و أنقاص المسافة البادئة اليسرى للفقرة كما في الشــــــــــــــــــــــــــــــــــــــــــــــــــــــــــــــــــكل.

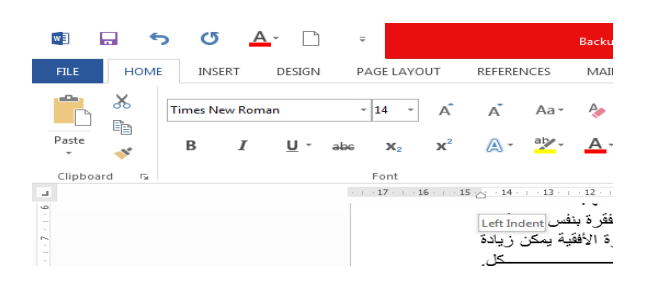

 المسافة البادئة للسطر األول Indent Line First يتم فيها أضافة مسافة بادئة للسطر األول في الفقرة كما في الشــــــــــــــــــــــــــــــــــــــــــــــــــــــــــــــــــــــــــــــــــــــــــــــــــــــــــــــــــكل.

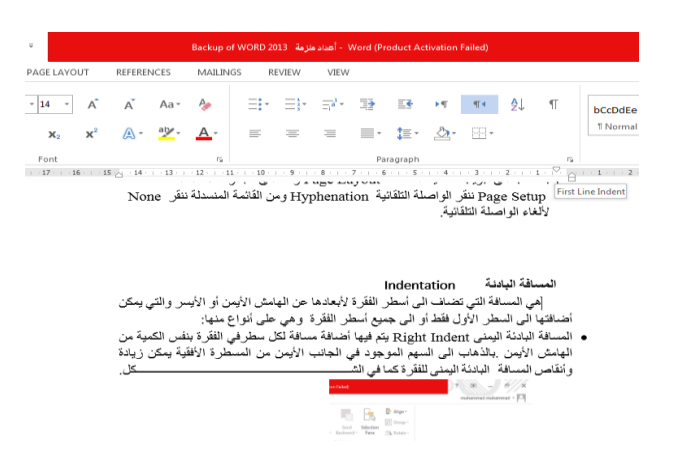

- بالذهاب الى تبويب تخطيط الصفحة LAYOUT PAGE ومنه الى مجموعة فقرة Paragraph يمكن أجراء التعيالت في الفقرات الثالث السابقة عن طريق تعديل قيم المسافات في األيعازين Before و After .
- عند النقر على السهم الموجود في الزاوية اليمنى السفلى للفقرة تظهر نافذة فقرة Paragraph كما في الشــــــــــــــــــــــــــــــــــــــــــــــــــــــــــــــــــــــــــــــــــــــــــــــــــــــــــــــــــــــــــــــــكل .

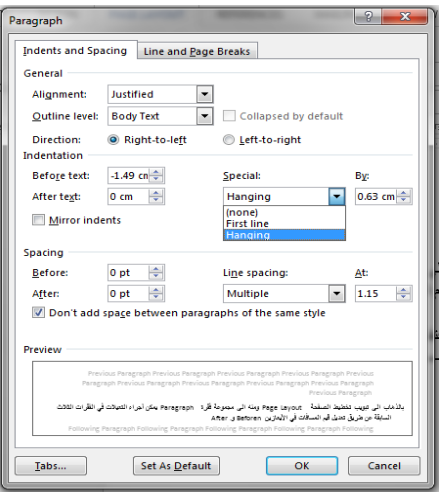

 في هذا الشكل نختار السطر األول Line First من خاص Special حيث يمكن تحديد المسافة البادئة بتحديدها في مربع By . كذلك الحال أذا أردنا أن تكون المسافة البادئة معلقة Indent Hanging فيمكن أختيارها من خاص Special أيضا .

## <span id="page-33-0"></span>**The Paragraph Spacing الفقرات تباعد**

الفقرة هي أي جزء من النص يحدد بالضغط على مفتاح الأدخال Enter ، قد تكون الفقرة مكونة من كلمة واحدة أو حرف أو سطر فارغ ويمكن تحديد الفقرات في النص بالذهاب الى تبويب الصفحة الرئيسية HOME ومنه الى مجموعة فقرة Paragraph ننقر آيقونة أظهار /أخفاء الفقرة Hide/Show كما في الشــــــــــــــــــــــــــــــــــــــــــــــــــــــــــــــــــــــــــــــــــــــــــــــــــــــــــــــــــــــــكل.

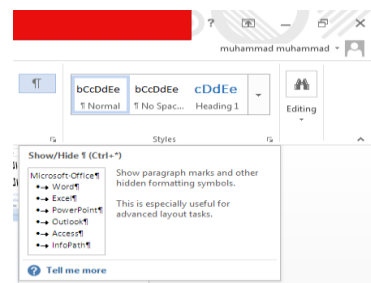

 أن التباعد بين الفقرات هو المسافة العمودية فوق الفقرة أو تحتها , يمكن تغيير هذا التباعد بتحديد الفقرات أوال ثم الذهاب الى تبويب تخطيط الصفحة LAYOUT PAGE ومنه الى مجموعة فقرة Paragraph فنحدد القيم المناسبة للتباعد من مربع تباعد Spacing حيث أن Before تحدد المسافة قبل الفقرة و After تحدد المسافة بعد الفقرة كما في الشـــــــــــــــــــــــــــــــــــــــــــــــــــــــــــــــــكل .

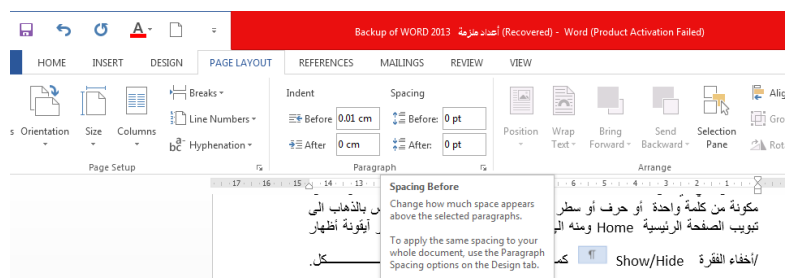

# <span id="page-34-0"></span>**The Line Spacing األسطر تباعد**

 هو مقدار التباعد العمودي بين أسطرالنص في المستند حيث يمكن المباعدة بين أسطر النص بتغيير المسافة الفاصلة بين سطر وآخر كما يأتـــــــــــــــــــــــــــــــــــــــــــــــــــــــــــــــــــــــــــــــــــــــــــــي:

.1 نحدد الفقرة المطلوب أجراء التباعد بين أسطرها بوساطة الفأرة.

.2 بالذهاب الى تبويب الصفحة الرئيسية HOME ومنه الى مجموعة فقرة Paragraph ننقر تباعد األسطر Spacing Paragraph and Line كما في الشـــــــــــــــــــــــــــــــــــــــــــكل .

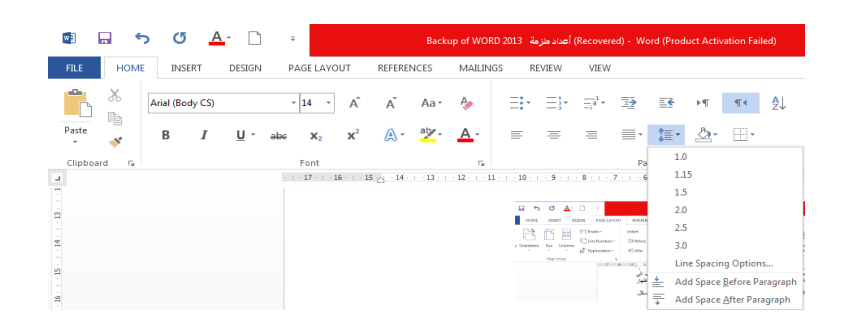

.3 نحدد مقدار التباعد بين أسطر الفقرة من هذه القائمة المنسدلة .

.4 لتحديد مسافة التباعد بشكل دقيق ننقر خيارات تباعد األسطر Options Spacing Line فينبثق مربع حوار فقرة Paragraph كما في الشــــــــــــــــــــــــــــــــــــــــــــــــــــــــــــــــــــــــــكل .

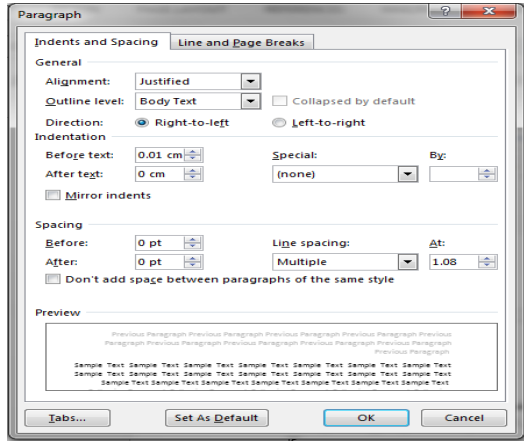

 في هذا الشكل من مربع تباعد األسطر Spacing Line أذا أخترنا مزدوج Double مثال فهذا يعني أن المسافة بين السطرين تكون مضاعفة ويمكن تحديد التباعد بين األسطر في مربع At . يمكن مشاهدة األجراءات السابقة في مربع المعاينة Preview وبعد األنتهاء من ذلك ننقر موافق . OK

<span id="page-35-0"></span> **Find And Replace واألستبدال البحث** للبحث عن كلمة معينة أو نص في المستند نتبع مايأتـــــــــــــــــــــــــــــــــــــــــــــــــــــــــــــــــــي : .1 بالذهاب الى تبويب الصفحة الرئيسية HOME ومنه الى مجموعة تحرير Editing ننقر بحث Find فتظهر نافذة البحث الجديدة التي يتميز بها األصدار الجديد 2013 Word كما في الشــــــــــــــــــــــــــــــــــــــــــــــــــــــــــــــــــــــــــــــــــــــــــــــــــــــــــــــــــــــــــــــكل.

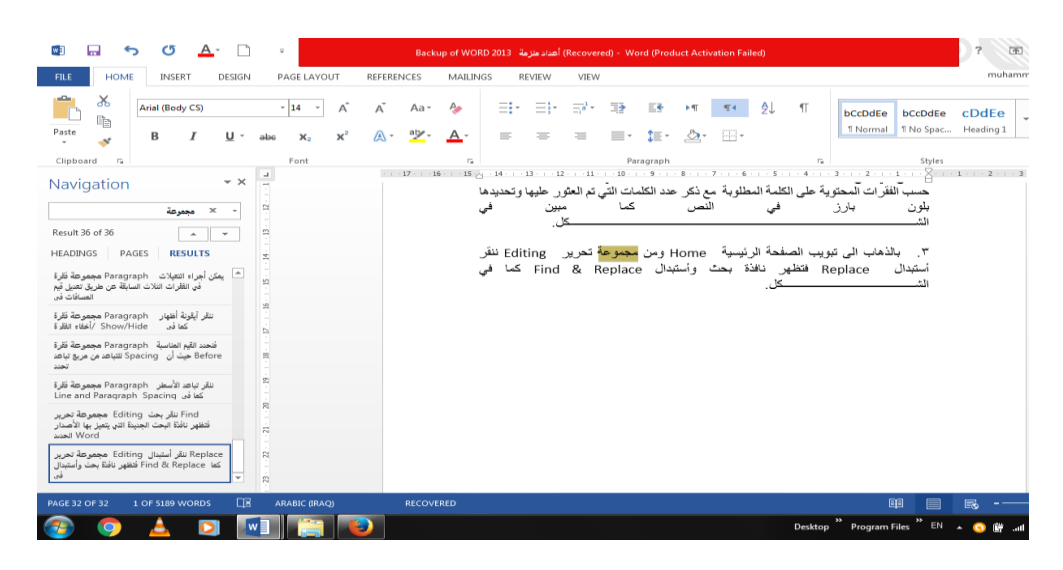

.2 في هذه النافذة عند تحديد الكلمة المطلوب البحث عنها في الشريط األول تظهر النتائج كما موضح في لوح البحث أما حسب العناوين أوحسب الصفحات التي يمكن التنقل فيما بينها أو حسب الفقرات المحتوية على الكلمة المطلوبة مع ذكر عدد الكلمات التي تم العثور عليها وتحديدها بلون بارز في النص كما مبين في الشــــــــــــــــــــــــــــــــــــــــــــــــــــــــــــــــــــــــــــــــــــــــــكل. .3 بالذهاب الى تبويب الصفحة الرئيسية Home ومن مجموعة تحرير Editing ننقر أستبدال Replace فتظهر نافذة بحث وأستبدال Replace & Find كما في الشـــــــــــــــــــــــــــــــــــــــــــــــــــــــــــــــــــــــــــــــــــــــــــــــــــــــــــــــــــــــــــــــــــكل.

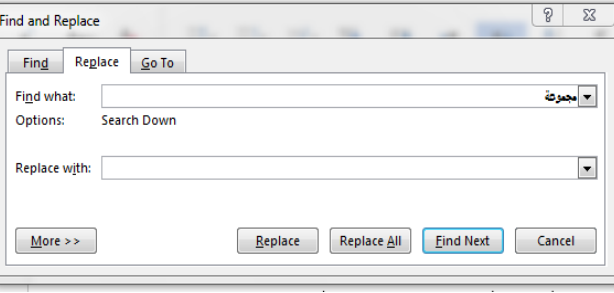

.4 في هذه النافذة نقوم بما يأتـــــــــــــــــــــــــــــــــــــــــــــــــــــــــــــــــــــــــــــــــــــــــــــي : ندخل الكلمة المطلوب أستبدالها في مربع البحث عن What Find . ندخل الكلمة الجديدة في مربع األستبدال ب With Replace ثم ننقر أستبدال Replace أذا أردنا أستبدال الكلمات واحدة تلو األخرى أما أذا أردنا أستبدال الكلمة أينما تكون في المستند ننقر أستبدال الكل All Replace.

#### <span id="page-36-0"></span>**The Styles األنماط**

 األنماط هي مجموعة من التنسيقات المطبقة على النص في المستند مثل نوع الخط وحجمه ولونه والمسافة البادئة وغير ذلك التي عند تطبيقها على المستند يتم تغيير مظهره بسرعة حيث أنه بدال من أجراء عدة خطوات لتنسيق المستند يمكن الوصول الى نفس النتيجة بخطوة واحدة وألجراء ذلك نقوم بما يأتــــــــــــــــــــــــــــــــــــــــــــــــــــــــــــــــــــــــــــــــــــــــــــــــــــــــــــــــــــــــــــــــــــــــــــــــــي:

.1 نجري التنسيق المطلوب للنص المزمع أنشاءه كنمط جديد من حيث نوع الخط وحجمه ولونه ومحاذاته كما مبين أدناه :

 تموت األسد في الغابات جوعا ولحم الضأن تأكله الكالب وعبد قد ينام على حرير وذو نسب مفارشه التراب 2 . نضع مؤشر الفأرة داخل النص المراد حفظ التنسيقات التي أجريت عليه . .3 نضغط على السهم الموجود في قائمة األنماط فتظهر لنا قائمة باألنماط المتوفرة كما في الشــــــــــــــــــــــــــــــــــــــــــــــــــــــــــــــــــــــــــــــــــــــــــــــــــــــــــــــــــــــــــــــــــــكل .

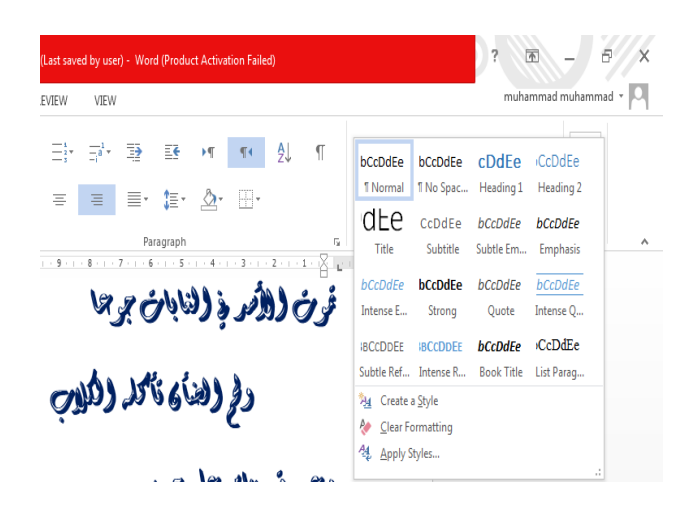

.4 من القائمة المنسدلة اعاله نختار أنشاء نمط Style a Create فتظهر لنا النافذة اآلتيـــــة :

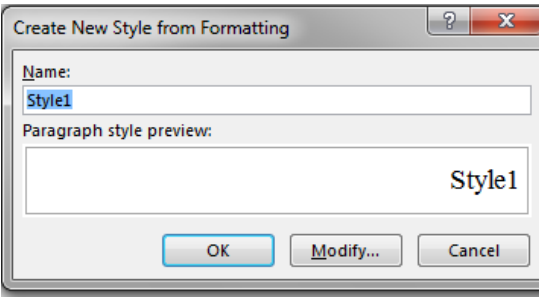

- 0 هنا نحدد أسما للنمط المذكور وننقر موافق  $\rm{OK}$  فيتم حفظ النمط في القائمة المذكورة لأستخدامه في الفقر ات الأخر ي أذا تطلب الأمر .
- .6 لتطبيق نمط على نص نحدد النص بوساطة الفأرة وبالذهاب الى تبويب الصفحة الرئيسية Home ومنه الى مجموعة األنماط Styles ننقر النمط المطلوب .
- .7 يمكن نقل النمط الذي تم أنشاءه من قبلنا في مستند Word وذلك بتحديد النص المطلوب نقل نمطه ثم أجراء عملية النسخ للنص المحدد ونلصفه في المستند الجديد بذلك يتم نقل النمط الى المستند الجديد.

## **أدراج صفحة غالف Page ACover Inserting**

بالذهاب الى تبويب األدراج INSERT ومن مجموعة األوراق Pages نضغط على صفحة غالف Page Cover فتظهر مجموعة من القوالب الجاهزة لصفحة الغالف حيث يتم أختيار الصفحة المطلوبة منها كما في الشـــــــــــــــــــــــــــــــــــــــــــــــــــــــــــــــــــــــــــــــــــــــــــــــــــــــــــــــكل .

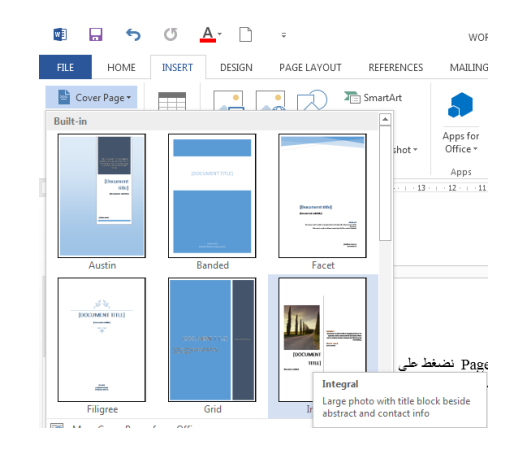

# **Inserting A Blank Page فارغة صفحة أدراج**

بالذهاب الى تبويب األدراج INSERT ومن مجموعة األوراق Pages نضغط على صفحة فارغة Page Blank فتظهر صفحة فارغة يكون موقعها قبل الصفحة الموضوع مؤشر الفأرة عليها .

# **أدراج قطع في ورقة Break Page A Inserting**

نضع مؤشر الفأرة حيت نريد أن تتم عملية القطع وبالذهاب الى تبويب األدراج INSERT ومن مجموعة األوراق Pages نضغط على Break Page فتتم عملية قطع للنص وذهاب الجزء المقطوع من النص الى الصفحة الالحقة كما مبين في الشـــــــــــــــــــــــــــــــــــــــــــــــــــــــــــــــــــــــــــــــكل **.**

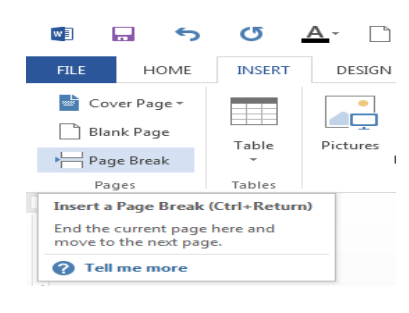

# <span id="page-38-0"></span>**Inserting Table To The Document المستند الى جدول أدراج**

قد يتطلب العمل في مستندات WORD أضافة جدول يحتوي على عدد من الصفوف والأعمدة لعرض معلومات عن موضوع محدد .ألضافة جدول الى مستند WORD نقوم بما يأتــــــــــــــــــــــــي: .1 نحدد الموضع المطلوب وضع الجدول فيه وبأستخدام الفأرة ننقر لتحديد نقطة البداية لرسم الجدول. .2 بالذهاب الى تبويب أدراج INSERT ومنه الى مجموعة جداول Tables ننقر جدول Table ونسحب لتحديد عدد الصفوف واألعمدة كما في الشــــــــــــــــــــــــــــــــــــــــــــــــــــــــــــــــــــــــكل.

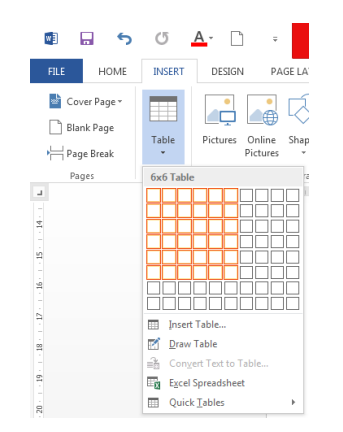

بعد تحديد عدد الصفوف والأعمدة ننقر بأستخدام الفأرة فنحصل على الجدول الآتـــ

.3 عند النقر على الجدول أعاله تتم عملية تحديد الجدول وتظهر أداة تحريك الجدول في الزاوية العليا وأداة التحكم بالحجم في الزاوية السفلى للجدول ويظهر تبويب أدوات الجدول Tools Table الذي يتكون من تبويبين هما تبويب تصميم DESIGN وتبويب تخطيط LAYOUT كما في الشــــــــــــــــــــكل.

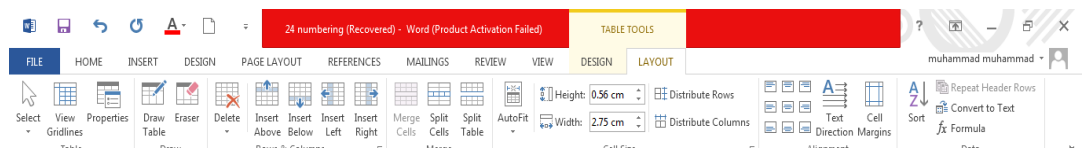

.4 بالذهاب الى تبويب أدوات الجدول TOOLS TABLE ومنه الى تبويب تخطيط LAYOUT وفي مجموعة صفوف وأعمدة Columns & Rows عندما ننقر أدراج الى اليمين Right Insert يمكن أدراج عمود الى يمين العمود المحدد وأدراج الى اليسار Left Insert يمكن أدراج عمود الى يسار العمود المحدد كذلك الحال في أدراج الى الأعلى Insert Above يمكن أدراج صف الى الأعلى وأدراج الى األسفل Below Insert يمكن أدراج صف الى األسفل كما في الشـــــــــــــــــــــــــــــــكل.

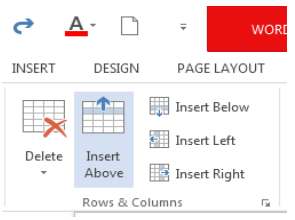

.5 عندما نضع مؤشر الفأرة في الخلية األخيرة من الجدول ونضغط مفتاح Tab من لوحة المفاتيح يمكن أضافة صف في نهاية الجدول .

.6 بالذهاب الى تبويب أدوات الجدول TOOLS TABLE ومنه الى تبويب تخطيط LAYOUT وفي مجموعة صفوف وأعمدة Columns & Rows عندما ننقر Delete كما في الشــــــــــــــــــكل.

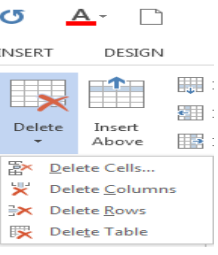

نالحظ األحتماالت اآلتيــــــــــــــــــــــــــــــــــــــــــــــــــــــــــــــــــــــــــــــــــــــــــــــــــــــــــــــــة:

- عندما ننقر Cells Delete يتم حذف الخاليا المحددة.
- عندما ننقر Columns Delete يتم حذف األعمدة المحددة.
	- عندما ننقر Rows Delete يتم حذف الصفوف المحددة.
		- عندما ننقر Table Delete يتم حذف الجدول كامال.

 عند أستخدام المفتاح Delete من لوحة المفاتيح نحذف البيانات الموجودة داخل صفوف الجدول فقط.

# **Converting The Text To A Table جدول الى نص تحويل**

 يمكن تحويل النص الى جدول بشرط توفر عالمة أو فاصل بين كل عمودين بأستخدام الزر Tab مثال كما في المثال أدنــــــــــــــــــــــــــــــــــــــــــــــــــــــــــــــــــــــــــــــــــــــــــــــــــــــــــــــــــــــــــــــــاه:

<span id="page-40-0"></span>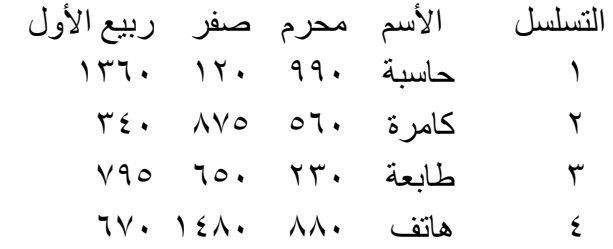

 اآلن عند تحديد النص والذهاب الى التبويب أدراج INSERT ومنه الى مجموعة جداول Tables وفيها عند النقر على جدول Table من القائمة المنسدلة نضغط على تحويل النص الى جدول Convert Table To Text فتظهر نافذة التحويل كما في الشــــــــــــــــــــــــــــــــــــــــــــــــــــــــــــــــــــــكل .

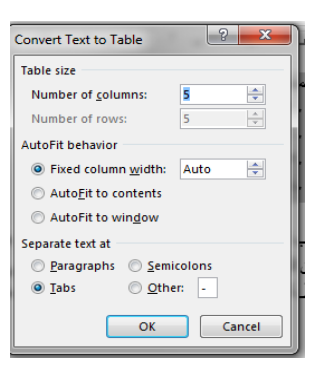

في هذه النافذة يمكن أجراء التحديدات المناسبة المطلوبة للجدول المنشود وعند الضغط على موافق OK يتم أنشاء الجدول كما في الشـــــــــــــــــــــــــــــــــــــــــــــــــــــــــــــــــــــــــــــــــــــــــــــــــكل .

<span id="page-41-0"></span>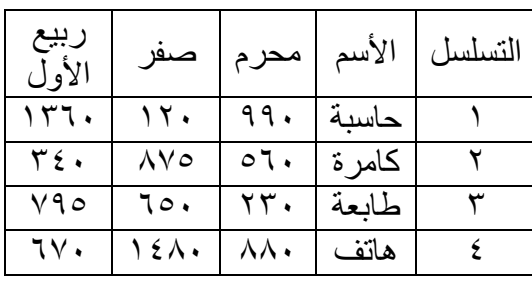

 **The Changing In The Table الجدول في التغييرات**

 يمكن أجراء بعض التغييرات في الجدول كما يأتـــــــــــــــــــــــــــــــــــــــــــــــــــــــــــــــــــــــــــــي: .1 لتغيير عرض العمود ليتناسب مع النص الموجود في الجدول نضع مؤشر الفأرة على حد العمود المطلوب تغيير عرضه فيتغير شكل المؤشر الى عمود مزدوج يخترقه سهم برأسين وبوساطته يمكن تغيير عرض العمود الى العرض المطلوب , عند تظليل خلية وأجراء التغيير المذكور أعاله عليها يتغير عرض تلك الخلية فقط.

.2 لتغيير أرتفاع الصف ليتناسب مع النص الموجود في الجدول نضع مؤشر الفأرة على حد الصف المطلوب تغيير أرتفاعه فيتغير شكل المؤشر الى صف مزدوج يخترقه سهم برأسين وبوساطته يمكن تغيير أرتفاع الصف الى الأرتفاع المطلوب ، عند تظليل خلية وأجراء التغيير المذكور أعلاه عليها يتغير أرتفاع تلك الخلية فقط.

أذا أردنا التحكم في عرض الأعمدة وأرتفاع الصفوف في الجدول ليتلاءم تلقائيا مع البيانات المدخلة اليه نقوم بما يأتـــــــــــــــــــــــــــــــــــــــــــــــــــــــــــــــــــــــــــــــــــــــــــــــــــــــــــــــــــــــــــــي:

تظليل أعمدة الجدول المطلوبة.

 بالذهاب الى أدوات الجدول TOOLS TABLE ومنها الى تبويب تخطيط LAYOUT ومنه الى مجموعة حجم الخلية Size Cell ننقر أحتواء تلقائي AutoFit كما في الشــــــــــــــــــــــــــــــــــــــــــــــــــــــــــــــــــــــــــــــــــــــــــــــــــــــــــــــــــــــــــــــــــــكل .

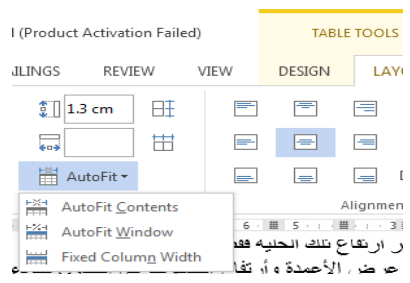

في القائمة المنسدلة عند النقر على Contents Fit Auto يمكن تغيير عرض العمود تلقائيا حسب البيانات الموجودة وعند النقر على Auto Fit Window يمكن تغيير عرض الأعمدة بما يتناسب مع حجم الصفحة وعند النقر على Width Column Fixed يمكن تغيير عرض األعمدة بمقدار ثابت وعند النقر على Rows Distribute يمكن تعديل األرتفاع لجميع الصفوف المحددة في الجدول وعند النقر على Distribute Columns يمكن تعديل العرض لجميع الأعمدة المحددة في الجدول.

.3ألجراء عملية التحديد في الجدول نقوم بما يأتــــــــــــــــــــــــــــــــــــــــــــــــــــــــــــــــــــــــــي:

 يجب أوال أن نضع مؤشر الفأرة في الصف المطلوب وبالذهاب الى تبويب أدوات الجدول TOOLS TABLE ومنه الى تبويب تخطيط LAYOUT ومنه الى مجموعة جدول Table وفيها ننقر تحديد Select كما في الشــــــــــــــــــــــــــــــــــــــــــــــــــــــــــــــــكل .

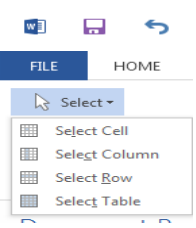

في هذه القائمة المنسدلة نالحظ أنه يمكن تحديد خلية أو عمود أو صف أو الجدول كامال.

 يمكن أن يتم تحديد الصف بوضع مؤشر الفأرة في بداية الصف حتى يتحول الى سهم أبيض ثم النقر عليه ولتحديد العمود نضع مؤشر الفأرة قرب الحد العلوي للعمود حتى يتحول الى سهم أسود ثم النقر عليه ولتحديد الجدول كامال ننقر على المقبض الذي يظهر في الزاوية العليا من الجدول .

.4 بالذهاب الى تبويب أدوات الجدول TOOLS TABLE ومنه الى تبويب تخطيط LAYOUT ومنه الى مجموعة محاذاة Alignment يمكن تحديد المحاذاة المطلوبة كما في الشـــــــــــــــــــــكل .

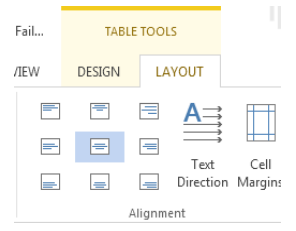

.5 بالذهاب الى تبويب أدوات الجدول TOOLS TABLE ومنه الى تبويب تصميم DESIGN ومنه الى مجموعة الحدود Borders ننقر حدود Borders فتظهر قائمة منسدلة فيها العديد من األيعازات التي يمكن تطبيقها على الجدول كما في الشــــــــــــــــــــــــــــــــــــــــــــــــــــــــــــــــكل .

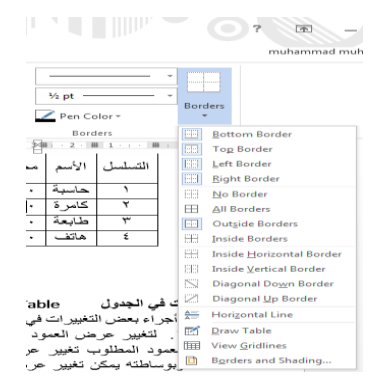

وعند النقر على الأيعاز الأخير في هذه القائمة حدود وتظليل Border and Shading تظهر نافذة حدود وتظليل Shading and Borders كما في الشـــــــــــــــــــــــــــــــــــــــــــــــــــــــــــــــكل .

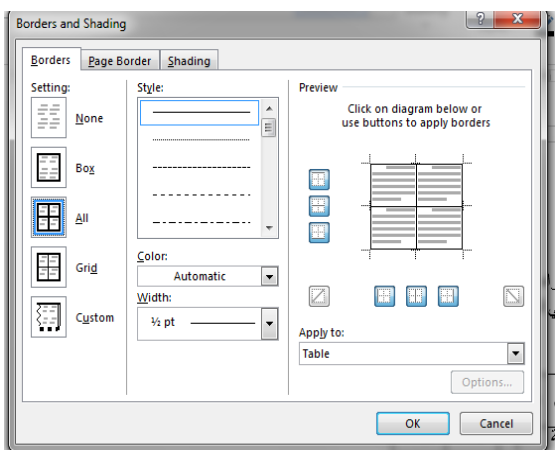

بتطبيق الأيعازات الموجودة في تبويبات هذه النافذة يمكن أجراء التحسينات المطلوبة على الجدول. وبالذهاب الى تبويب أدوات الجدول ومنه الى تبويبي تخطيط LAYOUT وتصميم DESIGN توجد هناك العديد من الأيعاز ات التي من الممكن تطبيقها على الجدول .

<span id="page-43-0"></span>**Applying The Formulas الصيغ تطبيق**

لنفترض لدينا الجدول اآلتــــــــــــــــــــــــــــــــــــــــــــــــــــــــــــــــــــــــــــــــــــــــــــي :

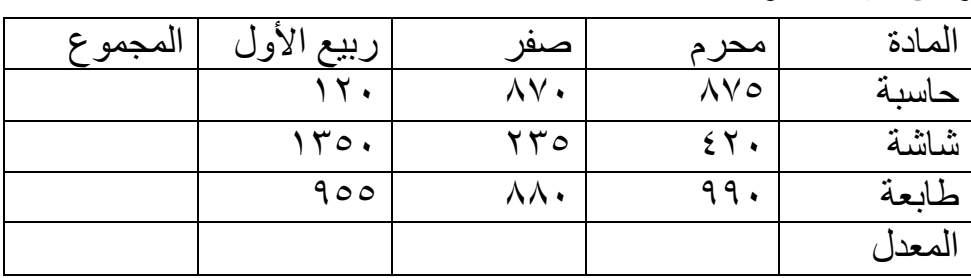

 اآلن المطلوب حساب المجموع والمعدل لمبيعات المواد الثالثة المذكورة في الجدول . للقيام بذلك نقوم بتحديد الجدول ومن تبويب تخطيط LAYOUT في أدوات الجدول TOOLS TABLE نذهب الى مجموعة البيانات Data وهناك نضغط على آيقونة الصيغة Formula فتنبثق نافذة الصيغة كما في الشـــــــــــــــــــــــــــــــــــــــــــــــــــــــكل.

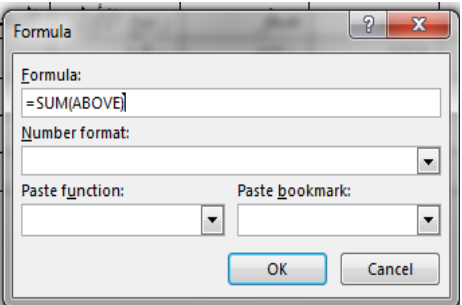

 في هذه النافذة نالحظ في الشريط األول الصيغة األفتراضية هي (ABOVE(SUM حيث يمكن تعديلها وفق الصيغ والأتجاهات المطلوبة في الجدول . هذا مع العلم بأنه يجب أن الننسى كتابة عالمة المساواة في بداية شريط الصيغة .

## <span id="page-44-0"></span>**Inserting A Picture صورة أدراج**

 ألدراج صورة في المستند نذهب الى تبويب أدراج INSERT ومنه الى مجموعة الرسوم التوضيحية Illustrations ننقر صورة Picture فتظهر نافذة أدراج صورة Picture Insert حيث نستطيع من خاللها أدراج صورة من أي موقع من مواقع الخزن في الحاسبة كما في الشـــــــــــــــــــــــــــــــــــــــكل.

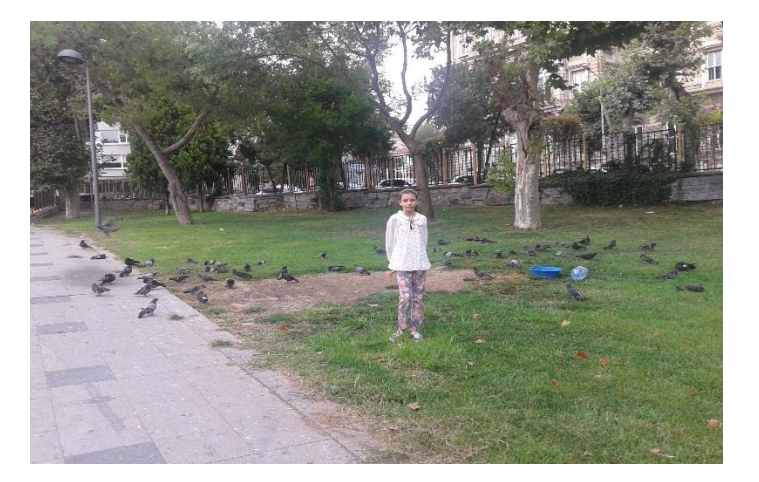

 بالذهاب الى تبويب أدوات الصورة TOOLS PICTURE وتبويب تنسيق Format ومنه الى مجموعة الضبط Adjust .

في مجموعة الضبط Adjust نالحظ األيعازات اآلتية التي يتميز بها األصدار 2013 Word :

- أداة أزالة الخلفية background Remove حيث يمكن بوساطتها أقتطاع أجزاء من خلفية الصورة .
- أداة التصحيحات Corrections التي يمكن بوساطتها التحكم بحدة ونعومة وسطوع وتباين الصورة.
- أداة اللون Color التي يمكن بوساطتها التحكم بتشبع وحرارة وأعادة التلوين مع المزيد من التأثيرات على الصورة .
- أداة التأثيرات الفنية Effects Artistic التي يمكن بوساطتها أدخال المزيد من التأثيرات الفنية على الصورة .
	- أداة ضغط الصورة Picture Compress التي يمكن بوساطتها ضغط حجم الصورة .
- أداة تغيير الصورة Picture Change التي يمكن بوساطتها تغيير الصورة الموجودة في المستند بصورة أخرى من وسائط الخزن في الحاسبة .
- أداة أعادة الصورة الى وضعها األول Picture Reset التي يمكن بوساطتها أعادة الصورة الأصلية التي تم أدر اجها في المستند.
- أداة تخطيط الصورة Layout Picture التي يمكن بوساطتها أدخال الصورة في تشكيل . SMART ART TOOLS الهيكلية المخططات

#### <span id="page-45-0"></span>**The Picture Styles الصورة أنماط**

.1 يمكن تغيير نمط الصورة وذلك بالذهاب الى أنماط الصورة Styles Picture حيث يمكن أختيار النمط المطلوب من الأنماط الموجودة ويمكن تغيير حدود النمط الذي تم أختيار ه من المر بعات الظاهر ة على حدود النمط وذلك بعد تحديد الصورة والذهاب الى تبويب أدوات الصورة PICTURE TOOLS ومنه الى مجموعة أنماط الصورة Styles Pictureكما في الشــــــــــــــــــــــــــــــــكل .

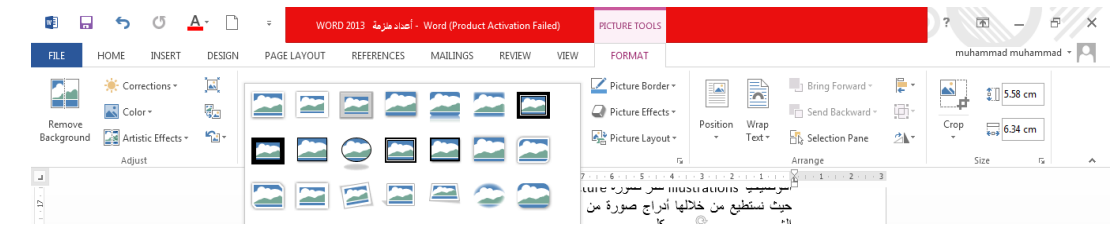

.2 يمكن تغيير خطوط حدود الصورة وألوان هذه الحدود من خالل نقر حدود الصورة Picture Border

٣. يمكن تغيير التأثيرات المطبقة على الصورة مثل الظلال والأنعكاس والأتجاه الثلاثي الأبعاد وغير ذلك من التأثيرات من خالل نقر تأثيرات الصورة Effect Picture .

# **أدراج صور من األنترنت Pictures Online An Inserting**

 ألدراج صورة في المستند من شبكة األنترنت نذهب الى تبويب أدراج INSERT ومنه الى مجموعة الرسوم التوضيحية Illustrations ننقر صورمن األنترنت Pictures Online فتظهر نافذة أدراج الصور من الأنترنت Insert Picture حيث نستطيع من خلالها أدراج صورة من أي موقع من مواقع الخزن كأن يكون ال Sky Drive أو ال Facebook أو أي موقع آخر على شبكة الأنترنت كما في الشــــــــــــــــــــــــــــــــــــــــــــــــــــــــــــــــــــــــــــــــــــــــــــــــــــــــــــــــــــــــــــــــــــــــــكل.

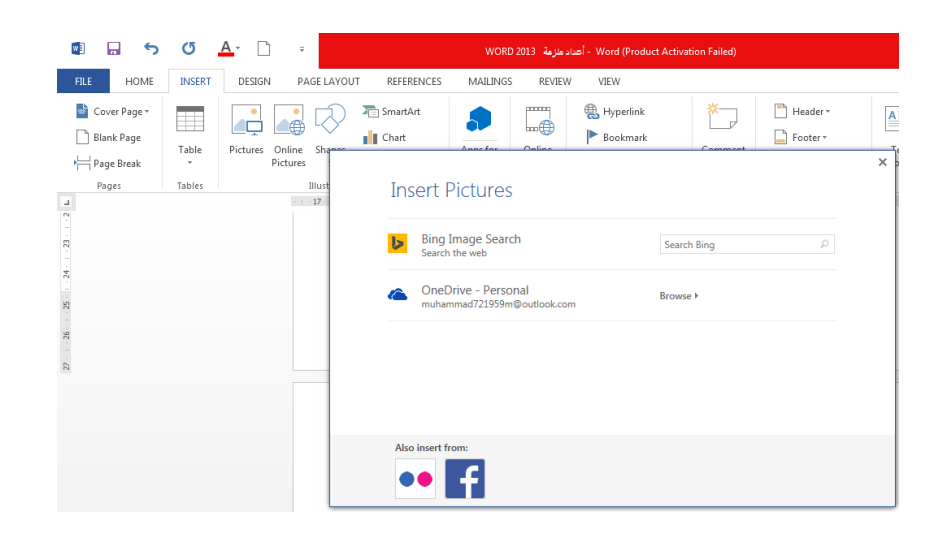

# <span id="page-46-0"></span>**Inserting A Shapes األشكال أدراج**

 بالذهاب الى تبويب أدراج INSERT ومنه الى مجموعة الرسوم التوضيحية Illustrations ومن مجموعة الأشكال Shapes ننقر السهم الموجود فيها ومن القائمة المنسدلة نختار الشكل المطلوب أدراجه في المستند كما في الشـــــــــــــــــــــــــــــــــــــــــــــــــــــــــــــــــــــــــــــــــــــــــــــــــــــــــــــــــــكل .

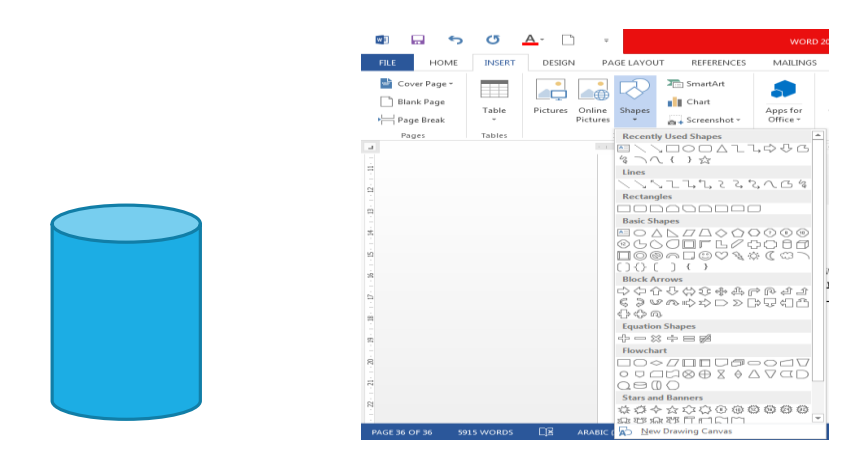

 بعد أختيار الشكل المطلوب يمكن تغيير نمطه من مجموعة األدوات Tools Drawing و تنسيق Format والوصول الى النمط المطلـوب كما في الشـــــــــــــــــــــــــــــــــــــــــــــــــــــــــــــــــــــكل.

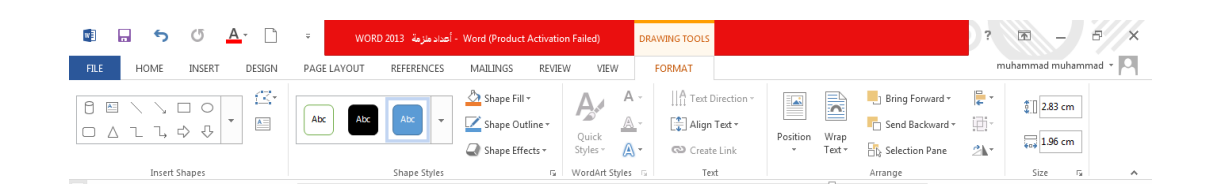

**Inserting The Smart Art الهيكلية المخططات أدراج** بالذهاب الى تبويب أدراج INSERT ومنه الى مجموعة الرسوم التوضيحية Illustrations ومن مجموعة Art Smart يمكن أختيار الشكل المطلوب حسب عناوين المجاميع الموجودة لعمل مخطط هيكلي لتوضيح بنية شركة أو مؤسسة رسمية كما في الشـــــــــــــــــــــــــــــــــــــــــــــــــــــــــــــــــــكل.

<span id="page-47-0"></span>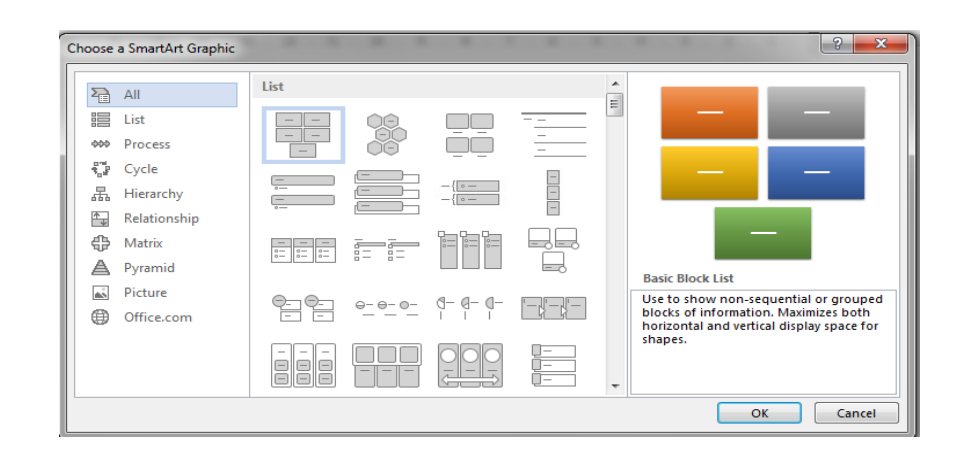

 بعد أختيار الشكل المطلوب يمكن تغيير نمطه من ادوات المخططات الهيكلية ART SMART TOOLS وتصميم DESIGN وتنسيق FORMAT للوصول الى النمط المطلـوب كما في الشــكل.

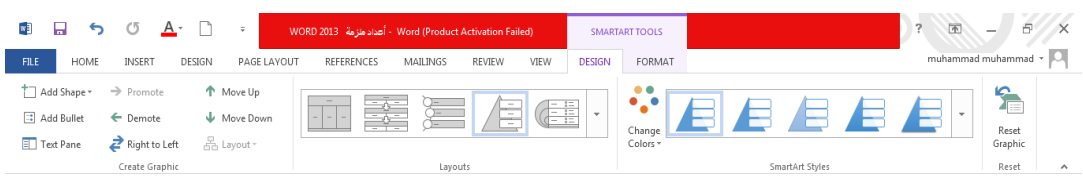

 فعندما ننشىء مخططا هيكليا يمكن أختيار نمط المخطط المطلوب وأجراء التنسيقات الالزمة من حيث تعديل محتوى المخطط أو نوعه أو لونه كما في الشــــــــــــــــــــــــــــــــــــــــــــــــــــــــــــــــــــــــــكل.

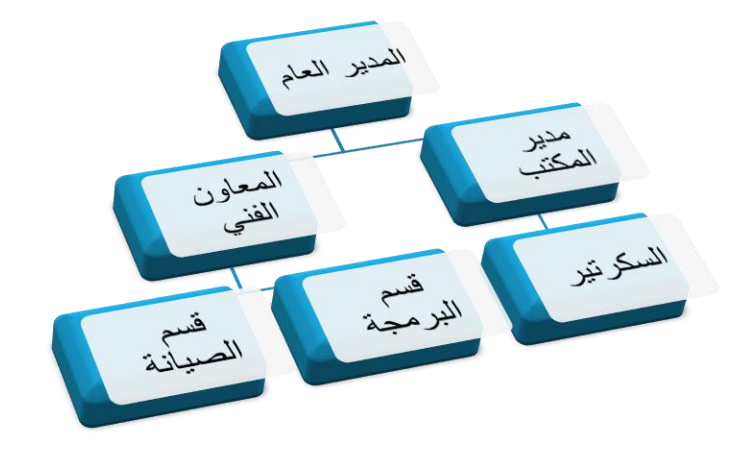

# <span id="page-48-0"></span>**Inserting The Charts المخططات أدراج**

 المخططات هي وسيلة ألظهار البيانات الخاصة بجدول في رسوم بيانية , حيث أن المخططات تعطي فكرة سريعة وواضحة عن المعلومات . لنفتر ض لدينا البيانات الآتية الخاصة بمستودع للمواد الأحتياطية الألكترونية :

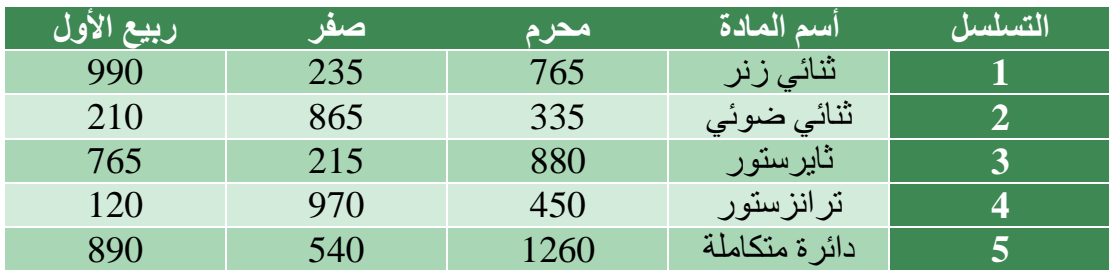

المطلوب أنشاء مخطط بياني للمواد الموجودة في المستودع .

.1 بالذهاب الى تبويب أدراج INSERT ومنه الى مجموعة الرسوم التوضيحية Illustrations ومن مجموعة مخطط Chart يمكننا أختيار نوع المخطط المطلوب كما في الشـــــــــــــــــــــــــكل .

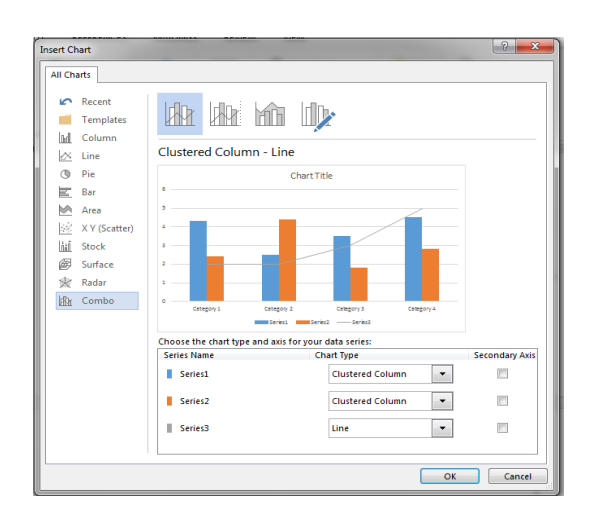

.2نحدد نوع المخطط المطلوب أنشاءه ثم ننقر موافق OK فتظهر نافذة ورقة العمل Sheet Work في برنامج EXCEL كما في الشـــــــــــــــــــــــــــــــــــــــــــــــــــــــــــــــــــــــــــــــــــــــــــــــكل.

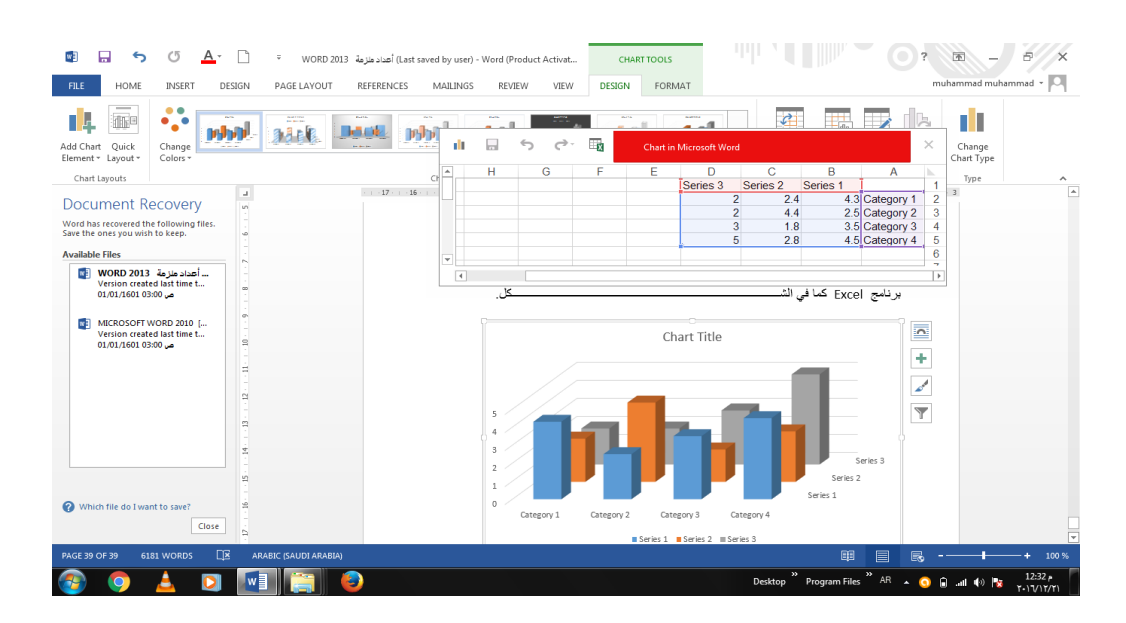

.3ندخل البيانات الموجودة في جدول مستودع المواد األحتياطية األلكترونية بدال من البيانات األفتراضية الموجودة في جدول برنامج EXCEL أعاله وعند أغالق نافذة برنامج EXCEL يصبح المخطط كما في الشــــــــــــــــــــــــــــــــــــــــــــــــــــــــــــــــــــــــــــــــــــــــــــــــــــــــــــــــــكل .

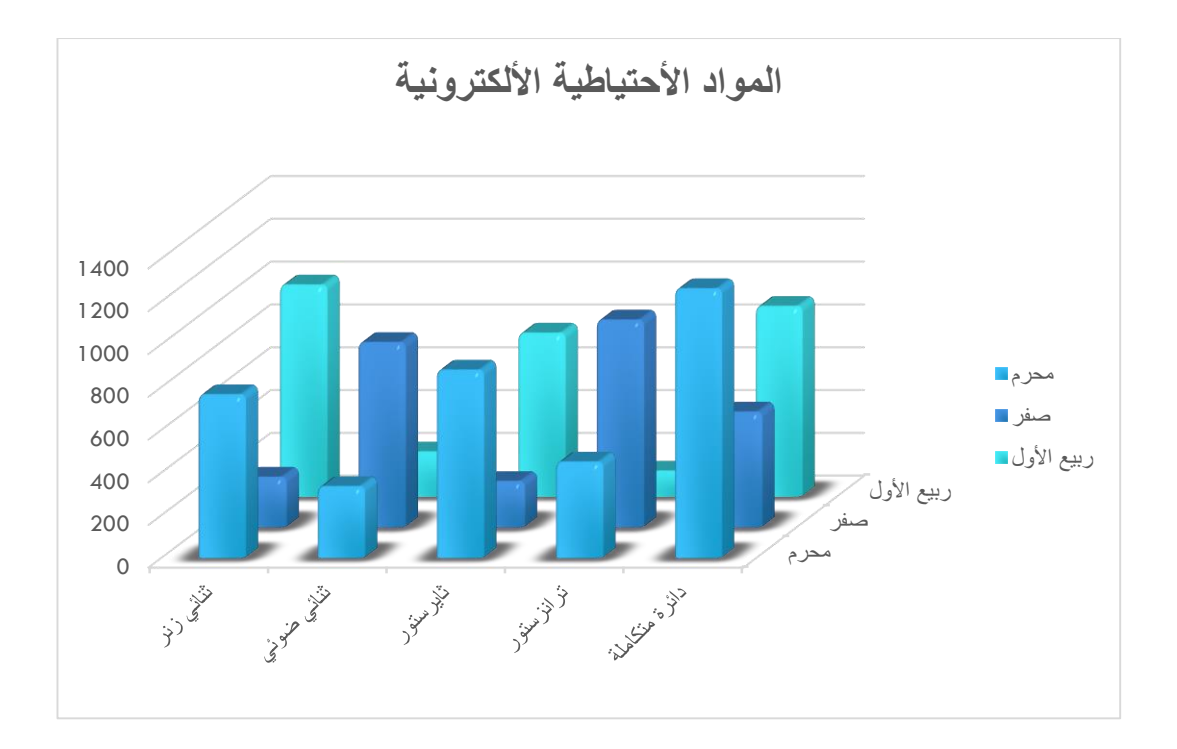

.4 بالنقر على المخطط يظهر تبويب أدوات المخطط TOOLS CHART ومن التبويبين تصميم DESIGN وتنسيق FORMAT يمكن أجراء التعديالت المطلوبة على المخطط.

.5 بالنقر على المخطط تظهر اآليكونات خيارات التخطيط Options Layout و عناصر المخطط حيث Chart Filters المخطط ومرشحات Chart Styles المخطط وأنماط Chart Elements يمكن بوساطتها أخراج المخطط البياني بالشكل المطلوب .

# **Inserting The Screen Shot : الفنية اللقطة أدراج**

 بالذهاب الى تبويب أدراج INSERT ومنه الى مجموعة الرسوم التوضيحية Illustrations وعند الضغط على اللقطة الفنية shot Screen يمكن أدراج صورة ألحدى النوافذ المفتوحة التي ستظهر عند الضغط على السهم الخاص بال Screenshot أو أقتصاص الجزء المطلوب من النافذة المفتوحة عند الضغط على Clipping Screen كما في الشـــــــــــــــــــــــــــــــــــــــــــــــــــــــــــــــــــــــــــــــــكل .

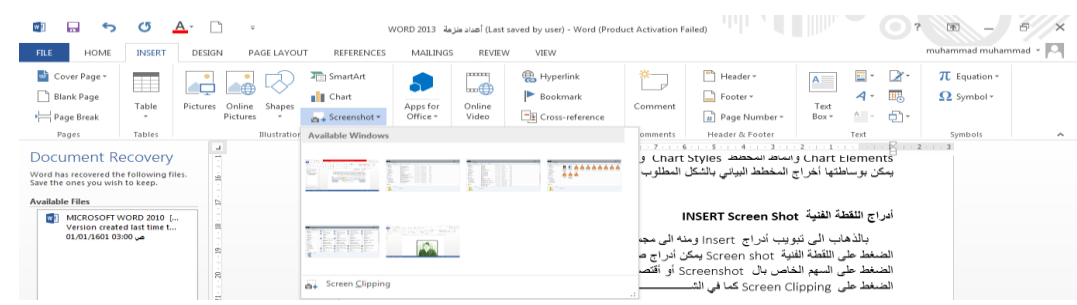

# **أدراج فلم فديو من األنترنت : Video Online An Inserting**

 بالذهاب الى تبويب أدراج INSERT ومنه الى مجموعة Media ننقر Video Online فتظهر لنا النافذة المبينة في الشــــــــــــــــــــــــــــــــــــــــــــــــــــــــــــــــــــــــــــــــــــــــــــــــــــــــــــــــكل .

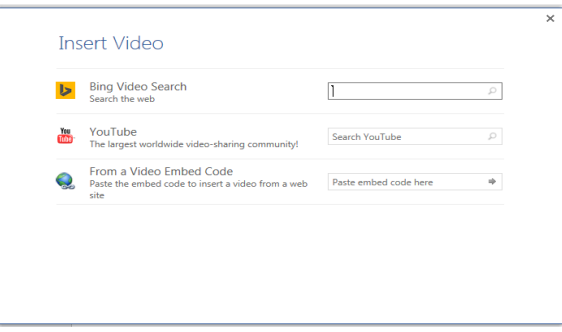

في هذه النافذة يمكن الأستعانة بشبكة الأنترنت لتنزيل فلم فديو وأدرجه في المستند كما في الشـــــــــكل .

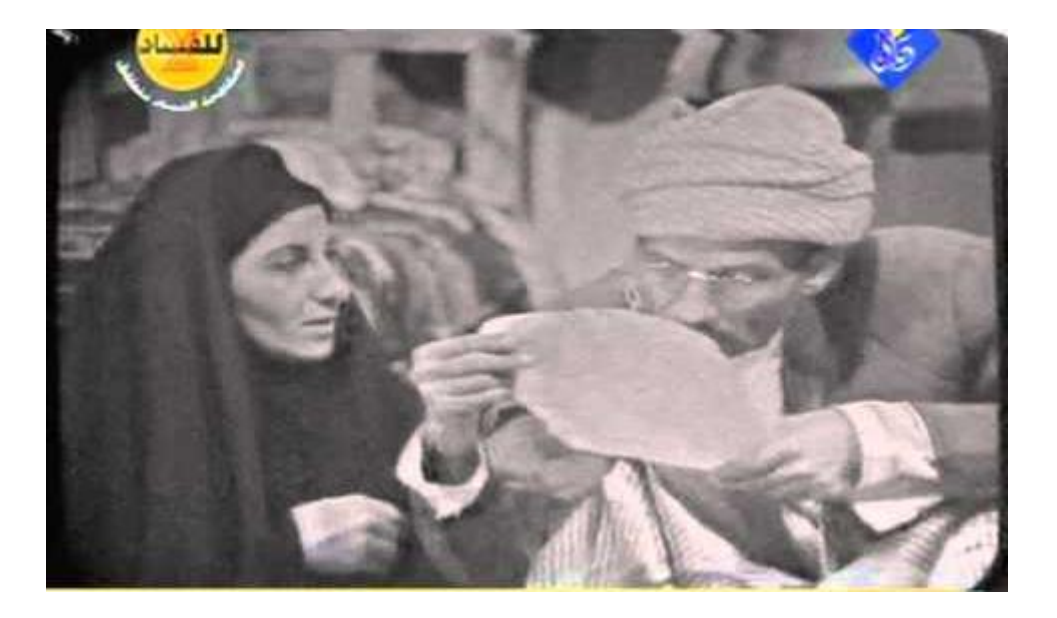

# **أدراج الربط الفائق Hyperlink The Inserting**

بالذهاب الى تبويب أدراج INSERT ومنه الى مجموعة الروابط Links يمكن أدراج الربط الفائق Hyperlink للمستند . يمكن الأستفادة من خاصية الربط الفائق بالأنتقال من صفحة الى أخر ي ضمن نفس المستند أو األنتقال الى مستند آخر في أي مكان داخل الحاسبة .

 نالحظ في أدناه أنه عند أنشاء ربط فائق Hyperlink على الكلمة [Hyperlink](file:///C:/Users/mohamed/AppData/Roaming/Microsoft/WORD/COUNTERS.docx) مثال تظهر نافذة أدراج الربط الفائق Hyperlink Insert كما في الشـــــــــــــــــــــــــــــــــــــــــــــــــــــــــــــــــــــــكل.

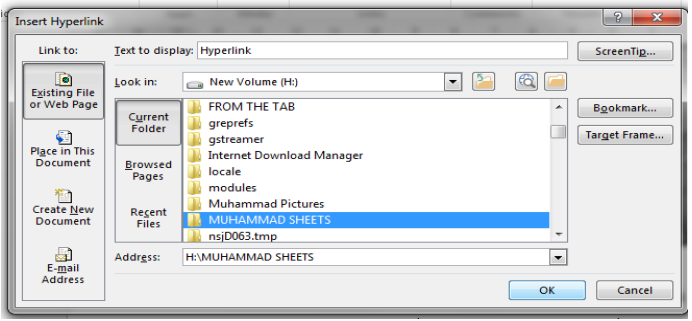

 نالحظ في هذه النافذة شريط display to Text الذي يبين الخلية الخاصة بالربط الفائق وفي يسار النافذة نلاحظ اللوح Link to الذي يحدد موقع الربط الفائق المزمع أنشاؤه أما في ملفات موجودة أو Place in this المستند هذا في موقع أو Existing File or Web Page ويب صفحة Documents أو انشاء مستند جديد Document New Create أو عنوان بريد ألكتروني Address Email حيث نختار منها الموقع المطلوب ثم نحدد الموقع المطلوب الربط اليه ثم نضغط . OK

 اآلن عندما نضغط على المفتاح Ctrl من لوحة المفاتيح Keyboard مع الكلمة Hyperlink يتم األنتقال الى الصفحة التي تم أجراء الربط الفائق اليها كما في الشــــــــــــــــــــــــــــــــــــــــــــــــــــكل.

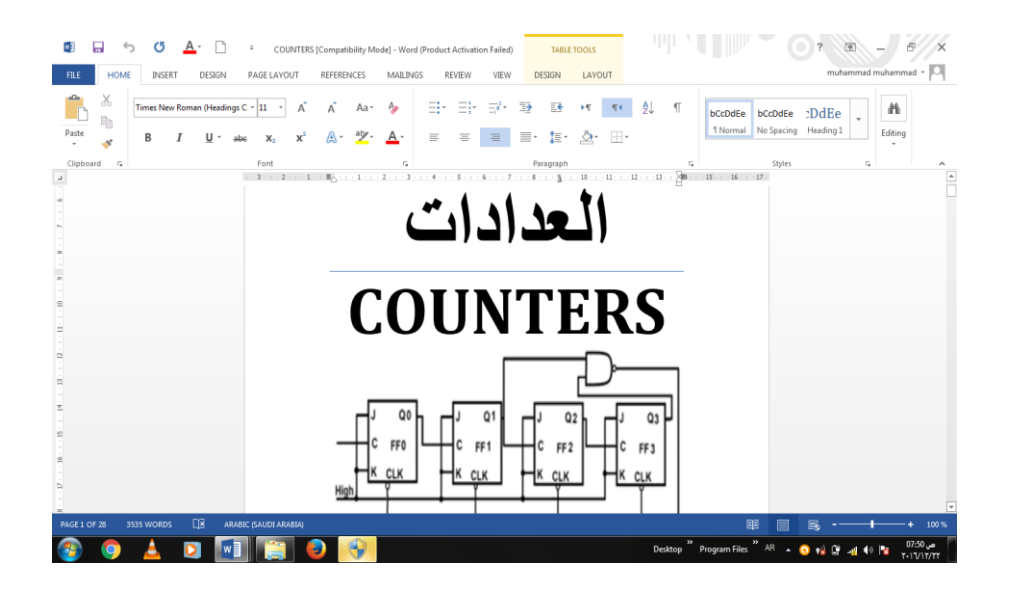

# **Inserting The Header & Footer والتذييل الرأس أدراج**

 عند أنشاء كتاب أو مستند يحتوي على العديد من الصفحات نحتاج الى ذكر بعض المعلومات عن الكتاب وتكرارها في جميع الصفحات مثل عنوان الكتاب أو عنوان الفصل أو أسم المؤسسة التي أصدرت هذا الكتاب أو أسم المؤلف أو ترقيم الصفحات أو غير ذلك وألجراء ذلك نستخدم الرأس والتذييل Header Footer & كما يأتــــــــــــــــــــــــــــــــــــــــــــــــــــــــــــــــــــــــــــــــــــــــــــــــــــــــــــــــــــــــــي:

.1 بالذهاب الى تبويب أدراج INSERT ومنه الى مجموعة الرأس والتذييل & Header Footer ننقر أما الرأس Header أو التذييل Footer ومن القائمة المنسدلة نحصل على مجموعة من القوالب الجاهزة ننقر القالب المناسب منها كما في الشـــــــــــــــــــــــــــــــــــــكل .

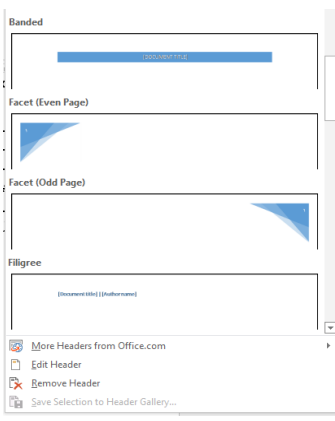

.2 عند النقر على تحرير الرأس Header Edit يظهر خط منقط في أعلى الصفحة لبيان منطقة الرأس ويظهر أسمه Header كذلك الحال في منطقة التذييل Footer حيث يظهر الخط المنقط واألسم وفي نفس الوقت يصبح النص الموجود في المستند بلون رمادي ويظهر تبويب أدوات الرأس والتذييل Tools Footer & Header وتبويب التصميم Design كما في الشــــــــكل.

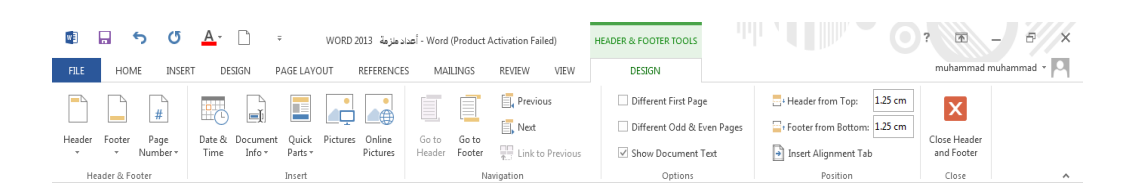

في هذا التبويب يمكن القيام باألجراءات اآلتيـــــــــــــــــــــــــــــــــــــــــــــــــــــــــــــــــــــــــــــــــــــــة:

- بالذهاب الى مجموعة الرأس والتذييل Footer & Header ومنها الى ترقيم الصفحات Page Number يمكن أختيار الترقيم المطلوب.
- بالذهاب الى مجموعة األدراج Insert يمكن أدراج لقطة فنية Art Clip أو صورة Picture أو الوقت والتأريخ Time & Date أو فقرات سريعة Parts Quick حيث أنه من القائمة المنسدلة يمكن أدراج العديد من الفقرات الى المستند.
- بالذهاب الى مجموعة األنتقال Navigation يمكن التنقل فيها بين الرأس والتذييل.
- بالذهاب الى مجموعة الخيارات Options يمكن التحكم بترقيم الصفحات وظهور النص على صفحات المستند.
- بالذهاب الى مجموعة الموقع Position يمكن التحكم بأبعاد الرأس والتذييل والنصوص الموجودة فيهما.

# **Inserting A Word Art الفنية النصوص أدراج**

بالذهاب الى تبويب أدراج INSERT ومنه الى مجموعة النص Text ننقر أدراج النصوص الفنية Art Word Insert فتظهر لنا تشكيلة من النصوص الفنية التي يمكن أستخدامها في تشكيل عناوين الفقرات مثال كما في الشــــــــــــــــــــــــــــــــــــــــــــــــــــــــــــــــــــــــــــــــــــــــــــــــــــــــــــــــكل .

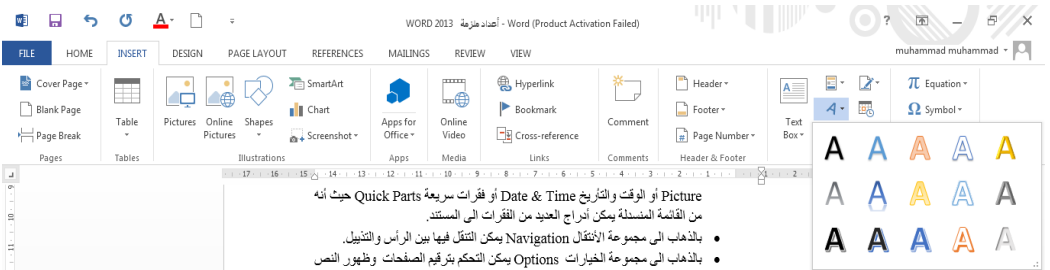

# **Inserting A Signature Line التوقيع سطر أدراج**

بالذهاب الى تبويب أدراج INSERT ومنه الى مجموعة النص Text وعند الضغط على في مبين كما Microsoft Office Signature Line نختار Signature Line سطرالتوقيع الشـــــــــــــــــــــــــــــــــــــــــــــــــــــــــــــــــــــــــــــــــــــــــــــــــــــــــــــــــــــــــــــــــــــــــــــــكل .

<span id="page-54-0"></span>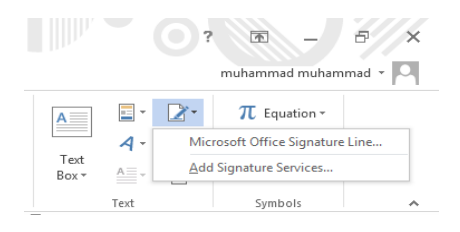

حيث يمكن أدراج سطر التوقيع بعد أدراج البيانات المطلوبة في هذه النافذة كما في الشـــــــــــــــــــــــكل.

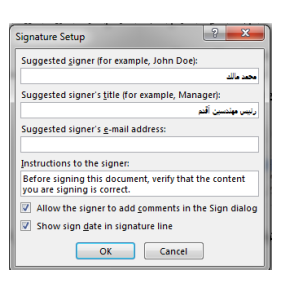

عند الضغط على موافق OK يتم أدراج سطر التوقيع كما مبين أدنــــــــــــــــــــــــــــــــــــــــــــــــــــاه :

<span id="page-55-1"></span><span id="page-55-0"></span>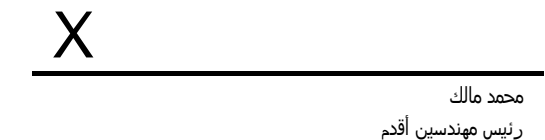

## **Inserting A Drop Cap األستهاللية األحرف** بالذهاب الى تبويب أدراج INSERT ومنه الى مجموعة النص Text وعند النقرعلى أحد الخيارات الموجودة يمكن تطبيقه كما مبين في هذه الفقرة . **أدراج**

# **Inserting The Date & Time والوقت التأريخ أدراج**

بالذهاب الى تبويب أدراج INSERT ومنه الى مجموعة النص Text وعند النقرعلى أدراج التأريخ والوقت Time and Date Insert تنبثق نافذة التأريخ والوقت حيث يمكن أختيار التأريخ والوقت المناسب منها كما في الشـــــــــــــــــــــــــــــــــــــــــــــــــــــــــــــــــــــــــــــــــــــــــــــــــــــــــــــــكل .

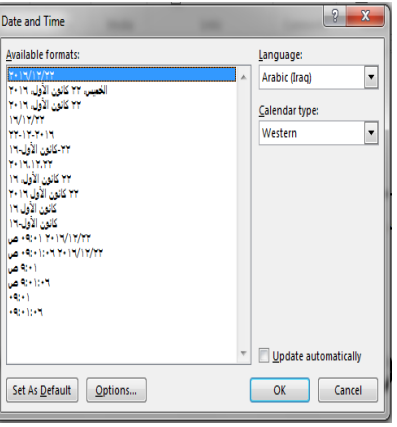

# **Inserting An Equation معادلة أدراج**

بالذهاب الى تبويب أدراج INSERT ومنه الى مجموعة الرموز Symbols يمكن أدراج معادلة في مستند Word بالنقر على معادلة Equation حيث تنفتح قائمة منسدلة فيها العديد من المعادالت الجاهزة التي يمكن أدراجها في المستند كما في الشـــــــــــــــــــــــــــــــــــــــــــــــــــــــــــــــــــــــــكل .

<span id="page-56-0"></span>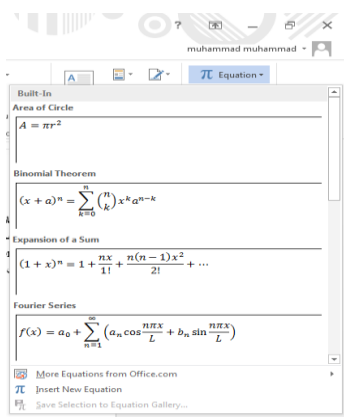

كما يمكن كتابة معادلة في المستند وفق المعطيات المطلوبة بأستخدام الأيعاز ِ أدرج معادلة جديدة . Insert New Equation

# <span id="page-56-1"></span> **Inserting A Symbol رمز أدراج**

 عند كتابة المستندات العلمية قد نحتاج الى حروف اللغة الالتينية أو الى رموزأصطالحية تستخدم في بعض التطبيقات الهندسية والأحصائية والرياضية ولأجراء ذلك نقوم بما يأتــــــــــــــــــــــــــــــــ .1 نحدد الموضع المطلوب وضع الرمز فيه بوساطة مؤشر الفأرة. .2 بالذهاب الى تبويب أدراج INSERT ومنه الى مجموعة رموز Symbols ننقر على الرمز المطلوب كما في الشـــــــــــــــــــــــــــــــــــــــــــــــــــــــــــــــــــــــــــــــــــــــــــــــــــــــــــــــكل.

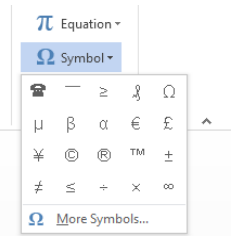

.3 أذا لم نجد الرمز المطلوب في هذه القائمة ننقر عبارة المزيد من الرموز Symbols More فتظهر نافذة الرمز Symbol كما في الشـــــــــــــــــــــــــــــــــــــــــــــــــــــــــــــــــــــــــــــــكل .

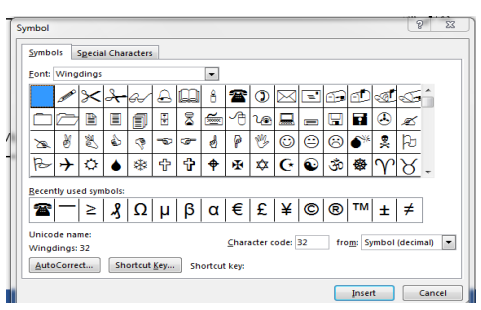

٤ بعد أختيار الرمز من النافذة أعلاه ننقر عليه نقرا ًمزدوجا ً فتتم عملية أضافته الى النص أو ننقر عليه ونضغط على المفتاح أدراج Insert .

# **تحويل النص الى أعمدة**

#### <span id="page-57-0"></span> **Changing The Text To Columns**

 بالذهاب الى تبويب تخطيط الصفحة LAYOUT PAGE ومنه الى مجموعة أعداد الصفحة Setup Page وعند الضغط على األعمدة Columns تنبثق نافذة منسدلة يمكن من خاللها تحديد عدد ونوع الأعمدة التي سيتحول شكل النص أليها حيث تتوفر العديد من الأحتمالات التي من الممكن األستفادة منها لهذا الغرض كما في الشــــــــــــــــــــــــــــــــــــــــــــــــــــــــــــــــــــــــــــــــــــــــــكل .

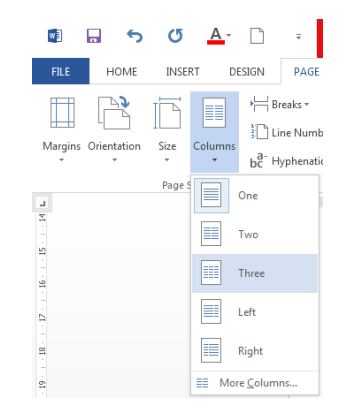

عند تطبيق أحد األحتماالت الموجودة في هذه القائمة يتحول النص كما في الشـــــــــــــــــــــــــــــكل .

تخطيط الصفحة PAGE تنبثق نافذة منسدلة يمكن من Setup Page وعند الضغط على الأعمدة Columns خاللها تحديد عدد ونوع الأعمدة التي سيتحول شكل النص أليها حيث تتوفر العديد

من الأحتمالات التي من الممكن الأستفادة منها لهذا الغرض كما في الشكل .

## <span id="page-58-0"></span>**The Page Margins الصفحة هوامش**

بالذهاب الى تبويب

LAYOUT ومنه الى مجموعة أعداد الصفحة

 هي المساحات الفارغة حول الصفحة من الجهات األربع العليا والسفلى واليمنى واليسرى .يستطيع كاتب المستند أن يتحكم بأبعاد هذه الهوامش كما يأتـــــــــــــــــــــــــــــــــــــــــــــــــــــــــــــــــــــــــــــــــــــــــي: .1 بالذهاب الى تبويب تخطيط الصفحة LAYOUT PAGE ومن مجموعة أعداد الصفحة Setup Page ننقر هوامش Margin كما في الشـــــــــــــــــــــــــــــــــــــــــــــــــــــــــكل .

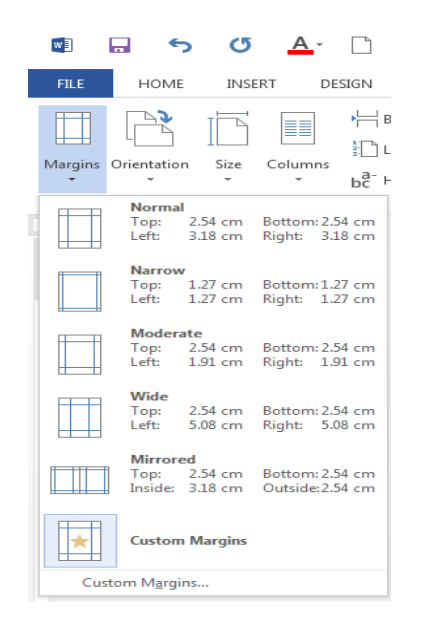

.2 ننقر الهامش المطلوب فيتغيرالمستند تلقائيا الى نوع الهامش الذي تم أختياره,هذا مع العلم أن الهامش عادي Normal هو الهامش األفتراضي لمستندات WORD . .3 عند النقر على هوامش مخصصة Margins Custom في الشكل أعاله يظهر مربع حوار أعداد الصفحة Setup Page كما في الشـــــــــــــــــــــــــــــــــــــــــــــــــــــــــــــــــــــــــــــــــــــــكل .

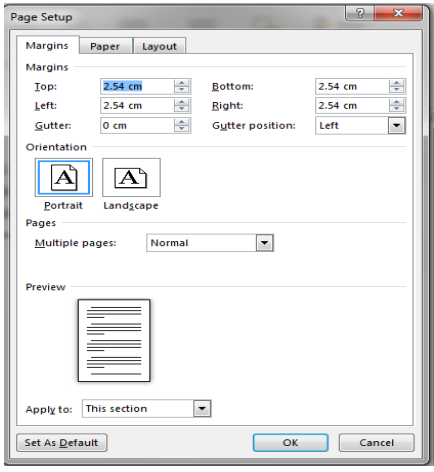

.4 بأستخدام المربعات أعلى Top وأسفل Bottom وأيمن Right وأيسر Left يمكن تحديد الهوامش الأر بعة للصفحة حسب الأحتياج . .5 عند األنتهاء من ذلك نرى المعاينة للصفحة في مربع المعاينة Preview الذي يظهر التغييرات التي أجريت على هوامش الصفحة , بعد األنتهاء من ذلك نضغط موافق OK .

# **The Page Setup الصفحة أعداد**

 أن أعداد الصفحة يمكننا من تحديد هوامش وأتجاه الصفحة وحجم الورق المستخدم في الطباعة ولبيان ذلك نقوم باألجراءات اآلتيــــــــــــــــــــــــــــــــــــــــــــــــــــــــــــــــــــــــــــــــــــــــــــــــــــــــــــــــــــــة: .1 بالذهاب الى تيويب تخطيط الصفحة LAYOUT PAGE ومنه الى مجموعة أعداد الصفحة setup Page ننقر أتجاه Orientation كما في الشـــــــــــــــــــــــــــــــــــــــــــــــــــــــــــــــــــــــــكل .

<span id="page-59-0"></span>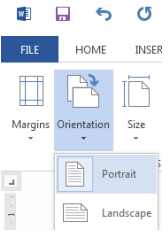

 في هذا الشكل عندما ننقر عمودي Portrait يطبع المستند باألتجاه العمودي وعندما ننقر أفقي Landscape يطبع المستند باألتجاه األفقي .

.2 بالذهاب الى تيويب تخطيط الصفحة LAYOUT PAGE ومنه الى مجموعة أعداد الصفحة setup Page ننقر هوامش Margins ومن القائمة المنسدلة يمكن أختيار الهامش المناسب للمستند كما في الشــــــــــــــــــــــــــــــــــــــــــــــــــــــــــــــــــــــــــــــــــــــــــــــــــــــــــــــــــــــــــــــــكل.

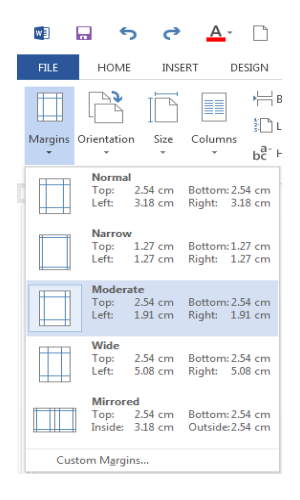

 عند أختيار األيعاز األخير هوامش مخصصة Margins Custom تظهر نافذة أعداد الصفحة Setup Page كما في الشـــــــــــــــــــــــــــــــــــــــــــــــــــــــــــــــــــــــــــــــــــــــــــــــــــــــــــكل.

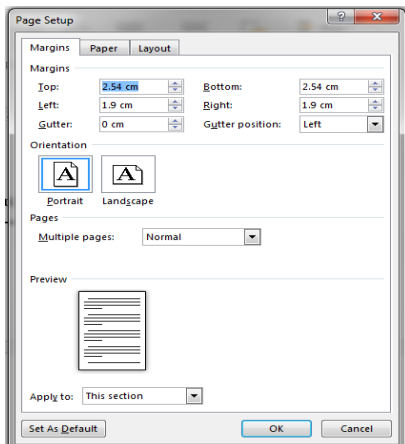

 $\overline{\phantom{a}}$ 

يمكن التحكم بمواصفات صفحات المستند بتطبيق األيعازات المناسبة من هذه النافذة .

.3بالذهاب الى تبويب أدراج INSERT ومنه الى مجموعة رأس وتذييل Footer & Hearer ننقر رقم الصفحة Number Page كما في الشــــــــــــــــــــــــــــــــــــــــــــــــــــــــــــــــــــــــــــــــــــكل.

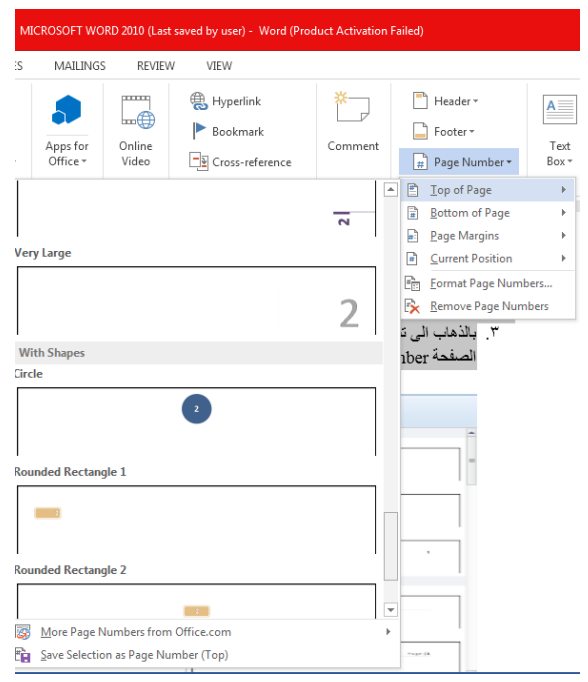

حيث يمكن أن ترقم الصفحات وفق الأحتمالات الموجودة في القائمة المنسدلة . .4بالذهاب الى تبويب تخطيط الصفحة LAYOUT PAGE ومنه الى مجموعة أعداد الصفحة Page Setup ننقر السهم الموجود في الزاوية اليمنى السفلى من المجموعة تظهر نافذة أعداد الصفحة التي تم ذكرها سابقا وعندما ننقر فيها تبويب التخطيط Layout تظهر النافذة في الشـــــــــــــــــــــــــــــــــــكل.

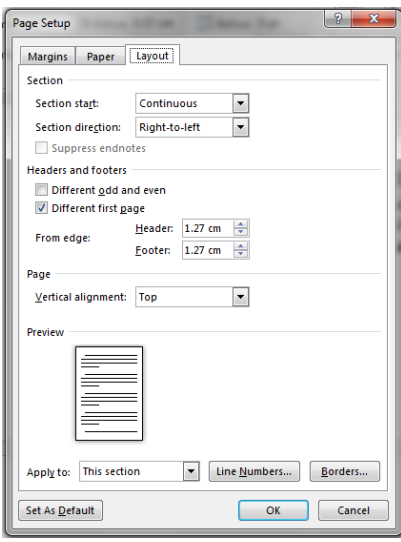

يمكن تطبيق الأيعازات الموجودة في هذه النافذة للأستفادة منها في تنسيق تخطيط المستند.

#### <span id="page-62-0"></span>**التدقيق األمالئي Spelling The**

 أثناء كتابة نص ما في مستند WORD قد يخطأ الكاتب خطأ أمالئيأ فيقوم برنامج WORD بوضع خط أحمر متعرج تحت الكلمة الخطأ أمالئيا وأذا كان الخطأ نحويا فأن WORD يضع خطا أخضر تحت الكلمة الخطأ نحويا , لتدقيق النص من ناحية األخطاء األمالئية نقوم بما يأتـــــــــــــــــــــــــــــــــــــــــــي :

 بالذهاب الى تبويب مراجعة REVIEW ومنه الى مجموعة تدقيق Proofing ننقر تدقيق أمالئي ونحوي Grammar & Spelling فتنبثق نافذة التدقيق األمالئي والنحوي كما في الشـــــــــــــــــــــــــكل .

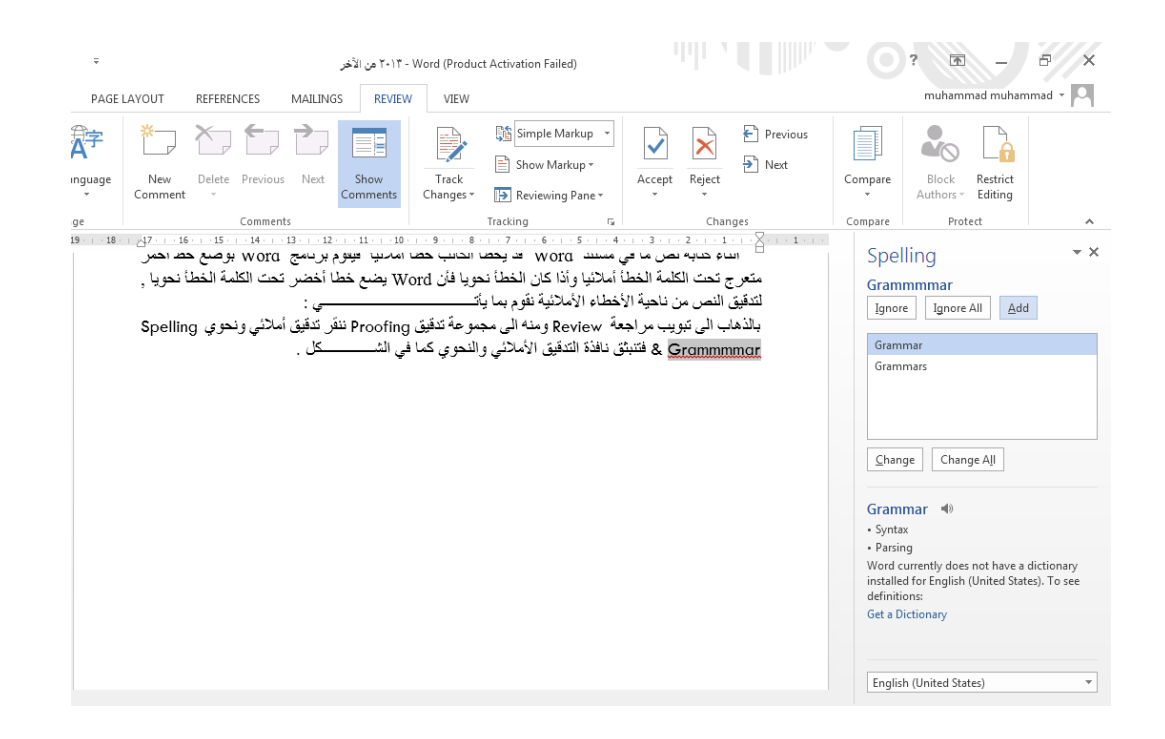

 من اللوح الذي يظهر في يمين المستند يمكن أختيار الكلمة الصحيحية المناسبة والضغط على األيعاز تبديل Change .

#### <span id="page-62-1"></span>**The Themes السمات**

 أن السمات هي مجموعة الخصائص التي تطبق على المصنف بما يحتويه من تصميم ومخططات وألوان وتغييرها حسب الرغبة ويمكن الوصول اليها وتطبيقها على المصنف بالذهاب الى تبويب التصميم DESIGN ومنه الى السمات Themes تنبثق قائمة السمات المنسدلة ومنها نختار السمة المطلوبة كما في الشــــــــــــــــــــــــــــــــــــــــــــــــــــــــــــــــــــــــــــــــــــــــــــــــــــــــــــــــــــــــــــــــــــــــــــــــــــكل .

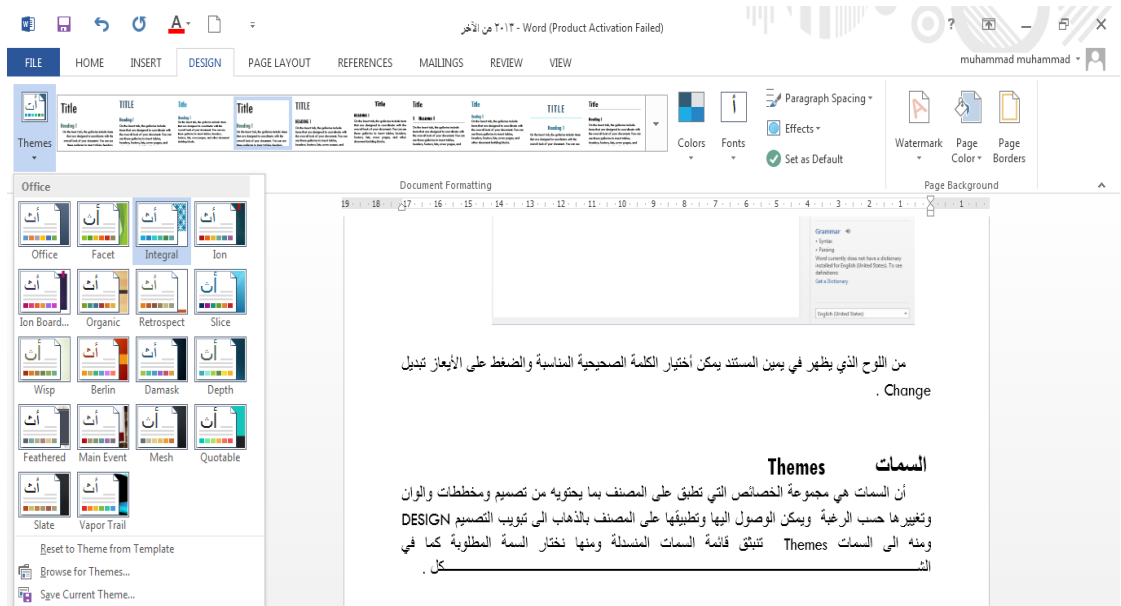

نلاحظ في الشكل أعلاه أن هذا التبويب مكون من مجموعتين الأولى هي مجموعة تشكيل المستند Formatting Document حيث منها يمكن أختيار السمة المطلوبة وتغيير األلوان ونوع الخط والفراغات بين فقرات المستند والمزيد من التأثيرات .

 أما المجموعة الثانية فهي مجموعة خلفية الصفحة Background Page فبوساطتها يمكن أدخال الكتابة المائية الى المستند وتغيير لون الورق وأضافة أطار الى أوراق المستند .

#### <span id="page-63-0"></span>**The Index Setup الفهرست أعداد**

 عند تصفح المستندات الكبيرة التي تحتوي على عدد كبير من الصفحات نحتاج الى جدول يبين أرقام الصفحات للمواضيع التي يحتويها المستند بحيث نصل الى الموضوع الذي نريد قراءته من معرفة رقم الصفحة وألنشاء هذا الجدول نقوم بما يأتــــــــــــــــــــــــــــــــــــــــــــــــــــــــــــــــــــــــــــــــــــــــــــــي:

.1 بأستخدام مؤشر الفأرة نحدد نقطة األدراج التي يبتدأ الجدول منها .

.2بالذهاب الى تبويب مراجع REFERENCES ومنه الى مجموعة جدول المحتويات Of Table Contents ننقر جدول المحتويات كما في الشـــــــــــــــــــــــــــــــــــــــــــــــــــــــــــــــــــــــــــــكل.

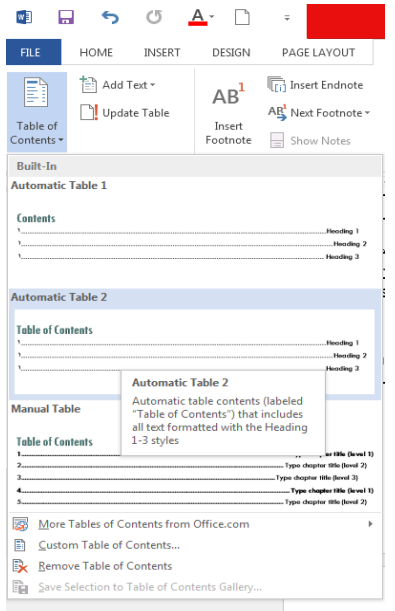

عند أختيار أحد الأشكال الجاهزة الموجودة في هذه النافذة المنسدلة والنقر عليه يتم أدراج الجدول في المستند .

.3في النافذة في الشكل أعاله عند النقر على تخصيص جدول محتويات of Table Custom Contents تظهر نافذة جدول المحتويات كما في الشـــــــــــــــــــــــــــــــــــــــــــــــــــــــــــــــــــكل.

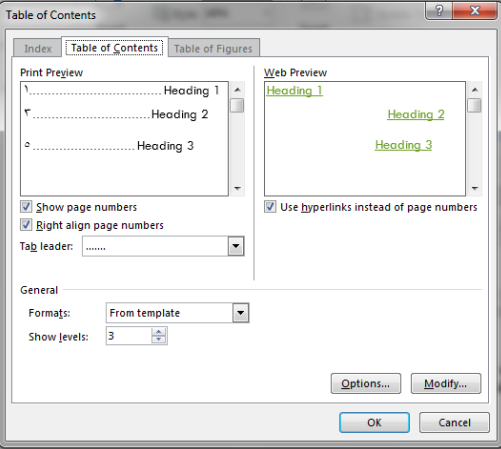

حيث يمكن أجراء العديد من األجراءات على جدول المحتويات .

 يمكن أجراء تعديالت على جدول المحتويات كأضافة عناوين لفقرات جديدة أضيفت الى المستند أو أزيلت منه و ذلك بالذهاب الى تبويب مراجع REFERENCES ومنه الى مجموعة جدول المحتويات

Contents Of Table ننقر تحديث الجدول Table Update فتظهر نافذة تحديث جدول المحتويات .الشـــــــــــــــــــــــــــــــــــــــــــــــــــــــــــــــــــــــــــــــــــــكل في كما Update Table Of Contents

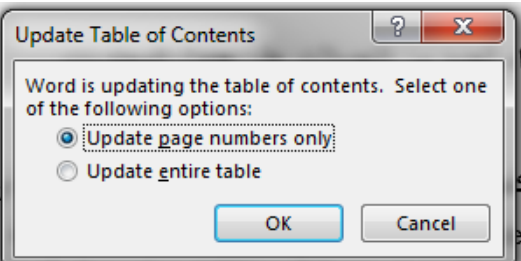

بعد أختيارنوع التحديث المطلوب ننقر OK .

# <span id="page-65-0"></span>**The Printing الطباعة**

بعد الأنتهاء من كتابة المستند ينبغي الأطلاع عليه ومعاينة صلاحيته للطباعة ويتم ذلك بالذهاب الى قائمة ملف FILE وفيها عند النقر على طباعة Print تظهر النافذة كما في الشــــــــــــــــــــــــــــــــــكل .

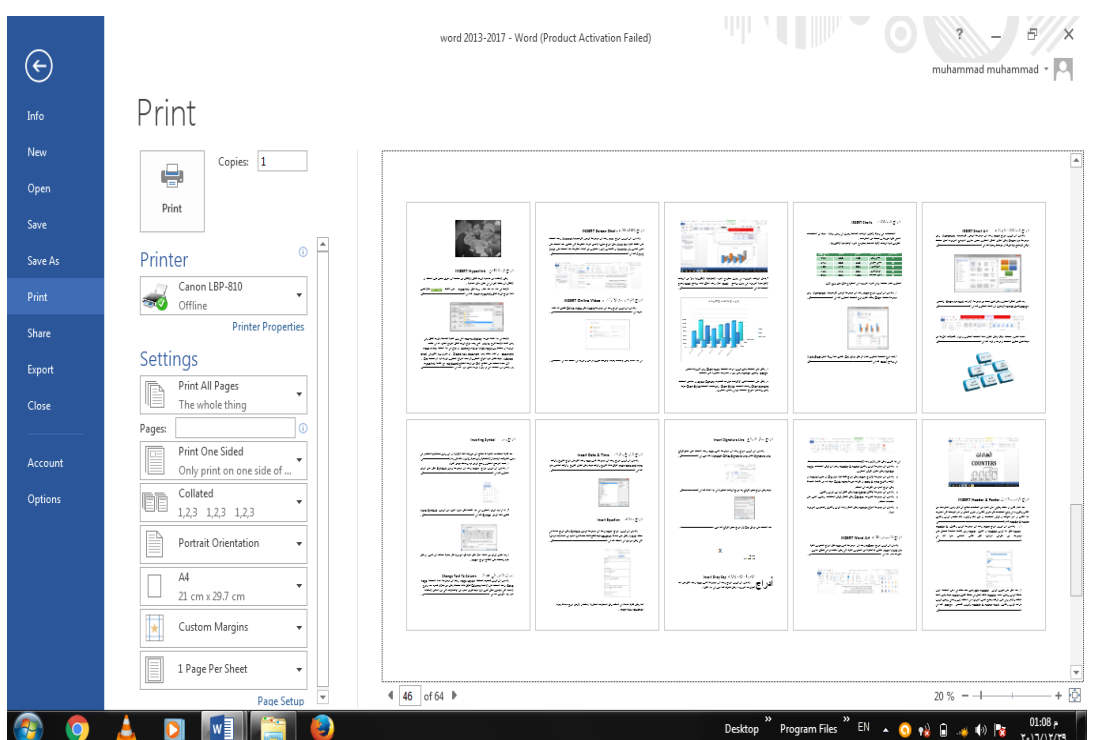

 حيث نالحظ في هذه النافذة أن الجانب األيمن منهامخصص للمعاينة حيث يمكن معاينة صفحة واحدة أو صفحتان أو أكثر حسب الرغبة بالأستعانة بالمنزلق الموجود في أسفل الصفحة الى أقصى اليمين . أما الجانب الأيسر من الصفحة فأنه مخصص للتحكم في خصائص الطابعة وطريقة الطباعة المطلوبة والمواصفات الأخرى .

#### الفهرست :

#### **Contents**

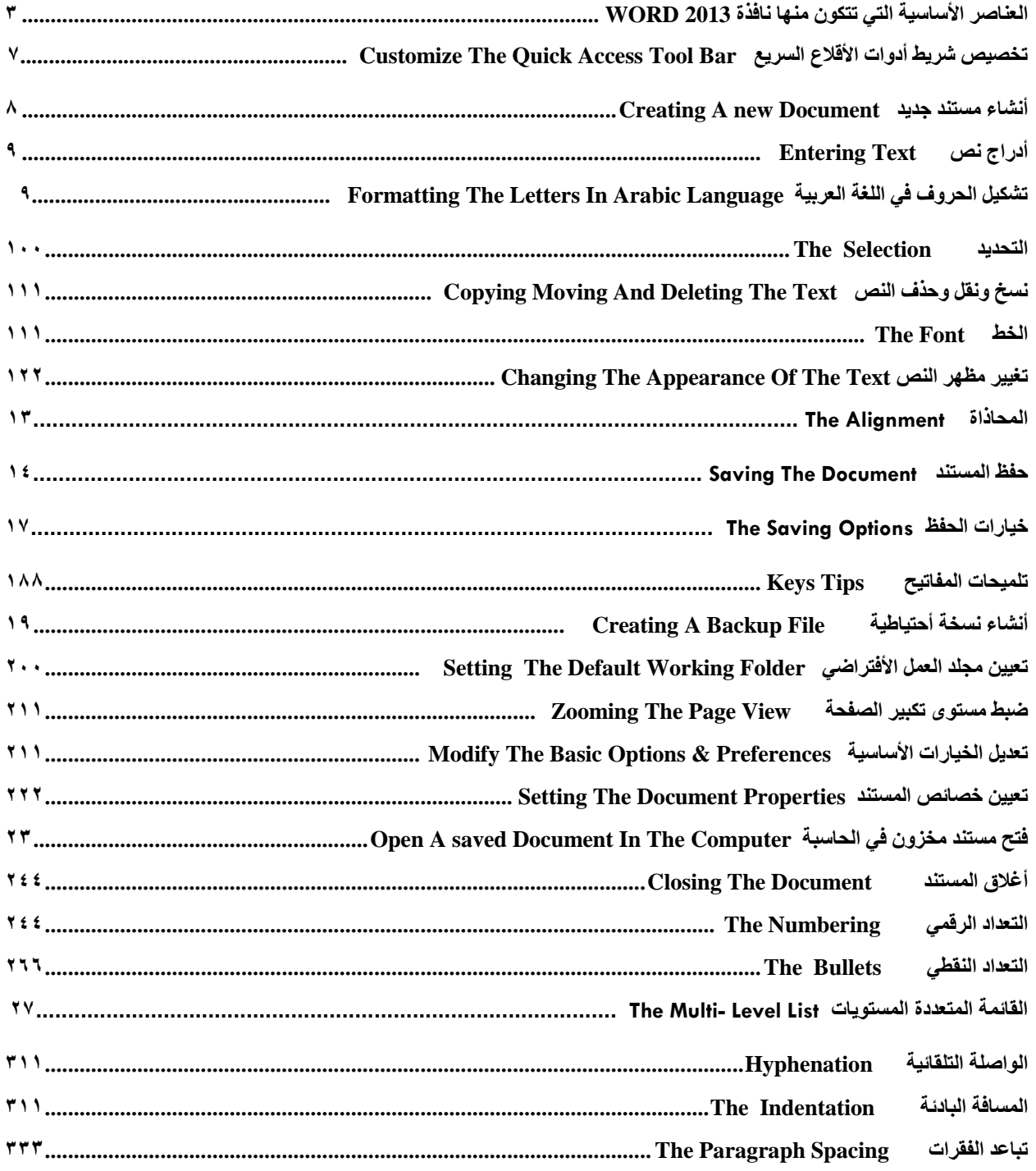

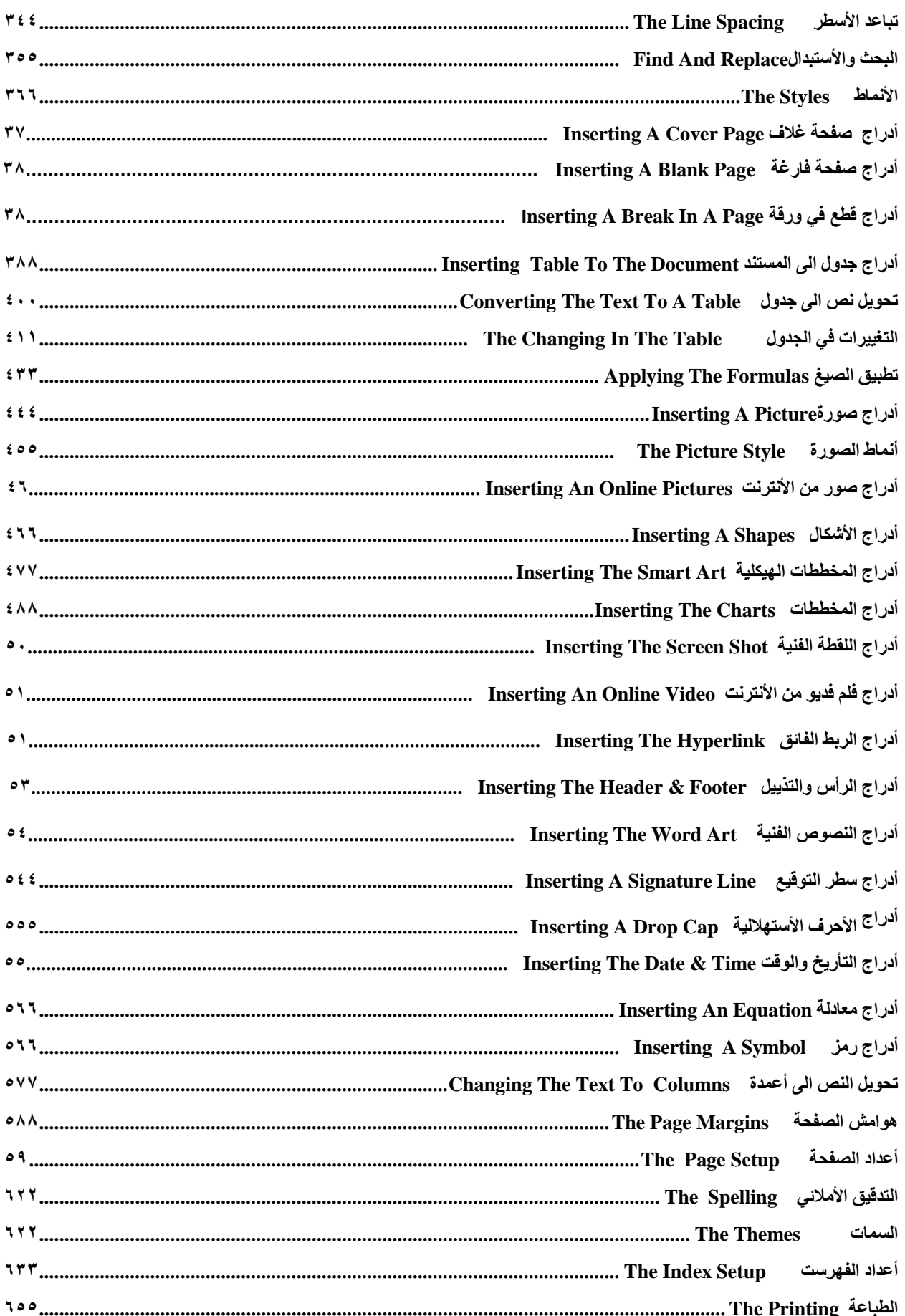

#### **المصادر:**

- Word 2013 .<sup>1</sup> المهندس أحمد حسن خميس
- Microsoft Word 2103 . المهندس محمد أبو العال
- .3 الحاسوب والبرمجيات الجاهزة الدكتور محمد بالل الزعبي وآخرون /الطبعة التاسعة
	- Microsoft Word 2010 . المهندس محمد مالك محمد
	- <sup>0</sup>. مواقع متفرقة على شبكة الأنترنت